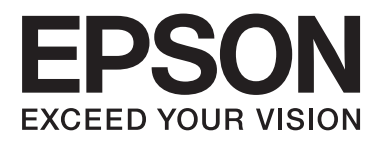

# **Manual de usuarioe**

NPD5068-00 ES

## <span id="page-1-0"></span>*Copyrights y marcas comerciales*

## **Copyrights y marcas comerciales**

Ninguna parte de esta publicación podrá ser reproducida, almacenada en un sistema de recuperación ni transmitida en forma alguna ni por ningún medio electrónico, mecánico, de fotocopiado, de grabación o cualquier otro, sin el previo consentimiento por escrito de Seiko Epson Corporation. No se asume ninguna responsabilidad de patentes con respecto al uso de la información contenida en este documento. Asimismo, se declina cualquier responsabilidad por los daños que pudieran producirse como consecuencia del uso de la información aquí contenida. Este manual contiene información específica para el producto Epson adquirido. Epson no se hace responsable si dicha información se utiliza para el uso de otros productos.

Ni Seiko Epson Corporation ni sus filiales se responsabilizarán ante el comprador del producto o ante terceras personas de las pérdidas, costes o gastos derivados de accidentes, usos incorrectos o no previstos, modificaciones no autorizadas, reparaciones o alteraciones del producto por parte del comprador o de terceros, o derivados (excepto en Estados Unidos) del incumplimiento de las instrucciones de uso y mantenimiento facilitadas por Seiko Epson Corporation.

Seiko Epson Corporation y sus afiliados no asumen la responsabilidad por daños o problemas derivados del uso de cualquiera de las opciones o accesorios que no sean productos originales Epson u homologados por Seiko Epson Corporation.

Seiko Epson Corporation no se responsabiliza de ningún daño provocado por interferencias electromagnéticas producidas al utilizar cables de interfaz que no sean productos originales u homologados Epson.

EPSON® es una marca comercial registrada y EPSON EXCEED YOUR VISION o EXCEED YOUR VISION es una marca comercial de Seiko Epson Corporation.

PRINT Image Matching<sup>™</sup> y el logotipo de PRINT Image Matching son marcas comerciales de Seiko Epson Corporation. Copyright© 2001 Seiko Epson Corporation. Todos los derechos reservados.

PictBridge es una marca comercial.

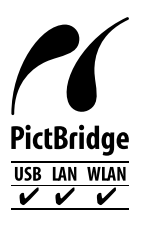

Intel® es una marca comercial registrada de Intel Corporation.

PowerPC® es una marca comercial registrada de International Business Machines Corporation.

Microsoft®, Windows® y Windows Vista® son marcas comerciales registradas de Microsoft Corporation.

Apple, Macintosh, Mac OS y OS X son marcas comerciales Apple Inc., registradas en EE.UU. y en otros países.

Google Cloud Print™ es una marca comercial registrada de Google Inc.

Adobe, Adobe Reader y Acrobat son marcas comerciales de Adobe systems Incorporated, que pueden estar registradas en ciertas jurisdicciones.

#### **Copyrights y marcas comerciales**

Aviso general: Los nombres de otros productos utilizados en esta documentación se citan con el mero fin de su identificación y son marcas comerciales de sus propietarios respectivos. Epson renuncia a cualquier derecho sobre esas marcas.

© 2014 Seiko Epson Corporation. Todos los derechos reservados.

El contenido de este manual y las especificaciones de este producto están sujetos a cambios sin previo aviso.

## *Índice*

### *[Copyrights y marcas comerciales](#page-1-0)*

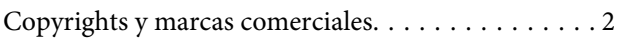

### *[Introducción](#page-6-0)*

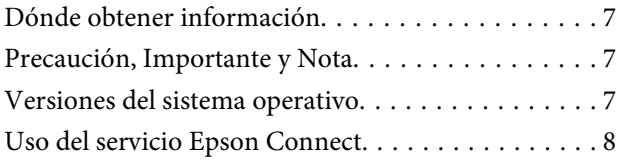

### *[Instrucciones importantes](#page-8-0)*

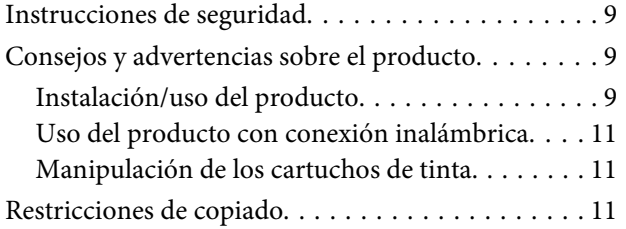

### *[Presentación del producto](#page-12-0)*

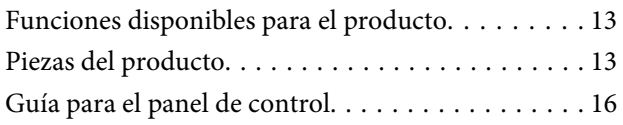

### *[Manipulación del papel y los soportes](#page-17-0)*

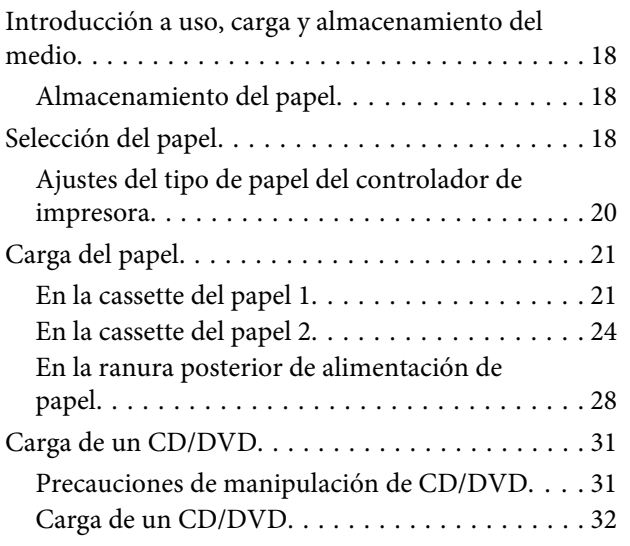

### *[Impresión](#page-34-0)*

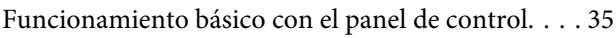

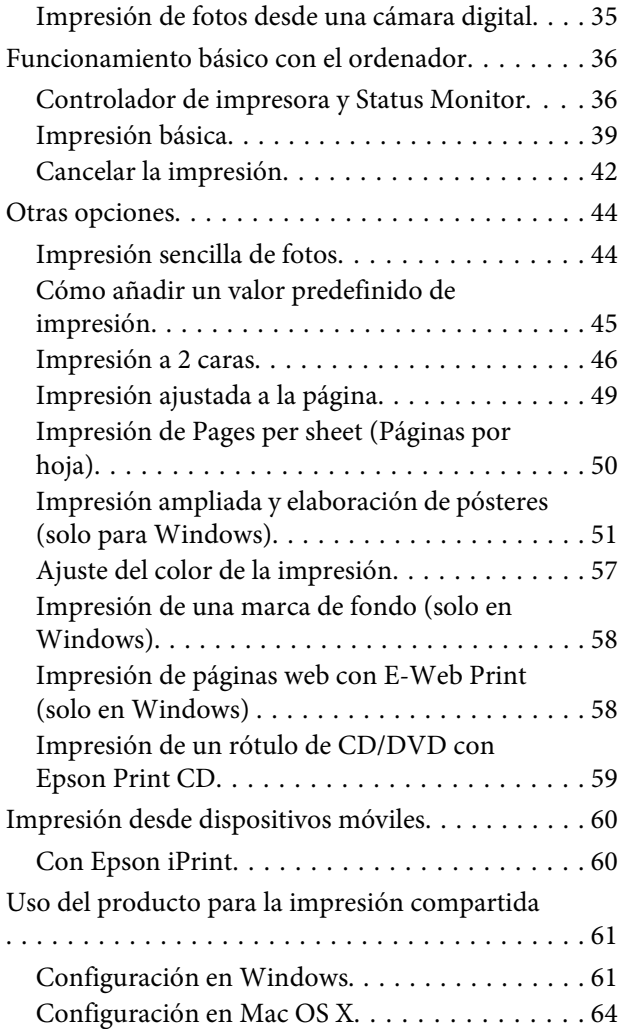

## *[Acerca de los cartuchos de tinta](#page-64-0)*

### *[Sustitución de cartuchos de tinta](#page-65-0)*

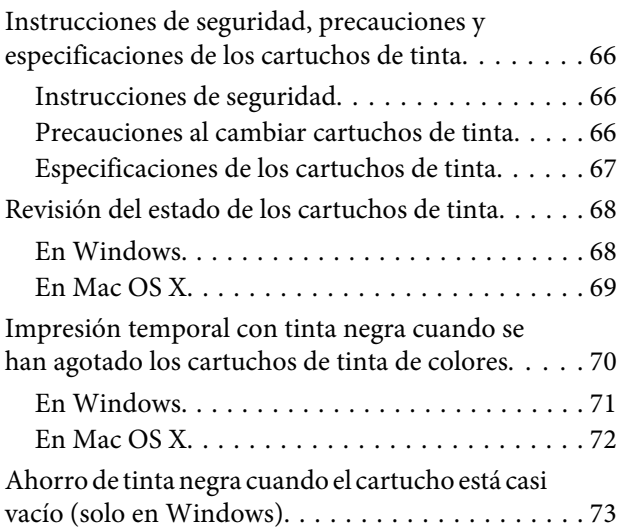

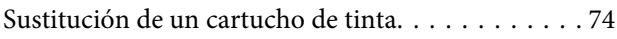

### *[Mantenimiento de su producto y](#page-79-0)  [software](#page-79-0)*

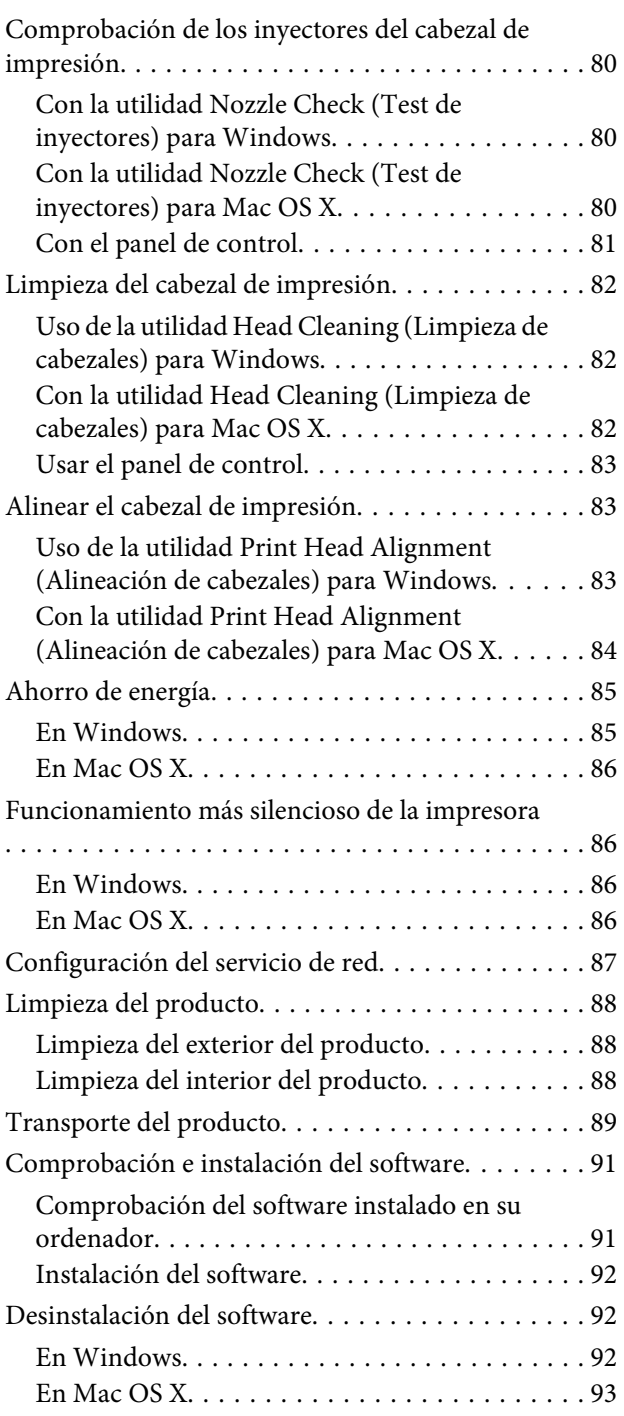

## *[Indicadores de error](#page-94-0)*

## *[Solución de problemas de impresión](#page-97-0)*

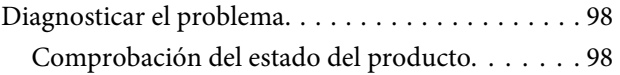

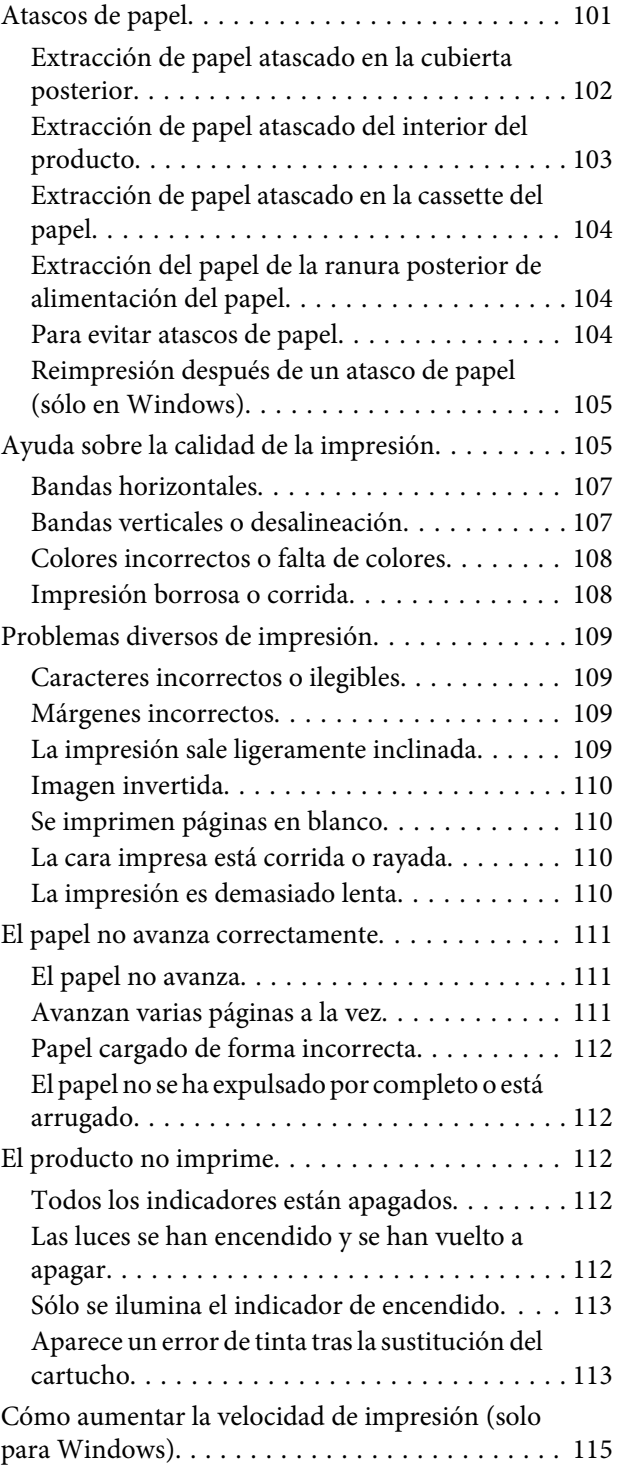

## *[Información sobre el producto](#page-116-0)*

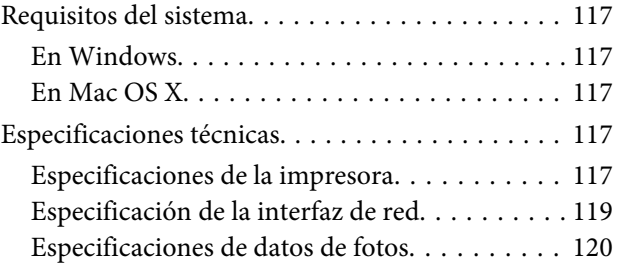

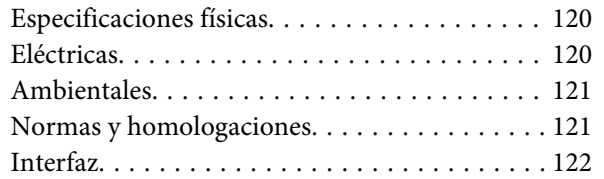

## *[Dónde obtener ayuda](#page-122-0)*

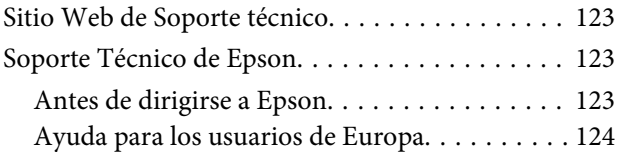

## *[Índice](#page-124-0)*

### <span id="page-6-0"></span>*Introducción*

## **Dónde obtener información**

Las versiones más recientes de los siguientes manuales se encuentran en el sitio web de soporte técnico de Epson. <http://www.epson.eu/Support> (Europa)

#### ❏ **Para empezar (papel):**

Ofrece información sobre la instalación del producto y la instalación del software.

#### ❏ **Manual de usuario (PDF):**

Instrucciones detalladas de manejo, seguridad y solución de problemas. Consulte esta guía si utiliza el producto con un ordenador o si usa funciones avanzadas (impresión a 2 caras, por ej.). Para ver el manual en PDF, necesita tener instalado Adobe Acrobat Reader 5.0 o posterior, o bien Adobe Reader.

#### ❏ **Manual de red (PDF):**

Ofrece a los administradores de red información sobre el controlador de impresora y la configuración de red.

## **Precaución, Importante y Nota**

Las precauciones, avisos importantes y notas de este manual se indican como sigue y tienen estos significados.

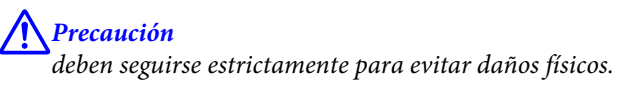

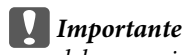

deben seguirse para evitar daños materiales en el equipo.

*Nota*

contiene consejos y limitaciones sobre el manejo del producto.

## **Versiones del sistema operativo**

En este manual se utilizan las siguientes abreviaturas.

- ❏ Llamaremos Windows 8.1 a Windows 8.1 y Windows 8.1 Pro.
- ❏ Llamaremos Windows 8 a Windows 8 y Windows 8 Pro.
- ❏ Llamaremos Windows 7 a Windows 7 Home Basic, Windows 7 Home Premium, Windows 7 Professional y Windows 7 Ultimate.
- <span id="page-7-0"></span>❏ Llamaremos Windows Vista a Windows Vista Home Basic Edition, Windows Vista Home Premium Edition, Windows Vista Business Edition, Windows Vista Enterprise Edition y Windows Vista Ultimate Edition.
- ❏ Llamaremos Windows XP a Windows XP Home Edition, Windows XP Professional x64 Edition y Windows XP Professional.
- ❏ Llamaremos Mac OS X a Mac OS X 10.6.x, 10.7.x, 10.8.x y 10.9.x.

## **Uso del servicio Epson Connect**

Con Epson Connect y los servicios de otras empresas, podrá imprimir muy fácilmente desde su smartphone, su tableta o su ordenador portátil, cuándo y dónde desee, ¡incluso desde otros países! Si desea más información sobre el servicio de impresión y otros, visite esta web:

<https://www.epsonconnect.com/>(portal de Epson Connect) <http://www.epsonconnect.eu/>(solo para Europa)

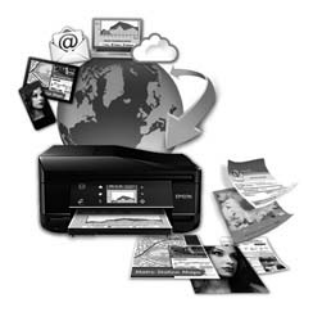

#### *Nota:*

Puede configurar ajustes de servicios de red con un navegador web desde un ordenador, smartphone, tableta o portátil que esté conectado a la misma red que el producto.

& ["Configuración del servicio de red" de la página 87](#page-86-0)

### <span id="page-8-0"></span>*Instrucciones importantes*

## **Instrucciones de seguridad**

Lea y siga estas instrucciones para utilizar este producto de forma segura. Guarde este manual para poder consultarlo en el futuro. Además, debe seguir todas las advertencias e instrucciones señaladas en el producto.

- ❏ Utilice únicamente el cable de alimentación que acompaña al producto y no use este cable con ningún otro aparato. Tanto el uso de otros cables con este producto como el de su cable de alimentación con otros aparatos pueden provocar incendios o descargas eléctricas.
- ❏ Confirme que su cable de CA cumple la norma de seguridad local pertinente.
- ❏ No desmonte, modifique ni intente reparar nunca el cable de alimentación, el enchufe, la impresora ni sus accesorios opcionales a menos que así se indique expresamente en los manuales del producto.
- ❏ Desenchufe el producto y póngase en contacto con un servicio técnico cualificado ante las siguientes situaciones: si el cable o el enchufe presentan daños; si ha entrado líquido en el producto; si el producto se ha caído o se ha dañado la carcasa; si el producto no funciona con normalidad o muestra un cambio en su rendimiento. No ajuste ningún control que no figure en las instrucciones de uso.
- ❏ Coloque el producto cerca de una toma de pared de la que pueda desenchufarlo con facilidad.
- ❏ No coloque ni deje el producto al aire libre, cerca de suciedad o polvo, agua, fuentes de calor o en lugares sometidos a golpes, vibraciones, altas temperaturas o humedad.
- ❏ No derrame líquidos sobre el producto ni lo toque con las manos mojadas.
- ❏ Mantenga este producto alejado como mínimo 22 cm de estimuladores cardíacos. Las ondas de radio de este producto pueden afectar negativamente al funcionamiento de los estimuladores cardíacos.

#### *Nota:*

- A continuación se explican instrucciones de seguridad relativas a los cartuchos de tinta.
- & ["Sustitución de cartuchos de tinta" de la página 66](#page-65-0)

## **Consejos y advertencias sobre el producto**

Lea y siga estas instrucciones para evitar averías en el producto o daños materiales. Guarde este manual para poder consultarlo en el futuro.

### **Instalación/uso del producto**

- ❏ No tape ni obstruya los orificios de ventilación o las entradas de aire del producto.
- ❏ Utilice sólo el tipo de corriente indicado en la etiqueta del producto.
- ❏ No utilice enchufes montados en el mismo circuito que aparatos tales como fotocopiadoras o sistemas de aire acondicionado que se apaguen y enciendan regularmente.
- ❏ No utilice tomas de corriente controladas por interruptores de pared o temporizadores automáticos.
- ❏ Mantenga alejado el ordenador de fuentes potenciales de interferencia electromagnética, tales como altavoces o receptores de teléfonos inalámbricos.
- ❏ Los cables del sistema de alimentación no se deben colocar en lugares donde se puedan quemar, cortar, desgastar, enredar o enmarañar. No coloque ningún objeto sobre los cables de suministro de corriente, ni los coloque allí donde se puedan pisar o aplastar. Tenga especial cuidado de que todos los cables del sistema de alimentación permanezcan rectos en los extremos y en los puntos de entrada y salida del transformador.
- ❏ Si utiliza un cable alargador con el producto, asegúrese de que el amperaje total de los dispositivos conectados al alargador no supere la capacidad total del cable. Compruebe también que el amperaje total de los dispositivos enchufados a la toma de pared no supere la capacidad total de ésta.
- ❏ Si tiene previsto utilizar el producto en Alemania, la instalación del edificio debe estar protegida por un disyuntor de 10 ó 16 amperios para proporcionar una protección contra cortocircuitos y sobrecargas de corriente adecuada para el producto.
- ❏ Cuando conecte el producto a un ordenador o a otro dispositivo con un cable, compruebe que los conectores tengan la orientación correcta. Cada conector tiene una única orientación correcta. Si inserta un conector con la orientación errónea puede dañar los dos dispositivos conectados por el cable.
- ❏ Colóquelo sobre una superficie plana y estable que sea mayor que la base del producto en todas las direcciones. Si coloca el producto junto a la pared, deje más de 10 cm entre la parte trasera del producto y la pared. El producto no funcionará correctamente si está inclinado en un ángulo.
- ❏ Cuando guarde o transporte el producto, no lo incline, no lo coloque verticalmente ni le dé la vuelta; de lo contrario, podría derramarse tinta.
- ❏ Deje espacio detrás del producto para los cables, así como encima del producto para poder levantar por completo la cubierta para documentos.
- ❏ Coloque el producto de forma que haya el espacio suficiente delante de él para que el papel salga por completo.
- ❏ Evite los lugares expuestos a cambios súbitos de temperatura y humedad. Mantenga el producto alejado de la luz directa del sol, de una luz fuerte o de fuentes de calor.
- ❏ No introduzca objetos por las ranuras del producto.
- ❏ No introduzca la mano en el producto ni toque los cartuchos de tinta durante la impresión.
- ❏ No toque el cable plano blanco situado dentro del producto.
- ❏ No utilice aerosoles que contengan gases inflamables en el interior o proximidades del producto. Podría provocar un incendio.
- ❏ No desplace el cabezal de impresión con la mano, ya que podría dañar el producto.
- ❏ Para apagar el producto, utilice siempre el botón P. No desenchufe el producto ni apague el interruptor hasta que no se haya apagado totalmente el indicador  $\mathcal{O}$ .
- ❏ Antes de trasladar el producto, compruebe que el cabezal de impresión está en la posición de reposo (a la derecha del todo) y que los cartuchos de tinta están en su posición.
- ❏ Tenga cuidado de no pillarse los dedos cuando cierre la impresora.
- <span id="page-10-0"></span>❏ Cuando no vaya a utilizar el producto durante mucho tiempo, desenchufe el cable de alimentación de la toma eléctrica de la pared.
- ❏ A lo largo de la vida útil del producto, tendrá que sustituir la almohadilla de tinta de desecho cuando se llene. La frecuencia con la que tendrá que sustituirla varía según el número de páginas y el tipo de material que imprima y el número de ciclos de limpieza que realice el producto. Epson Status Monitor o los indicadores luminosos del panel de control le avisarán cuando sea necesario sustituir esta pieza. La necesidad de cambiar la almohadilla no implica que su producto haya dejado de funcionar de acuerdo con sus especificaciones. La sustitución de esta pieza es una actividad rutinaria de mantenimiento del producto incluida en las especificaciones y no una avería que necesite una reparación. Por tanto, la garantía de Epson no cubre el coste de esta reposición. Cualquier proveedor de servicios autorizado por Epson puede sustituir la almohadilla cuando sea necesario. No es una pieza que pueda cambiar el usuario.

## **Uso del producto con conexión inalámbrica**

- ❏ No utilice este producto dentro de centros médicos o cerca de equipos médicos. Las ondas de radio de este producto pueden afectar negativamente al funcionamiento de los equipos médicos eléctricos.
- ❏ No utilice este producto cerca de dispositivos controlados automáticamente tales como puertas automáticas o alarmas de incendios. Las ondas de radio de este producto pueden afectar negativamente a estos dispositivos y pueden provocar accidentes a causa de un mal funcionamiento.

## **Manipulación de los cartuchos de tinta**

& ["Sustitución de cartuchos de tinta" de la página 66](#page-65-0)

## **Restricciones de copiado**

Observe las siguientes restricciones para realizar un uso responsable y legal del producto.

#### **Está prohibida por ley la copia de los siguientes documentos:**

- ❏ Billetes bancarios, monedas, valores cotizables emitidos por el gobierno, bonos garantizados emitidos por el gobierno y obligaciones municipales
- ❏ Sellos de correo sin usar, tarjetas postales de franqueo pagado y otros documentos postales oficiales franqueados
- ❏ Timbres fiscales y bonos emitidos por el gobierno según el procedimiento legal

#### **Sea prudente a la hora de copiar los siguientes documentos:**

- ❏ Valores cotizables privados (títulos de acciones, títulos negociables, cheques, etc.), abonos mensuales, billetes de tarifa reducida, etc.
- ❏ Pasaportes, carnés de conducir, certificados médicos, tarjetas de peaje, cupones de comida, tickets, etc.

*Nota:* También puede estar prohibida por ley la copia de estos artículos.

**Uso responsable de materiales con copyright:**

❏ Los productos no deberían utilizarse incorrectamente copiando materiales sujetos a copyright. A menos que actúe por consejo de un abogado bien informado, sea responsable y respetuoso y obtenga el permiso del titular del copyright antes de copiar material publicado.

## <span id="page-12-0"></span>**Presentación del producto**

## **Funciones disponibles para el producto**

Compruebe qué funciones están disponibles para su producto.

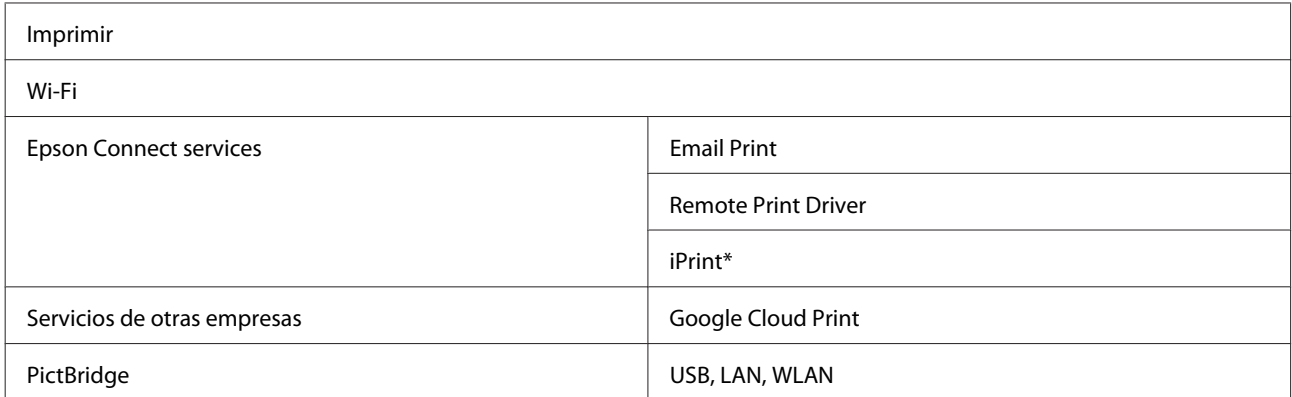

\* Epson iPrint es una aplicación para iOS y Android. Con Epson iPrint, puede imprimir sin cables desde su smartphone o tableta. Para más información, visite la siguiente web.

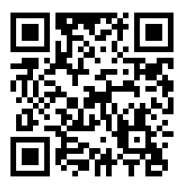

<http://ipr.to/a>

## **Piezas del producto**

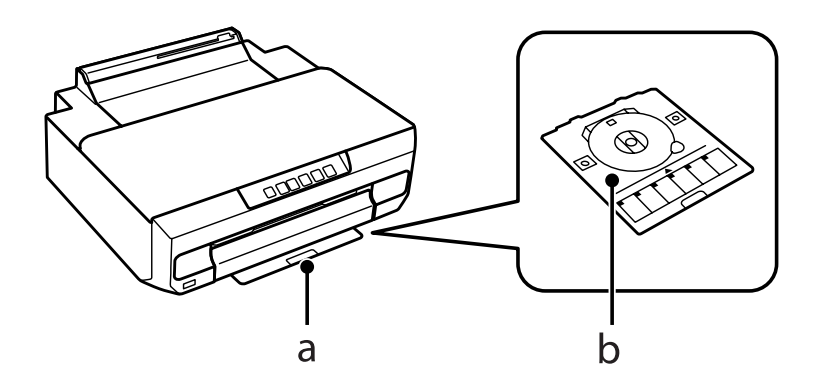

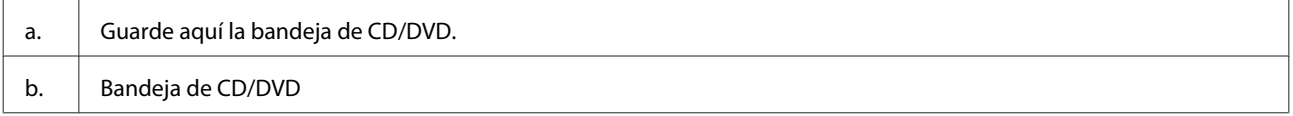

### **Presentación del producto**

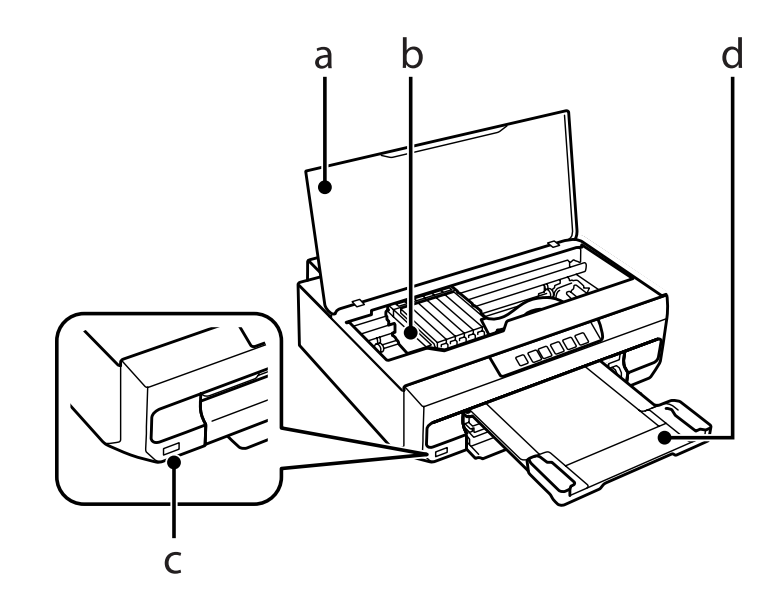

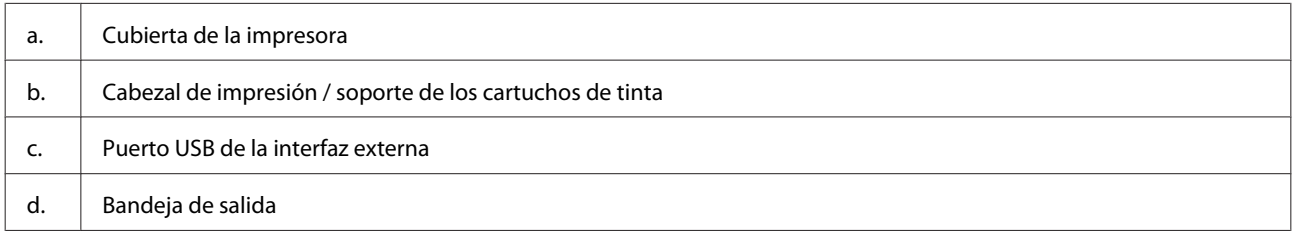

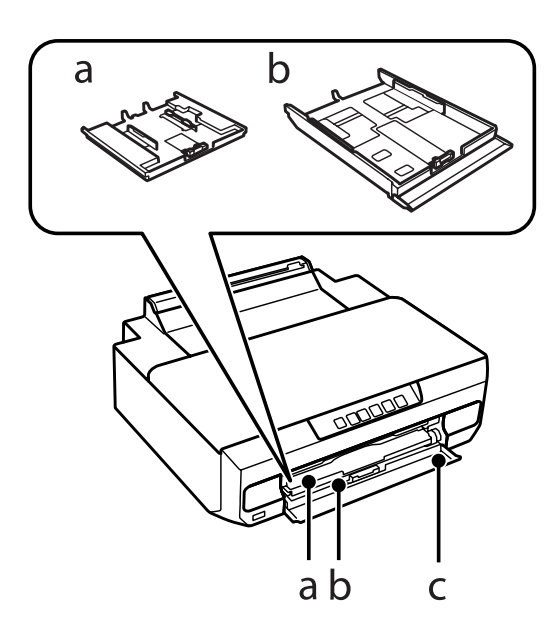

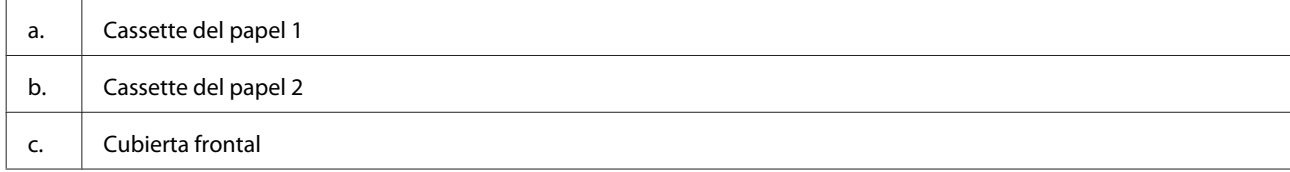

### **Presentación del producto**

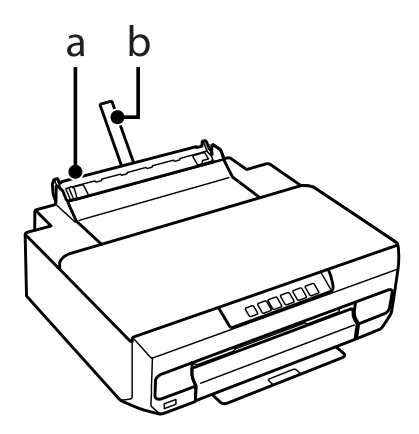

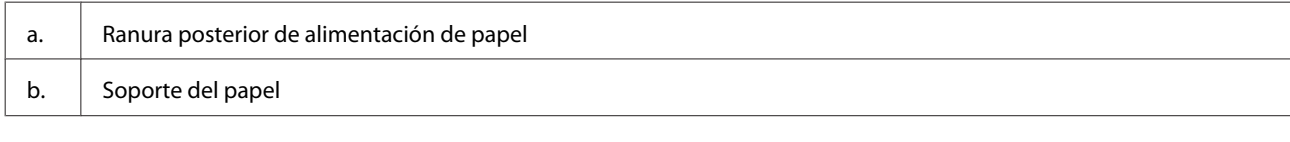

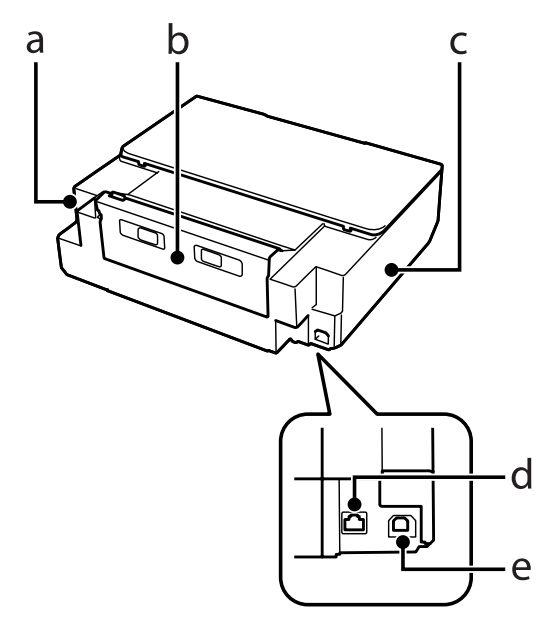

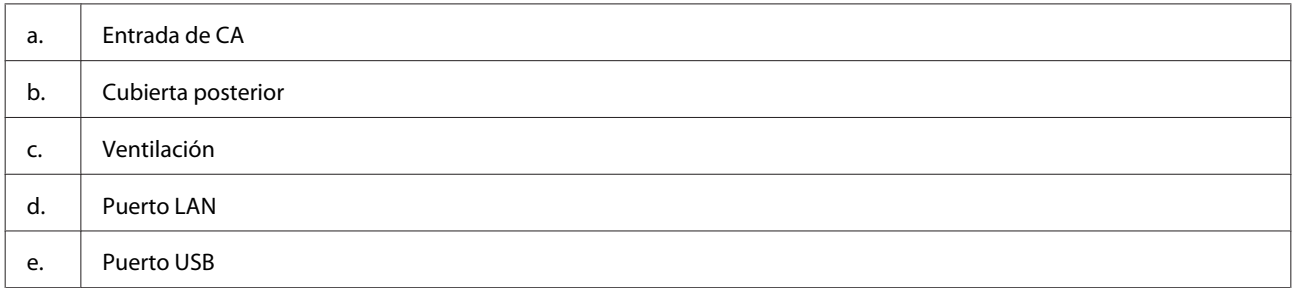

## <span id="page-15-0"></span>**Guía para el panel de control**

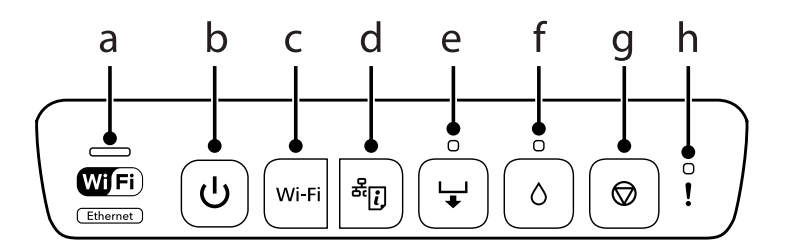

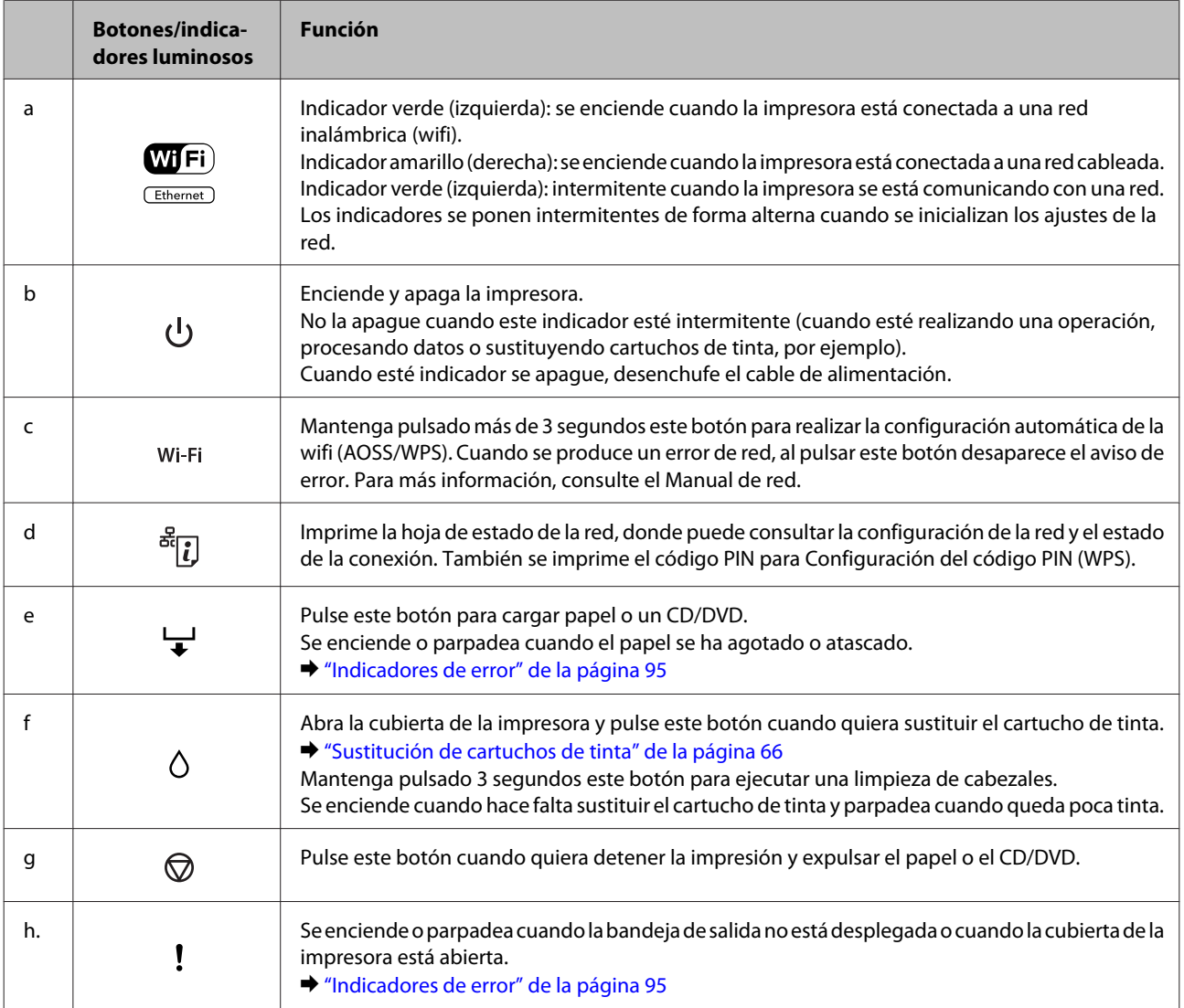

#### Si pulsa ciertos botones a la vez puede realizar otras funciones.

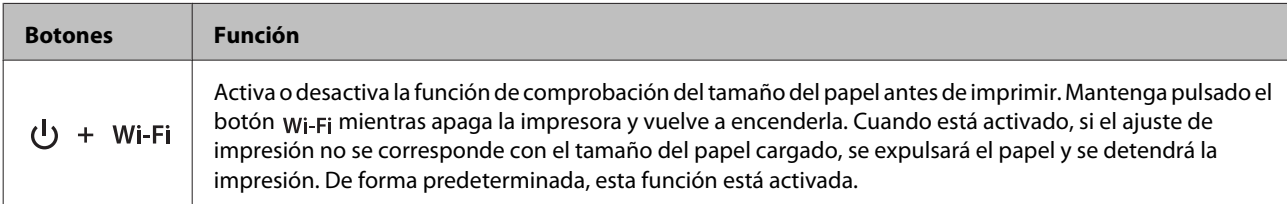

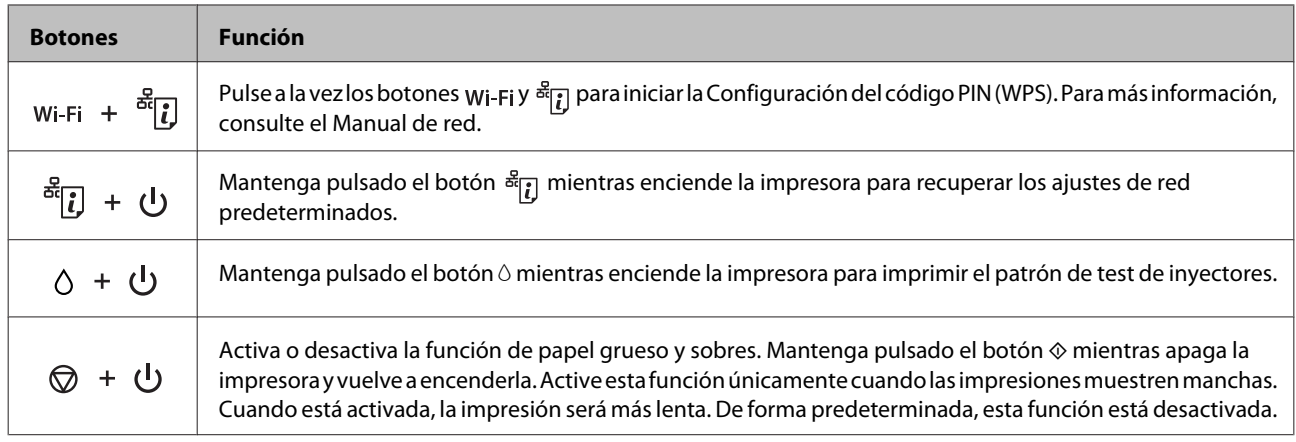

## <span id="page-17-0"></span>**Introducción a uso, carga y almacenamiento del medio**

Con la mayoría de los papeles normales conseguirá unas buenas impresiones. No obstante, los papeles con recubrimiento y satinados proporcionan mejores resultados, ya que absorben menos tinta.

Epson ofrece papeles especiales formulados para la tinta de los productos de inyección Epson, y recomienda el uso de esos papeles para garantizar una impresión de alta calidad.

Cuando cargue papeles especiales distribuidos por Epson, lea las hojas de instrucciones que se incluyen con el papel y tenga presentes los siguientes puntos.

#### *Nota:*

- ❏ Cargue el papel en la cassette con la cara imprimible boca abajo. La cara imprimible suele ser más blanca o más satinada. Si desea más información, consulte las hojas de instrucciones suministradas junto con el papel. Hay algunos tipos de papel que tienen las esquinas cortadas para ayudar a identificar la dirección de carga correcta.
- ❏ Si el papel está curvado, alíselo o enróllelo ligeramente en dirección contraria antes de cargarlo. La impresión en papel curvado puede causar manchas de tinta en el soporte.

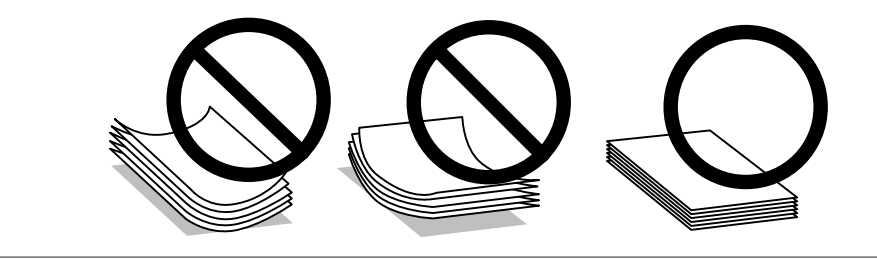

### **Almacenamiento del papel**

En cuanto termine de imprimir, vuelva a colocar el papel que no haya usado en el paquete original. Al manejar soportes especiales, Epson recomienda guardar las impresiones en una funda de plástico que se pueda volver a cerrar herméticamente. Guarde el papel sin utilizar y las impresiones en un lugar templado, al abrigo de la humedad y de los rayos solares.

## **Selección del papel**

En la tabla siguiente figuran los papeles admitidos. La capacidad de carga y la disponibilidad de la impresión sin márgenes varía según el papel, como se indica a continuación.

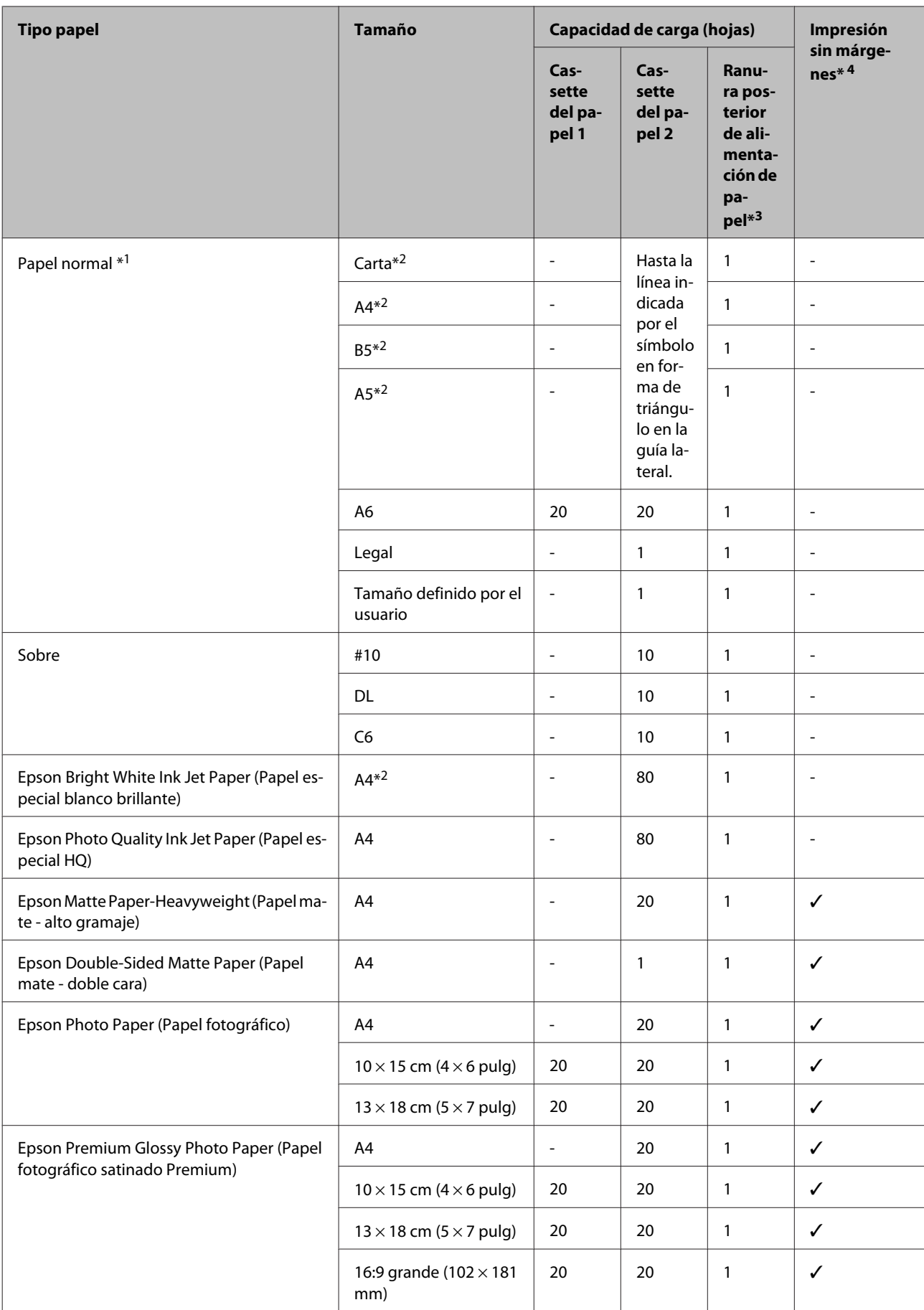

<span id="page-19-0"></span>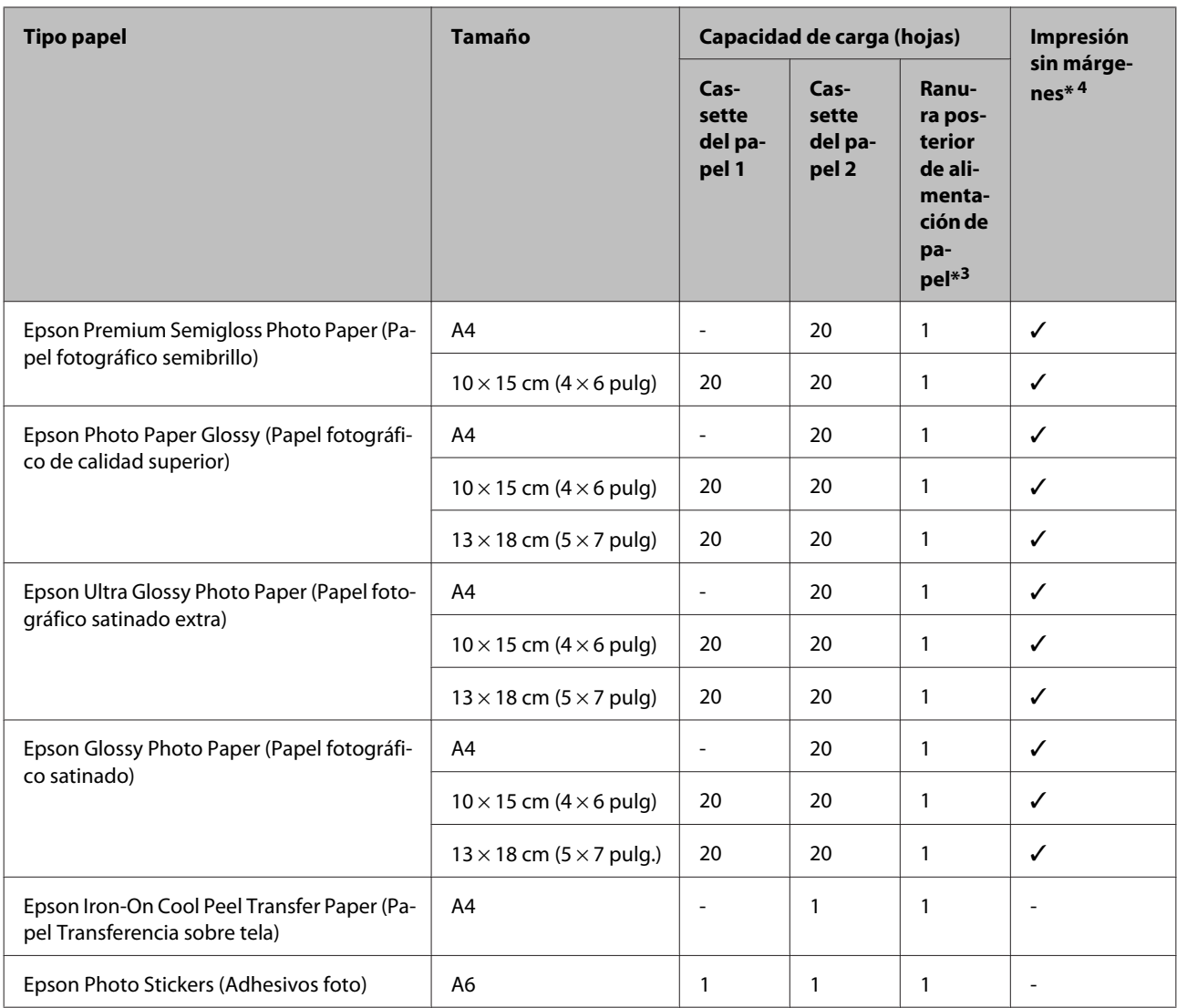

 $*1$  Papel con un gramaje de 64 g/m<sup>2</sup> (17 lb) a 90 g/m<sup>2</sup> (24 lb).

\*2 La capacidad de carga para una impresión a 2 caras manual es de 30 hojas.

\*3 Aunque pueda imprimir en un papel con un grosor de 0,05 a 0,6 mm, algunos papeles de alto contraste con ese grosor no se alimentarán correctamente.

\*4 La impresión por las 2 caras no permite imprimir sin márgenes.

## **Ajustes del tipo de papel del controlador de impresora**

El producto se ajustará automáticamente al tipo de papel seleccionado en los ajustes de impresión. Por eso el ajuste de Tipo de papel es tan importante. Indica al producto qué tipo de papel está utilizando y ajusta la cantidad de tinta adecuada. En la tabla siguiente figuran los ajustes que debería elegir para el papel.

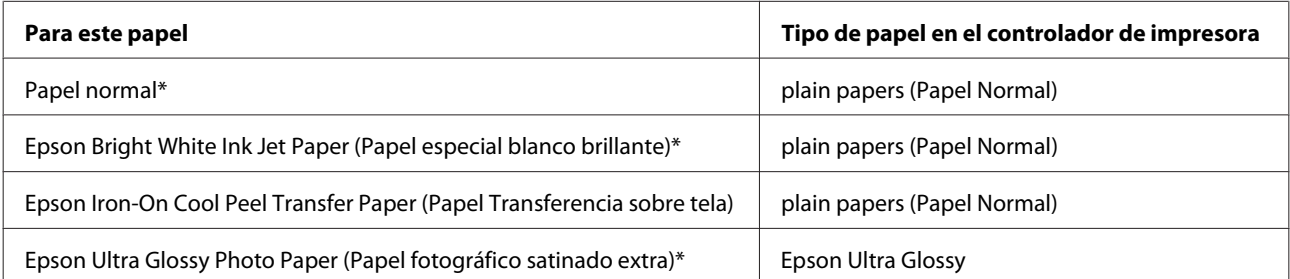

<span id="page-20-0"></span>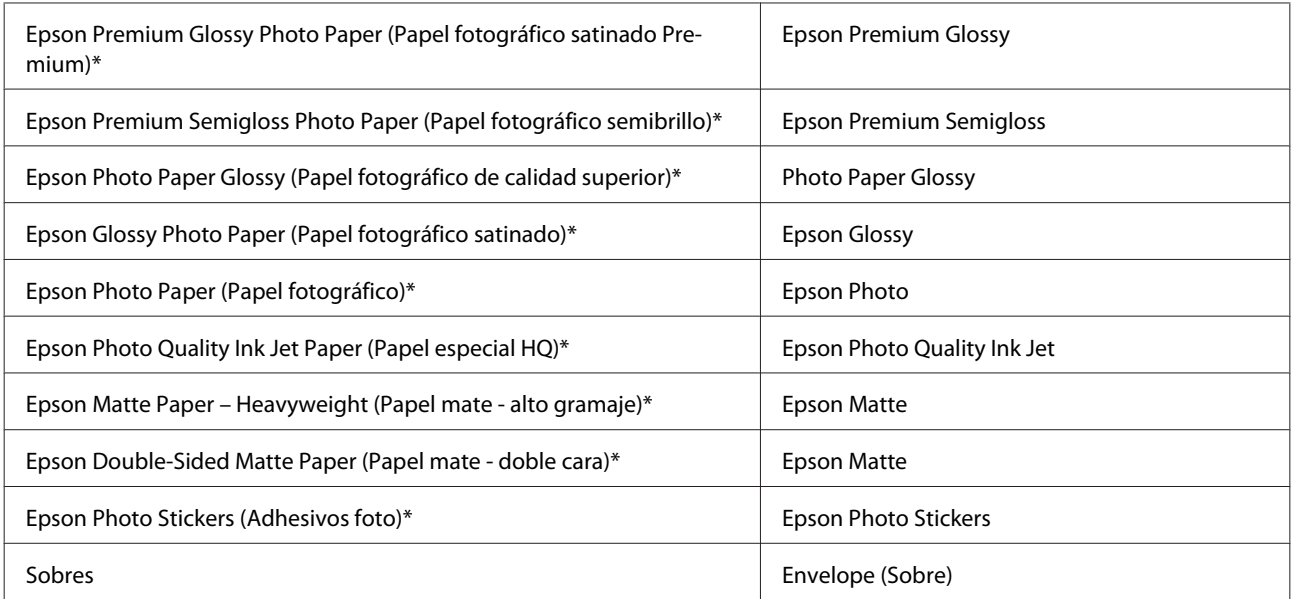

\* Estos tipos de papel son compatibles con Exif Print y PRINT Image Matching. Para más información, consulte la documentación que acompaña a la cámara digital compatible con Exif Print o PRINT Image Matching.

#### *Nota:*

La disponibilidad de los soportes especiales depende del país. Consulte al soporte de Epson para obtener información actualizada sobre los medios disponibles en su zona.

& ["Sitio Web de Soporte técnico" de la página 123](#page-122-0)

## **Carga del papel**

## **En la cassette del papel 1**

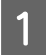

Abra la cubierta frontal.

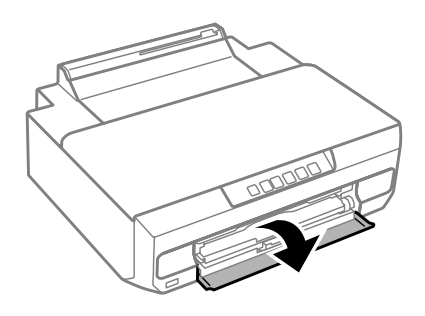

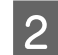

Saque la cassette del papel 1.

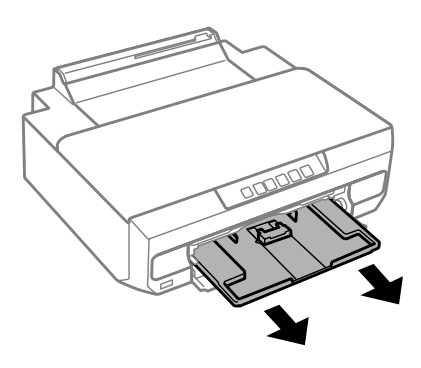

#### *Nota:*

- ❏ Si se ha expulsado la bandeja de salida, ciérrela antes de sacar la cassette del papel.
- ❏ Si la cassette 1 está excesivamente insertada en la impresora, apague y vuelva a encender la impresora.

Coloque las guías laterales a los lados de la cassette del papel y deslice la guía delantera para ajustarla al tamaño del papel que quiera usar.

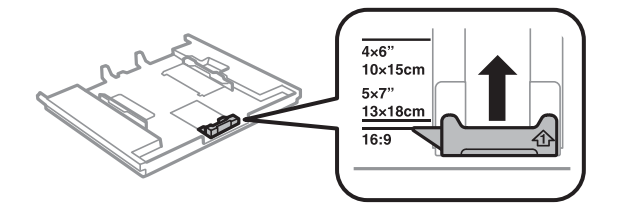

D Cargue papel con la cara imprimible boca abajo y coloque la guía frontal junto al borde del papel.

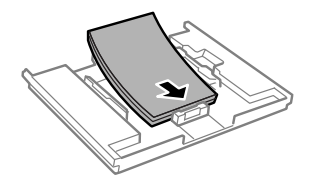

#### *Nota:*

- ❏ Airee y alinee los bordes del papel antes de cargarlo.
- ❏ Si es papel normal, no lo cargue por encima de la línea que hay justo debajo de la flecha del interior de la guía lateral. Si es un soporte especial de Epson, compruebe que el número de hojas sea inferior al límite especificado para ese papel.

& ["Selección del papel" de la página 18](#page-17-0)

- ❏ Si ha seleccionado *Cassette 1->2 (Casete 1 -> Casete 2)* en Paper Source (Origen de papel), cargue papel del mismo tipo y tamaño en ambas cassettes.
- ❏ Si carga una hoja de Photo Stickers (Adhesivos foto), póngala boca abajo. No utilice la hoja de carga que acompaña a los Photo Stickers (Adhesivos foto).

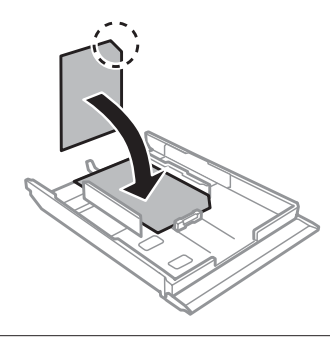

E Deslice las guías laterales hasta que toquen los bordes del papel.

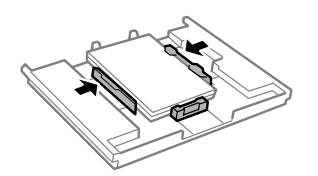

F Inserte la cassette de papel 1. Alinee las marcas de alineación de la impresora con las de la bandeja.

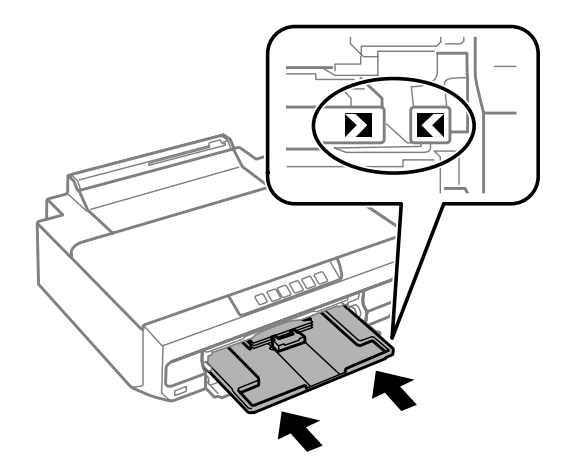

<span id="page-23-0"></span>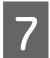

Despliegue totalmente la bandeja de salida.

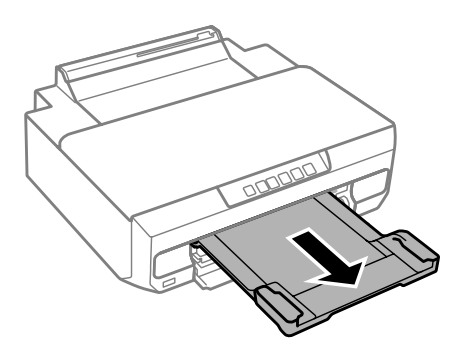

#### *Nota:*

❏ Coloque el producto de forma que haya el espacio suficiente delante de él para que el papel salga por completo.

❏ No saque ni inserte la cassette del papel cuando el producto esté en funcionamiento.

## **En la cassette del papel 2**

Abra la cubierta frontal y tire de la cassette del papel 2.

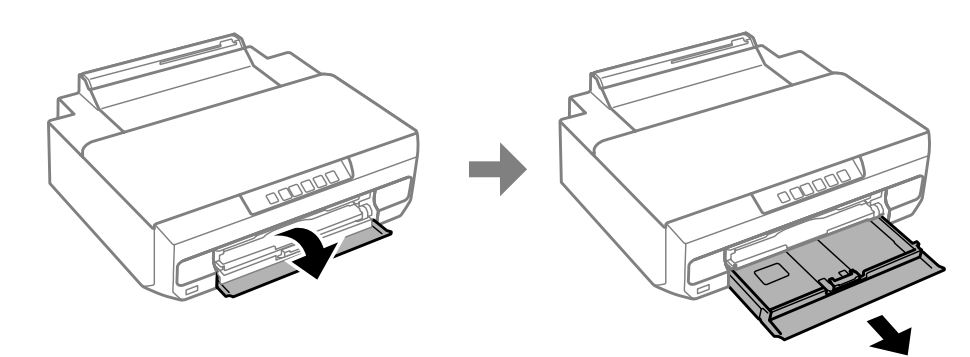

#### *Nota:*

Si se ha expulsado la bandeja de salida, ciérrela antes de sacar la cassette del papel.

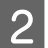

B Deslice las guías laterales hasta que toquen los bordes de la cassette del papel.

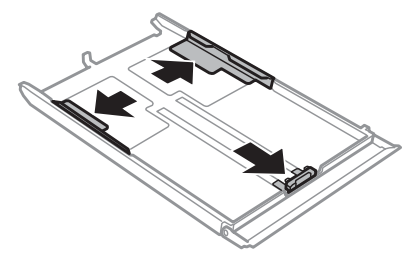

C Mueva la guía lateral para ajustarla al tamaño del papel que vaya a usar.

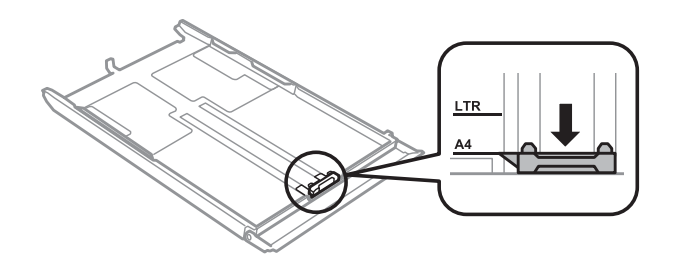

#### *Nota:*

Si va a cargar sobres, ignore este paso.

Cargue el papel pegado a la guía lateral, con la cara imprimible boca abajo, y confirme que no sobresalga de la cassette.

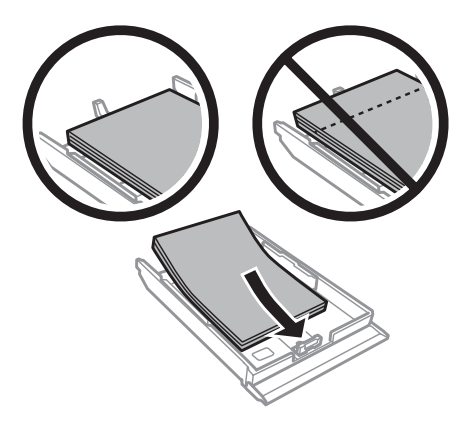

#### *Nota:*

- ❏ Airee y alinee los bordes del papel antes de cargarlo.
- ❏ Si es papel normal, no lo cargue por encima de la línea que hay justo debajo de la flecha del interior de la guía lateral. Si es un soporte especial de Epson, compruebe que el número de hojas sea inferior al límite especificado para ese papel.
	- & ["Selección del papel" de la página 18](#page-17-0)
- ❏ Si ha seleccionado *Cassette 1->2 (Casete 1 -> Casete 2)* en Paper Source (Origen de papel), cargue papel del mismo tipo y tamaño en ambas cassettes.
- ❏ Si carga una hoja de Photo Stickers (Adhesivos foto), póngala boca abajo. No utilice la hoja de carga que acompaña a los Photo Stickers (Adhesivos foto).

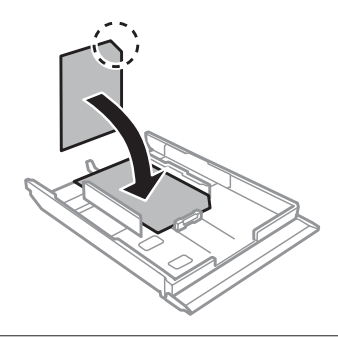

Cargue los sobres con el borde corto por delante y con la solapa boca arriba y a la izquierda. Después, compruebe que los sobres no sobresalgan de la cassette.

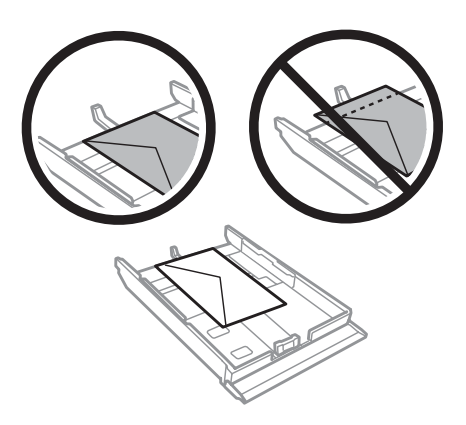

#### *Nota:*

- ❏ El grosor de los sobres y su capacidad de plegado varían mucho. Si el grosor total de la pila de sobres sobrepasa los 11 mm, alise los sobres uno a uno antes de cargarlos. Si la calidad de impresión se resiente al cargar una pila de sobres, cárguelos de uno en uno.
	- & ["Selección del papel" de la página 18](#page-17-0)
- ❏ No utilice sobres curvados o arrugados.
- ❏ Alise el sobre y las solapas antes de cargar.

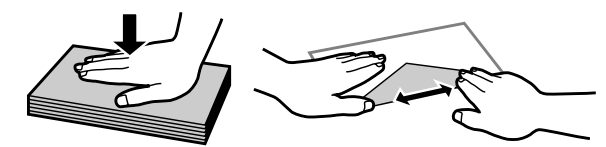

- ❏ Alise el borde del sobre que vaya a introducir antes de cargarlo.
- ❏ No use sobres demasiado finos, ya que pueden curvarse durante la impresión.
- ❏ Alinee los bordes de los sobres antes de cargarlos.

E Deslice las guías laterales hasta que toquen los bordes del papel.

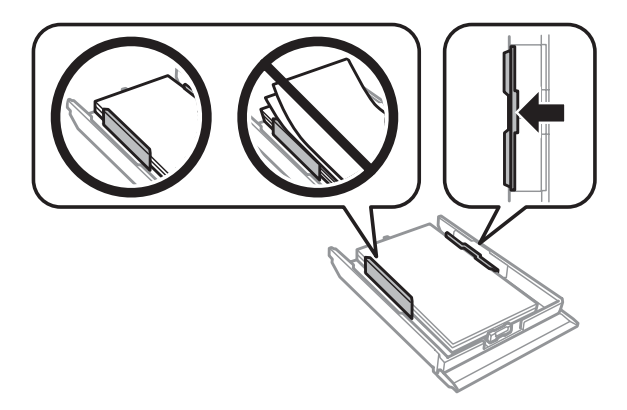

Deslice las guías laterales hasta que toquen los bordes de los sobres.

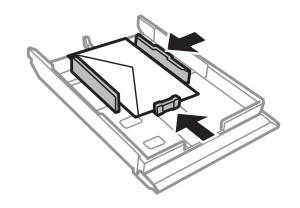

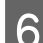

F Inserte la cassette dentro del producto despacio y con cuidado.

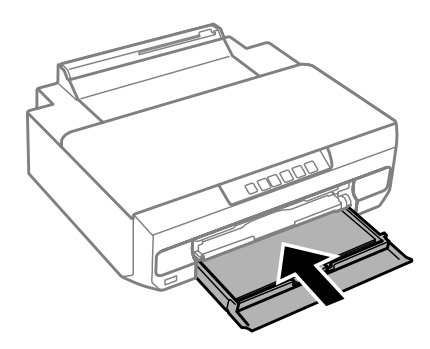

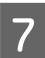

Despliegue totalmente la bandeja de salida.

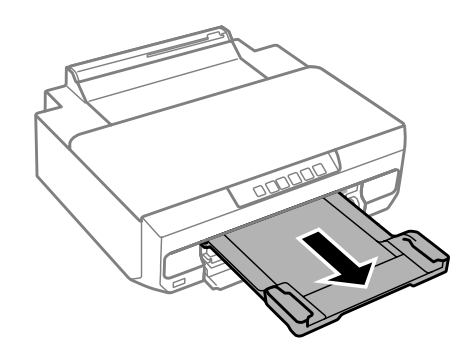

#### *Nota:*

- ❏ Coloque el producto de forma que haya el espacio suficiente delante de él para que el papel salga por completo.
- ❏ No saque ni inserte la cassette del papel cuando el producto esté en funcionamiento.

### **Carga de un papel tamaño Legal o de una longitud mayor a A4**

Abra la cubierta frontal y saque la cassette del papel 2.

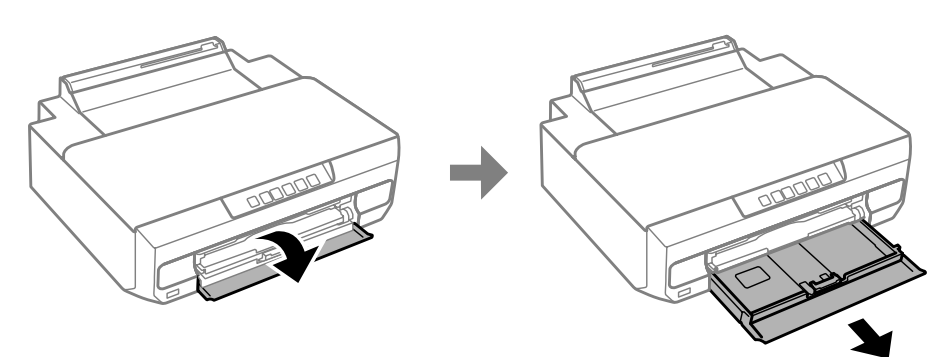

<span id="page-27-0"></span>*Nota:*

Antes, saque la cassette del papel 1. No inserte la cassette 1 durante la impresión.

Cargue el papel en la dirección de la flecha  $\blacktriangledown$  que aparece marcada en el extremo de la cassette del papel y con la cara imprimible hacia abajo.

Cargue las hojas de una en una y deje que el extremo del papel sobresalga de la cassette.

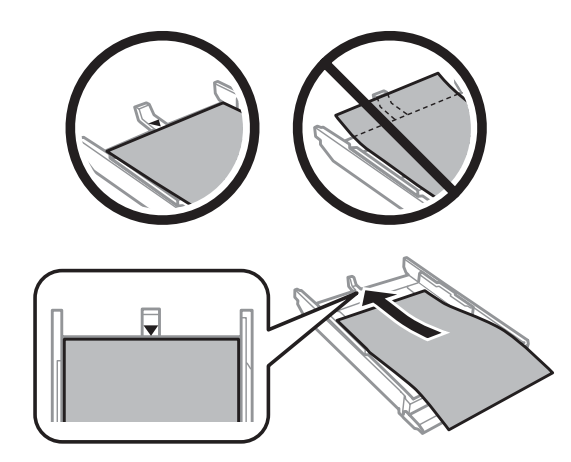

S Inserte la cassette dentro del producto despacio y con cuidado.

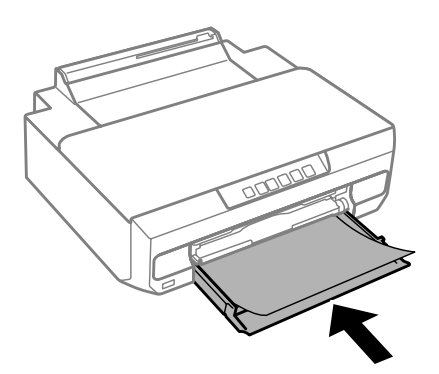

Despliegue totalmente la bandeja de salida.

## **En la ranura posterior de alimentación de papel**

Prepare los datos de impresión antes de cargar papel.

& ["Impresión básica" de la página 39](#page-38-0)

#### *Nota:*

Aunque pueda imprimir en un papel con un grosor de 0,05 a 0,6 mm, algunos papeles de alto contraste con ese grosor no se alimentarán correctamente.

A Despliegue totalmente la bandeja de salida.

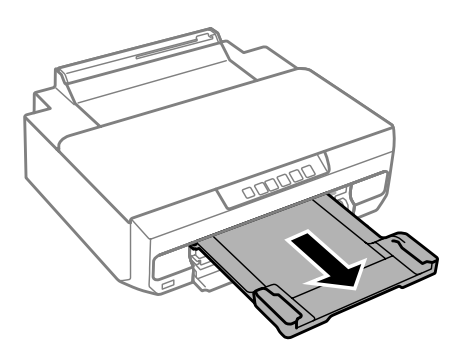

B Abra la cubierta de la ranura posterior de alimentación y suba el soporte del papel.

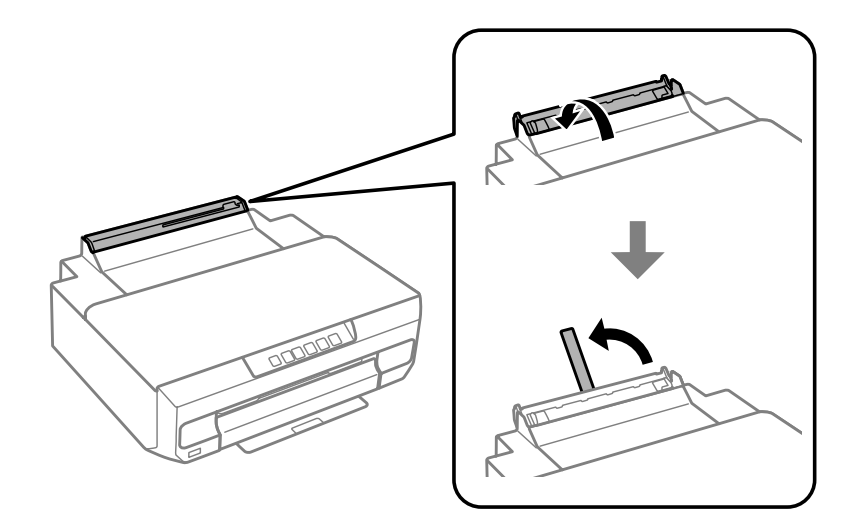

C Envíe los datos de impresión con el ordenador.

#### *Nota:*

Asegúrese de que selecciona *Rear paper Feed Slot (Ranura alim post. papel)* como Paper Source (Origen de papel) en los ajustes de impresión.

Espere a que el indicador  $\overline{\bigcup}$  del panel de control deje de estar intermitente y permanezca iluminado.

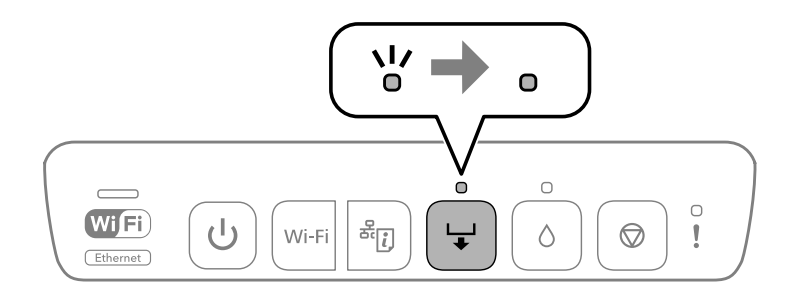

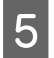

**EXECUTE:** Deslice las guías laterales.

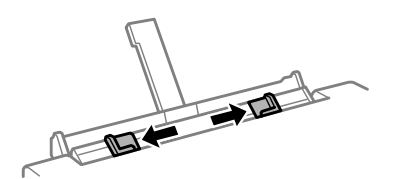

G Cargue papel con la cara imprimible boca arriba y deslice las guías laterales hasta tocar el papel.

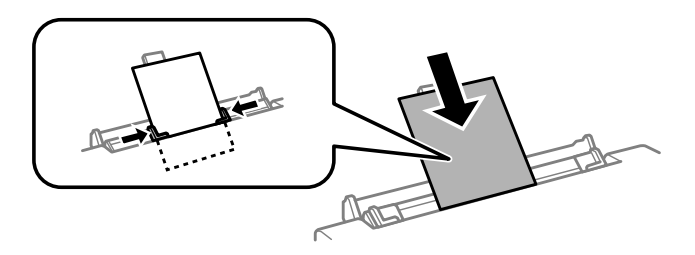

Alinee la zona que esté a 5 cm del borde del papel con la ranura del soporte del papel.

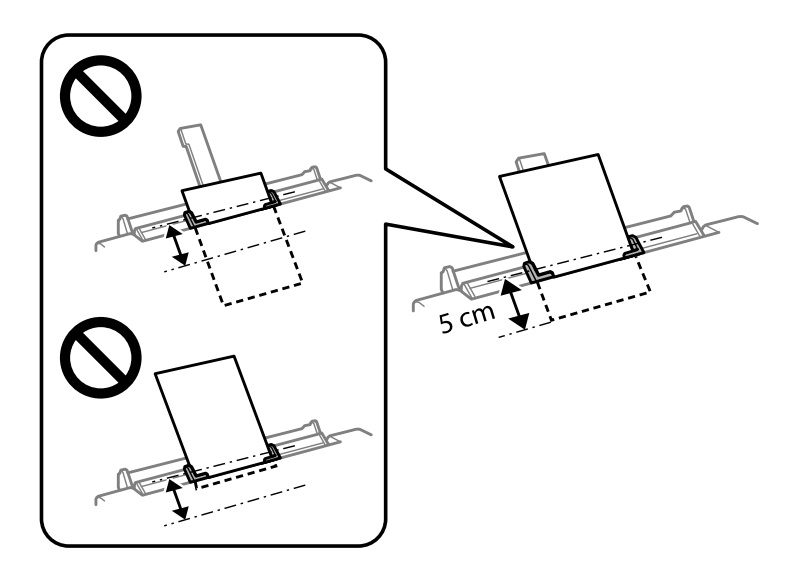

Cargue los sobres o el papel perforado con la cara imprimible boca arriba, como se indica en las siguientes ilustraciones.

❏ Sobres

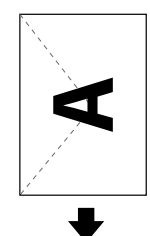

<span id="page-30-0"></span>❏ Papel perforado

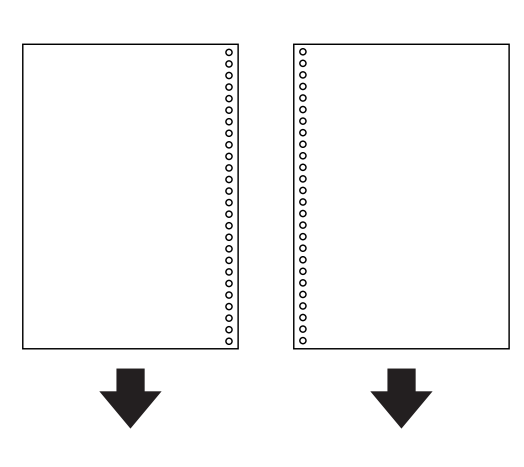

#### *Nota:*

- ❏ Ajuste los datos de impresión para que no se imprima en la zona perforada.
- ❏ El papel perforado solo puede alimentarse por la ranura posterior. Antes de imprimir, desactive la función de comprobación del tamaño del papel.

 $7$  Pulse el botón  $\overline{\phantom{a}}$ .

El papel avanzará y empezará la impresión.

## **Carga de un CD/DVD**

Puede imprimir un CD/DVD circular de 12 cm en cuya caja se indique que es adecuado para la impresión con frases tales como "La superficie es imprimible" o "Imprimible con impresoras de inyección de tinta".

### **Precauciones de manipulación de CD/DVD**

- ❏ En el manual de su CD/DVD encontrará más información sobre la manipulación del CD/DVD o sobre cómo grabar datos.
- ❏ No imprima en el CD/DVD antes de grabar los datos en él. Si lo hace, las huellas digitales, suciedad o arañazos podrían producir errores durante la escritura.
- ❏ A veces la impresión sale con manchas, según el tipo de CD/DVD o los datos de impresión. Haga una prueba primero con un CD/DVD sobrante. Déjelo secar un día y fíjese en la superficie impresa.
- ❏ Comparado con la impresión de un papel original de Epson, el nivel de saturación del color es más bajo. Ajuste la saturación del color si es necesario.
- ❏ Siempre debe dejar secar completamente los CD/DVD (sin exponerlos a la luz del sol) antes de utilizarlos o de tocar la cara impresa.
- ❏ Si el área impresa continúa viscosa incluso después de secarse, baje el nivel de saturación del color.
- ❏ Imprimir varias veces en el mismo CD/DVD no mejora la calidad de impresión.
- <span id="page-31-0"></span>❏ Si la bandeja de CD/DVD o el compartimento transparente interno se imprimen por accidente, limpie la tinta inmediatamente.
- ❏ La bandeja de CD/DVD o el propio CD/DVD puede ensuciarse, según el ajuste configurado de área de impresión. Corrija los ajustes para imprimir dentro del área imprimible.

### **Carga de un CD/DVD**

Antes de cargar el CD/DVD, prepare los datos que quiera imprimir. & ["Impresión de un rótulo de CD/DVD con Epson Print CD" de la página 59](#page-58-0)

#### c*Importante:*

- ❏ No inserte la bandeja de CD/DVD cuando el producto esté en funcionamiento. De lo contrario, su producto podría averiarse o podría rayarse la superficie del CD/DVD.
- ❏ No inserte la bandeja de CD/DVD hasta que se le indique. Si no, se producirá un error y se expulsará el CD/ DVD.
- A Cuando se expulse la bandeja de salida, compruebe que no tenga nada de papel dentro y ciérrela empujándola con la mano.

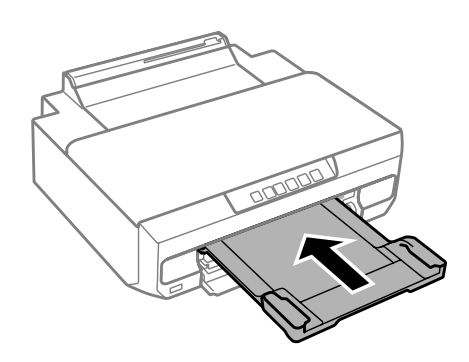

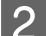

**2** Envíe los datos de impresión con el ordenador.

#### *Nota:*

En los ajustes de impresión, asegúrese de que selecciona *CD/DVD Tray (Bandeja de CD/DVD)* en Paper Source (Origen de papel) y *CD/DVD* o *CD/DVD Premium Surface (CD/DVD-superficie de alta calidad)* en Paper Type (Tipo de Papel).

S Espere a que el indicador  $\overline{\phantom{a}}$  del panel de control deje de estar intermitente y permanezca iluminado.

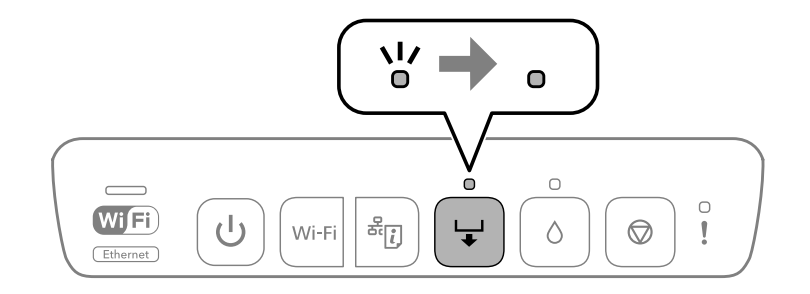

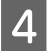

4 Cierre la cubierta frontal.

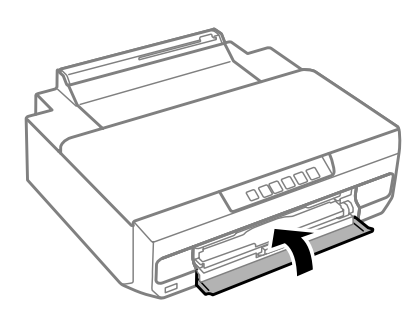

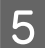

Saque la bandeja de CD/DVD.

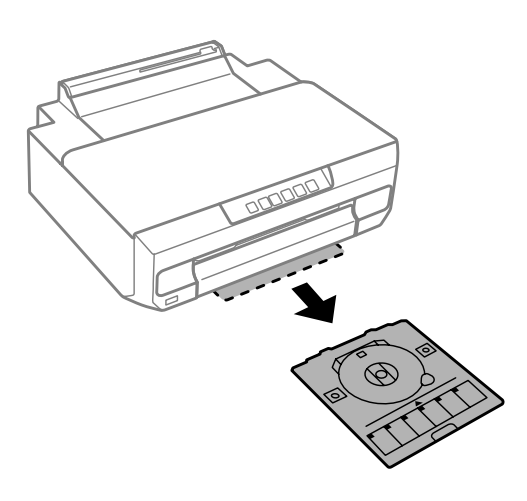

F Coloque un CD/DVD en la bandeja de CD/DVD con la cara imprimible boca arriba. Después, inserte la bandeja en la impresora.

Alinee las marcas de alineación de la impresora con las de la bandeja.

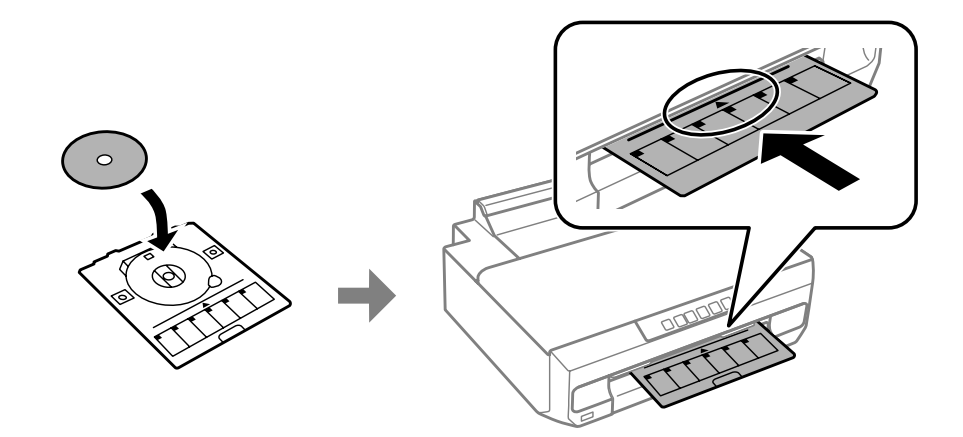

Pulse el botón  $\overline{\mathbf{C}}$ .

La bandeja de CD/DVD se introducirá y empezará la impresión.

H Cuando termina la impresión, la bandeja de CD/DVD se expulsa automáticamente.

Saque el CD/DVD de la bandeja y luego vuelva a insertar la bandeja de CD/DVD en la ranura de la parte inferior de la impresora.

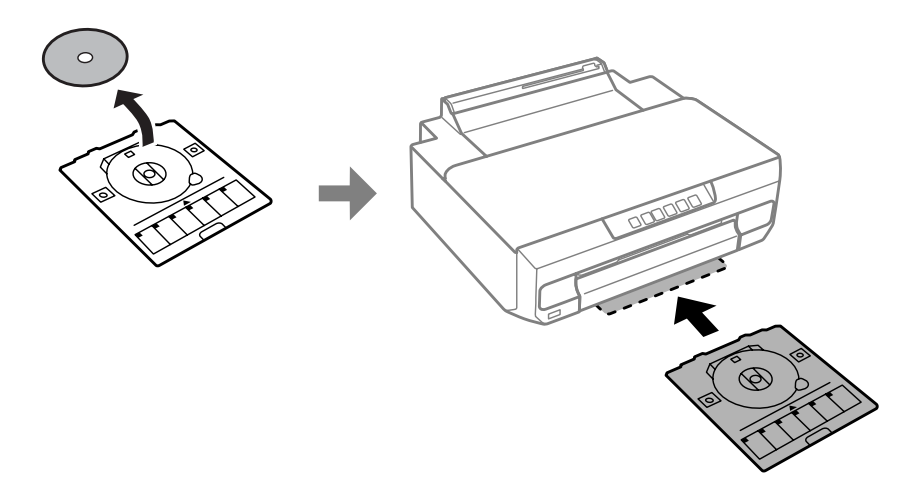

#### c*Importante:*

No se olvide de sacar la bandeja de CD/DVD de la impresora cuando termine la impresión. Si no la saca y enciende o apaga la impresora, o ejecuta una limpieza de cabezales, la bandeja de CD/DVD golpeará el cabezal y puede provocar un mal funcionamiento de la impresora.

## <span id="page-34-0"></span>**Impresión**

## **Funcionamiento básico con el panel de control**

### **Impresión de fotos desde una cámara digital**

Puede imprimir fotos directamente desde una cámara digital si utiliza una conexión por USB o inalámbrica. Compruebe que su cámara digital pueda conectarse a una red y que esté preparada para PictBridge (DPS a través de IP). Para más información, consulte el manual de su cámara.

#### *Nota:*

- ❏ Según la configuración de la impresora y de la cámara, hay combinaciones de tipo y tamaño de papel y composición que no se admiten.
- ❏ Es posible que la impresión no refleje algunos ajustes configurados en la cámara digital.

### **Mediante conexión USB**

A Coloque papel en la impresora.

& ["Carga del papel" de la página 21](#page-20-0)

B Encienda la cámara digital y conéctela a la impresora mediante un cable USB.

Utilice un cable USB de menos de 2 metros de largo.

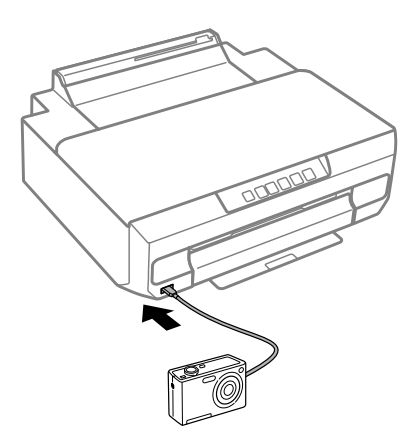

#### *Nota:*

Si los indicadores  $\bigcup y$  se ponen intermitentes durante la conexión, significa que el dispositivo conectado tiene un problema.

Seleccione las fotos de la cámara digital que desee imprimir, configure ajustes (el número de copias, por ejemplo) e inicie la impresión.

<span id="page-35-0"></span>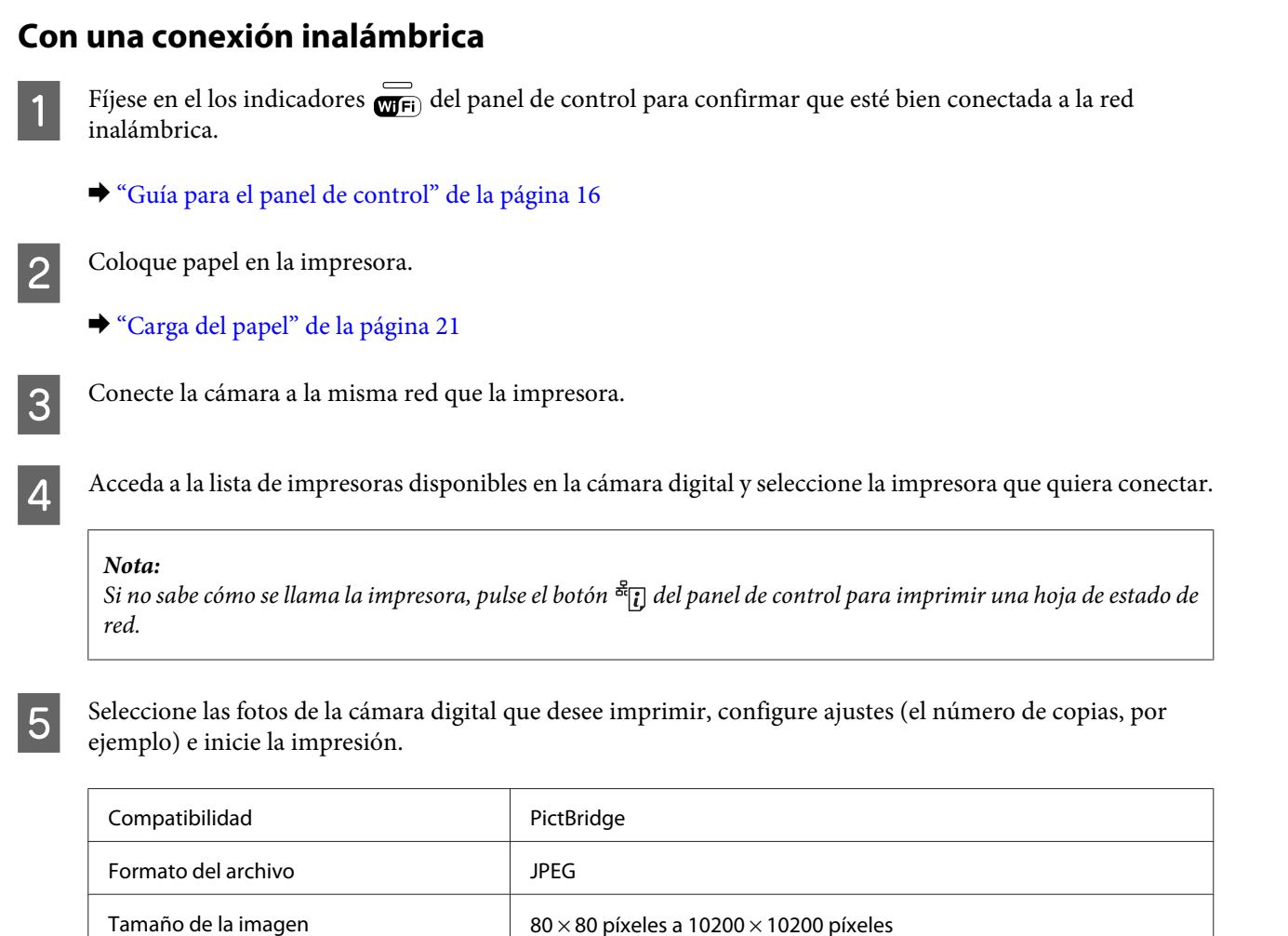

#### *Nota:*

Mientras la cámara esté conectada al producto, no podrá imprimir fotos ni documentos desde otros dispositivos. Desconéctela en cuanto termine de imprimir.

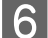

**6** Desconecte la cámara de la red.

## **Funcionamiento básico con el ordenador**

### **Controlador de impresora y Status Monitor**

El controlador de impresora permite seleccionar una amplia variedad de ajustes para obtener las mejores impresiones. Status Monitor y las utilidades del producto ayudan a comprobar el estado del mismo y a obtener unas prestaciones óptimas.
### <span id="page-36-0"></span>*Nota para los usuarios de Windows:*

❏ El controlador de su impresora localiza e instala, automáticamente, la última versión de su controlador del sitio Web de Epson. Haga clic en el botón *Software Update (Actualización de software)* de la ventana *Maintenance (Utilidades)* del controlador de su impresora y siga las instrucciones que aparezcan en la pantalla. Si el botón no aparece en la ventana *Maintenance (Utilidades)*, vaya al menú de inicio de Windows, señale *All Programs (Todos los programas)* o *Programs (Programas)* y busque la carpeta *EPSON*.\*

### \* En Windows 8.1/Windows 8:

Si el botón no aparece en la ventana *Maintenance (Utilidades)*, haga clic con el botón derecho en la pantalla *Start (Inicio)* o deslice con el dedo la pantalla *Start (Inicio)* y seleccione *All apps (Todas las aplicaciones)*. Por último, elija *Software Update (Actualización de software)* en la categoría EPSON.

❏ Si desea cambiar el idioma del controlador, seleccione el idioma deseado en el ajuste *Language (Idioma)* de la ventana *Maintenance (Utilidades)* del controlador de su impresora. En algunas regiones esta función no está disponible.

### **Acceso al controlador de impresora en Windows**

Puede acceder al controlador de impresora desde casi todas las aplicaciones de Windows, desde el escritorio o desde la taskbar (barra de tareas).

Para configurar ajustes que únicamente se apliquen en la aplicación que está en uso, acceda al controlador de impresora desde esa aplicación.

Si desea configurar ajustes que tengan efecto en todas sus aplicaciones de Windows, acceda al controlador de impresora desde el escritorio o la taskbar (barra de tareas).

Consulte las siguientes secciones para acceder al controlador de impresora.

#### *Nota:*

Las pantallas del controlador de impresora mostradas en este Manual de usuario corresponden a Windows 7.

### *Desde aplicaciones de Windows*

A Haga clic en la opción **Print (Imprimir)** o **Print Setup (Configurar impresora)** del menú File (Archivo).

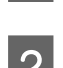

B En la ventana que aparece, haga clic en **Printer (Impresora)**, **Setup (Configurar)**, **Options (Opciones)**, **Preferences (Preferencias)** o en **Properties (Propiedades)**. (Según la aplicación utilizada, es posible que deba hacer clic en uno o en una combinación de dichos botones.)

### *Desde el escritorio*

❏ En **Windows 8.1**/**Windows 8**:

Seleccione **Desktop (Escritorio)**, charm (acceso a) **Settings (Configuración)** y **Control Panel (Panel de control)**. Después, seleccione **Devices and Printers (Dispositivos e impresoras)** en la categoría **Hardware and Sound (Hardware y sonido)**. Haga clic con el botón derecho en el producto, o bien mantenga pulsado el producto y seleccione **Printing preferences (Preferencias de impresión)**.

❏ En **Windows 7:**

Haga clic en el botón de inicio y seleccione **Devices and Printers (Dispositivos e impresoras)**. Después, haga clic con el botón derecho en el producto y seleccione **Printing preferences (Preferencias de impresión)**.

<span id="page-37-0"></span>❏ En **Windows Vista:**

Haga clic en el botón de inicio, seleccione **Control Panel (Panel de control)**, y luego **Printer (Impresora)** en la categoría **Hardware and Sound (Hardware y sonido)**. Seleccione el producto y haga clic en **Select printing preferences (Seleccionar preferencias de impresión)**.

❏ En **Windows XP:**

Haga clic en **Start (Inicio)**, **Control Panel (Panel de control)**, **Printers and Other Hardware (Impresoras y otro hardware)** y, por último, en **Printers and Faxes (Impresoras y faxes)**. Seleccione el producto y luego la opción **Printing Preferences (Preferencias de impresión)** del menú File (Archivo).

### *Con el icono de acceso directo de la taskbar (barra de tareas)*

Haga clic, con el botón secundario, en el icono del producto de la taskbar (barra de tareas) y seleccione **Printer Settings (Ajustes de la impresora)**.

Si desea añadir un icono de acceso directo a la taskbar (barra de tareas) de Windows, abra el controlador de impresora desde el escritorio tal y como se indica más arriba. Después, haga clic en la ficha **Maintenance (Utilidades)** y luego en el botón **Monitoring Preferences (Preferencias de Monitorización)**. En la ventana Monitoring Preferences (Preferencias de Monitorización), seleccione **Register the shortcut icon to the taskbar (Registre el icono de acceso directo en la barra de tareas)**.

### *Obtener información mediante la ayuda en línea*

En la ventana del controlador de impresora, siga uno de estos procedimientos.

- ❏ Haga clic con el botón secundario en el elemento y seleccione **Help (Ayuda)**.
- $\Box$  Haga clic en el botón  $\Omega$  de la parte superior derecha de la ventana y luego en el elemento (solamente en Windows XP).

### **Acceso al controlador de impresora en Mac OS X**

En la tabla siguiente se describe cómo acceder al diálogo del controlador de impresora.

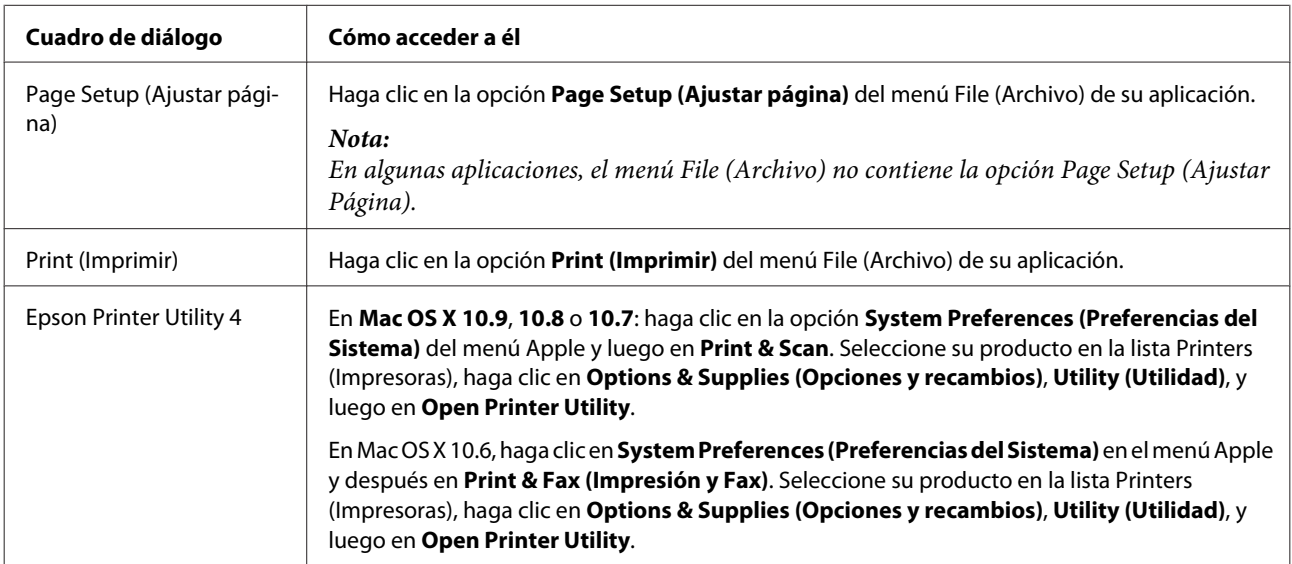

### **Impresión básica**

#### *Nota:*

- ❏ Antes de imprimir, cargue el papel correctamente. & ["Carga del papel" de la página 21](#page-20-0)
- ❏ Consulte la sección de más adelante correspondiente al área imprimible. & ["Área imprimible" de la página 118](#page-117-0)
- ❏ Cuando haya terminado los ajustes, realice una impresión de prueba y examine los resultados antes de imprimir un trabajo completo.

### c*Importante:*

Si va a cargar el papel por la ranura posterior de alimentación, empiece a imprimir desde el controlador de impresora antes de colocar el papel. Cuando empiece la impresión, siga las instrucciones de la pantalla para cargar el papel.

### **Ajustes básicos del producto en Windows**

Abra el archivo que desee imprimir.

Abra los ajustes de la impresora. & ["Acceso al controlador de impresora en Windows" de la página 37](#page-36-0)

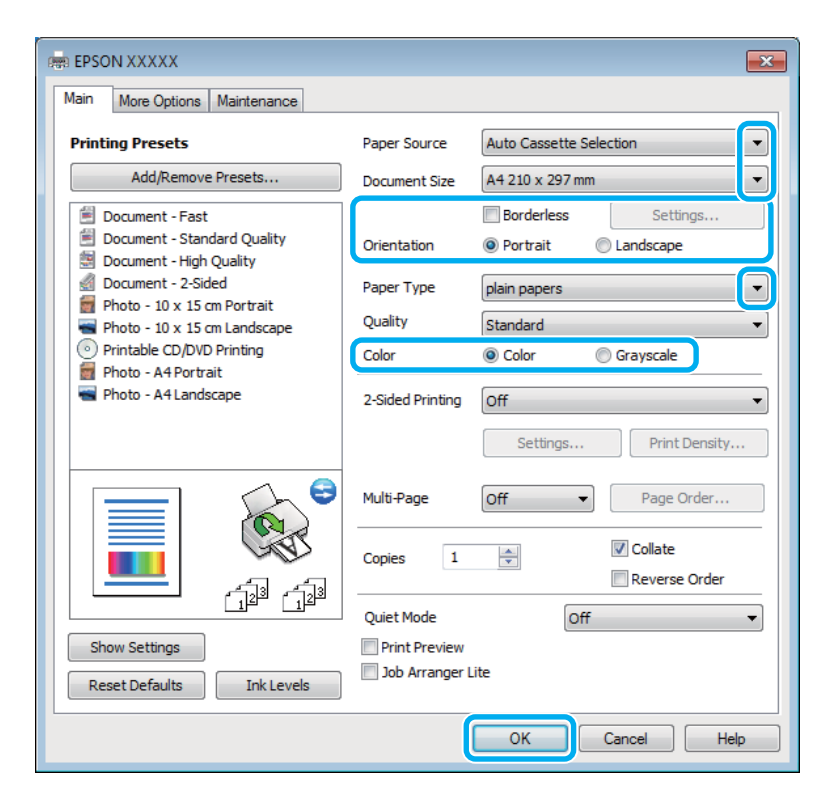

Seleccione el ajuste de Paper Source (Origen de papel) apropiado.

Seleccione el ajuste de Document Size (Tamaño de Documento) adecuado.

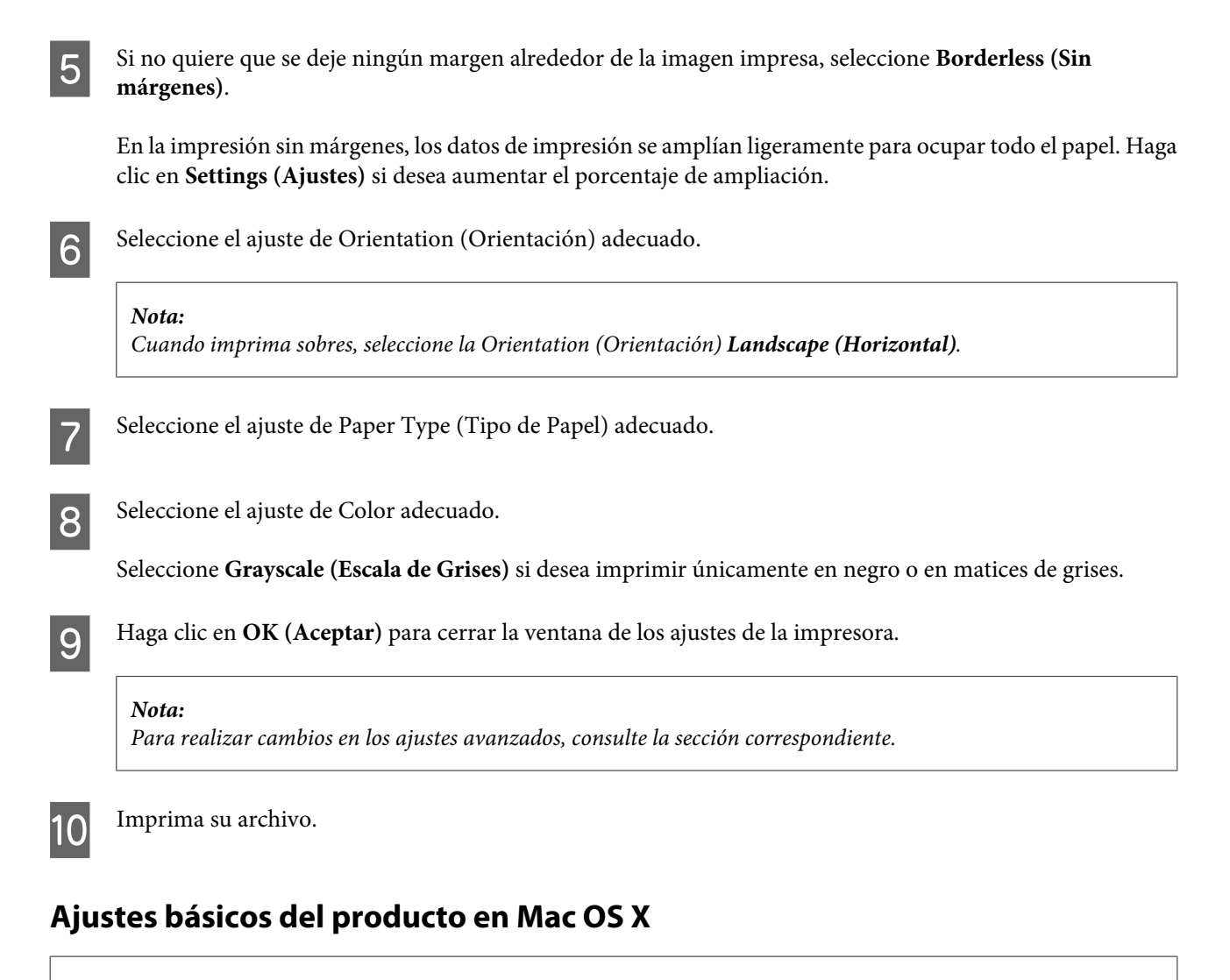

#### *Nota:*

Las pantallas del controlador de impresora mostradas en este manual corresponden a Mac OS X 10.7.

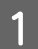

Abra el archivo que desee imprimir.

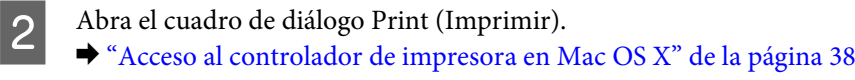

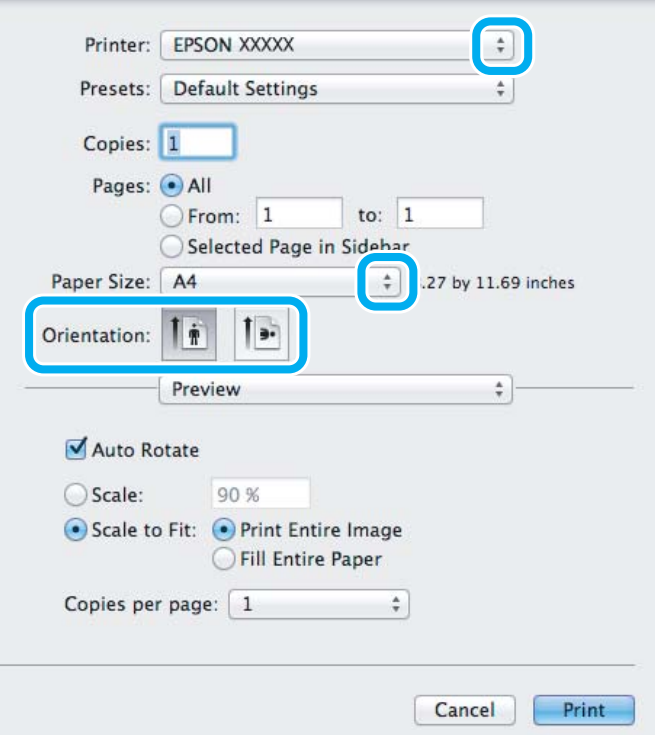

#### *Nota:*

Si aparece el cuadro de diálogo simplificado, haga clic en el botón *Show Details (Mostrar detalles)* (en Mac OS X 10.9, 10.8 o 10.7) o en el botón  $\blacktriangledown$  (en Mac OS X 10.6) para ampliar este cuadro de diálogo.

Seleccione su producto en el ajuste Printer (Impresora).

#### *Nota:*

En determinadas aplicaciones no se pueden seleccionar algunas opciones de este cuadro de diálogo. En ese caso, haga clic en la opción *Page Setup (Ajustar Página)* del menú File (Archivo) de su aplicación y configure los ajustes adecuados.

**4** Configure el ajuste de Paper Size (Tamaño papel) apropiado.

#### *Nota:*

Si desea imprimir las fotos sin márgenes, seleccione *XXX ( Borderless (Sin márgenes))* en Paper Size (Tamaño papel).

& ["Selección del papel" de la página 18](#page-17-0)

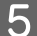

E Seleccione el ajuste de Orientation (Orientación) adecuado.

#### *Nota:*

Si va a imprimir sobres, seleccione Landscape (Horizontal).

F En el menú emergente, seleccione **Print Settings (Ajustes Impresión)**.

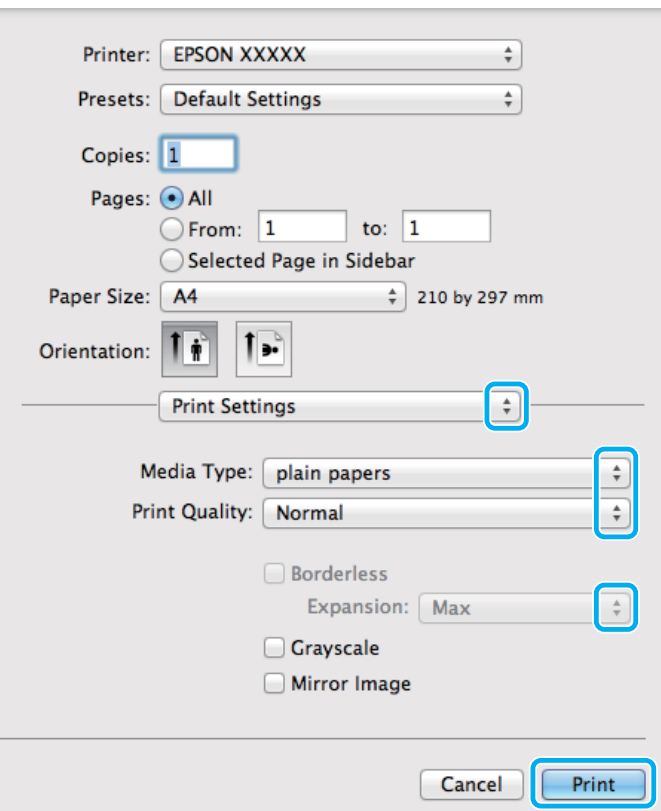

G Seleccione el ajuste de Paper Source (Origen de papel) apropiado.

- Seleccione el ajuste de Media Type (Tipo papel) adecuado. & ["Ajustes del tipo de papel del controlador de impresora" de la página 20](#page-19-0)
- I Durante la impresión sin márgenes, seleccione el ajuste de Expansion (Expansión) adecuado para controlar hasta qué punto se imprimirá la imagen que sobresalga de los bordes del papel.
- J Para empezar a imprimir, haga clic en **Print (Imprimir)**.

### **Cancelar la impresión**

Si desea cancelar la impresión, siga las instrucciones descritas en la sección correspondiente de más adelante.

### **Usar el panel de control**

Pulse  $\otimes$  para cancelar un trabajo de impresión en curso.

### *En Windows*

*Nota:*

No puede cancelar un trabajo de impresión si ya se ha enviado completamente al producto. En ese caso, cancele el trabajo mediante el producto.

### **Con el contador de avance**

Al empezar a imprimir, aparece el contador de avance en la pantalla del ordenador.

Haga clic en el botón **Cancel (Cancelar)** para cancelar la impresión.

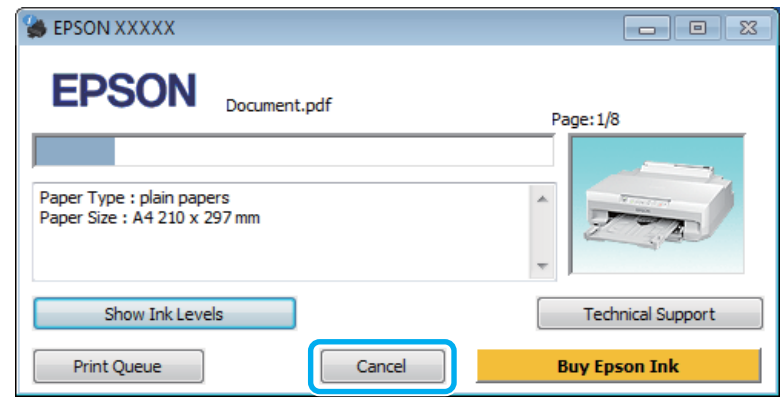

### **Con EPSON Status Monitor 3**

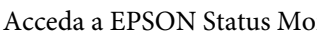

- Acceda a EPSON Status Monitor 3.<br>
The Windows" de la página 98
- B Haga clic en el botón **Print Queue (Cola de impresión)**. Aparecerá Windows Spooler (Administración de colas para Windows).

C Haga clic, con el botón secundario, en el trabajo que desee cancelar y seleccione **Cancel (Cancelar)**.

### *En Mac OS X*

Siga estos pasos para cancelar un trabajo de impresión.

#### *Nota:*

Si ha enviado por red un trabajo de impresión desde un Mac OS X 10.6, no podrá cancelar la impresión desde el ordenador. Para cancelar un trabajo de impresión, pulse el botón  $\odot$  del panel de control. Para resolver este problema, consulte el Manual de red on-line.

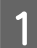

A Haga clic en el icono de su producto en el Dock.

2 En la lista Nombre del Documento, seleccione el documento que esté imprimiéndose.

C Haga clic en el botón **Delete (Eliminar)** para cancelar el trabajo de impresión.

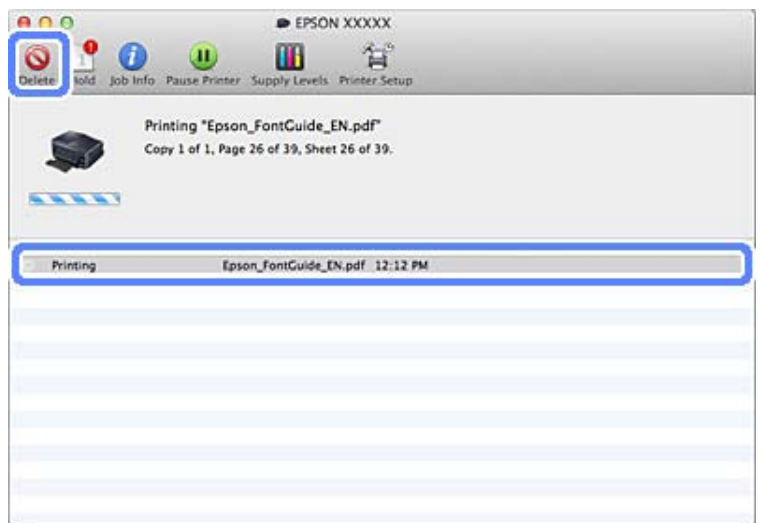

### En Mac OS X 10.9/10.8:

Haga clic en el botón  $\otimes$  para cancelar el trabajo de impresión.

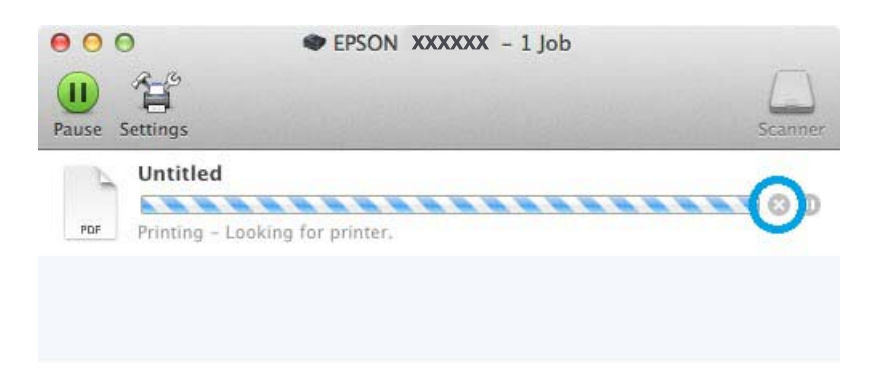

# **Otras opciones**

### **Impresión sencilla de fotos**

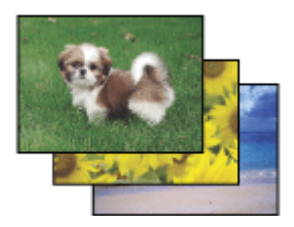

Epson Easy Photo Print le permite componer e imprimir imágenes digitales en papel de diversos tipos. Las instrucciones paso a paso de la ventana le permiten acceder a una vista previa de las imágenes impresas y obtener los efectos deseados sin tener que configurar ajustes complicados.

Con la función Quick Print, puede imprimir con solamente hacer clic en un botón con los ajustes configurados.

### **Inicio de Epson Easy Photo Print**

### *En Windows*

❏ Haga doble clic en el icono **Epson Easy Photo Print** situado en el escritorio.

### ❏ **En Windows 8.1 y 8:**

Haga clic con el botón secundario en la pantalla **Start (Inicio)**, o deslice con el dedo la pantalla **Start (Inicio)** y seleccione **All apps (Todas las aplicaciones)** > **Epson Software** > **Easy Photo Print**.

### **En Windows 7 y Vista:**

Haga clic en el botón de inicio, señale **All Programs (Todos los programas)**, haga clic en **Epson Software** y luego en **Easy Photo Print**.

### **En Windows XP:**

Haga clic en **Start (Inicio)**, señale **All Programs (Todos los programas)**, señale **Epson Software** y haga clic en **Easy Photo Print**.

### *En Mac OS X*

Haga doble clic en la carpeta **Applications (Aplicaciones)** de su unidad de disco duro de Mac OS X, luego doble clic en las carpetas **Epson Software** y **Easy Photo Print**. Por último, haga doble clic en el icono **Easy Photo Print**.

## **Cómo añadir un valor predefinido de impresión**

Para simplificar la impresión, cree un predefinido propio en el controlador de impresora para los ajustes de impresión que use con más frecuencia; así solo tendrá que seleccionar el predefinido de la lista.

### **Ajustes del producto en Windows**

a Abra los ajustes de la impresora.<br>
→ ["Acceso al controlador de impresora en Windows" de la página 37](#page-36-0)

B Configure opciones tales como Document Size (Tamaño de Documento) y Paper Type (Tipo de Papel) en la ficha Main (Principal) o More Options (Más Opciones).

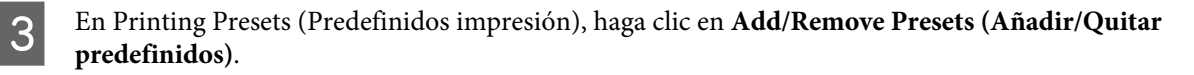

#### *Nota:*

Si desea borrar un predefinido que haya añadido, haga clic en *Add/Remove Presets (Añadir/Quitar predefinidos)*, seleccione en la lista el predefinido en cuestión y luego elimínelo.

### **Ajustes del producto en Mac OS X**

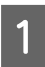

Acceda a los ajustes de la impresora. & ["Acceso al controlador de impresora en Mac OS X" de la página 38](#page-37-0)

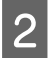

Configure opciones tales como Paper Size (Tamaño papel) y Media Type (Tipo papel).

Guarde los ajustes actuales como un predefinido en Presets (Preajustes).

#### *Nota:*

Si desea borrar un predefinido que haya añadido, haga clic en *Presets (Preajustes)* > *Show Presets (Mostrar preajustes)*, seleccione en la lista el predefinido en cuestión y luego elimínelo.

## **Impresión a 2 caras**

Si desea imprimir en las dos caras del papel, utilice el controlador de impresora.

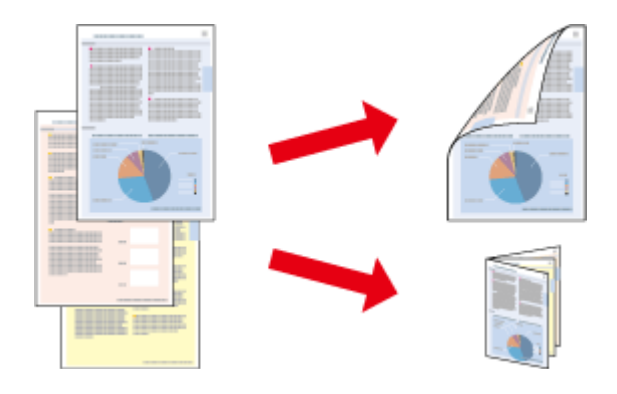

### **En Windows:**

Hay cuatro tipos de impresión por las dos caras: automática normal, automática folleto plegado, manual normal y manual folleto plegado.

#### **En Mac OS X:**

Mac OS X admite únicamente la impresión a 2 caras automática estándar.

La impresión por las dos caras sólo se puede realizar con papeles de los siguientes tipos y tamaños.

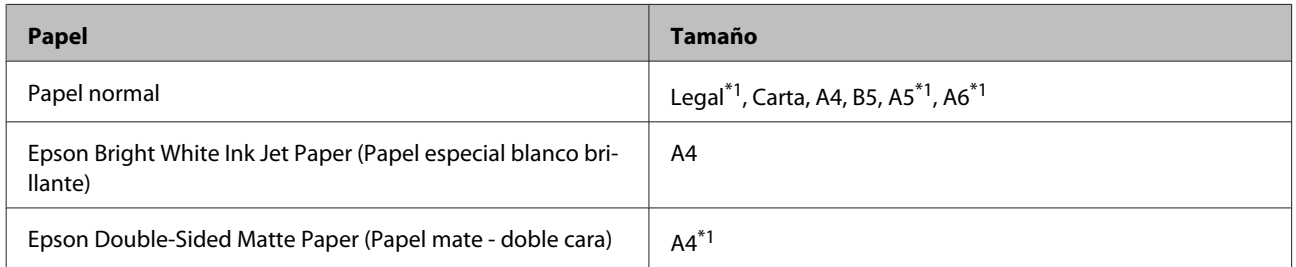

\*1Solo impresión a 2 caras manual.

#### *Nota:*

- ❏ Con algunas configuraciones, esta función no estará disponible.
- ❏ La impresión a 2 caras manual quizá no esté disponible si se accede al producto a través de una red, o si es una impresora de uso compartido.
- ❏ Si queda poca tinta durante la impresión por las dos caras automática, el producto detendrá la impresión y tendrá que cambiar la tinta. Cuando termine el cambio de tinta, el producto volverá a imprimir, pero quizá falten algunas partes de la impresión. En tal caso, vuelva a imprimir la página que incluye las partes que faltan.
- ❏ La capacidad de carga difiere durante la impresión a 2 caras.  $\rightarrow$  ["Selección del papel" de la página 18](#page-17-0)
- ❏ Utilice únicamente los papeles adecuados para la impresión por las dos caras. De lo contrario, la calidad de la impresión podría empeorar.
- ❏ Según el papel y la cantidad de tinta utilizados para imprimir textos e imágenes, puede ser que la tinta traspase el papel y se vea por la otra cara.
- ❏ La superficie del papel podría mancharse durante la impresión por las dos caras.
- ❏ Esta función no está disponible si el Paper Source (Origen de papel) seleccionado es Rear Paper Feed Slot (Ranura alim post. papel).

### *Nota para Windows:*

La impresión a 2 caras manual solamente está disponible cuando está activado EPSON Status Monitor 3. Para activar el Status Monitor, acceda al controlador de impresora y haga clic en la ficha *Maintenance (Utilidades)* seguido del botón *Extended Settings (Más ajustes)*. En la ventana Extended Settings (Más ajustes), marque la casilla de verificación *Enable EPSON Status Monitor 3 (Activar EPSON Status Monitor 3)*.

### *Nota para Mac OS X:*

La impresión a 2 caras automática puede resultar más lenta, según la combinación de opciones seleccionadas en el ajuste *Document Type (Tipo de documento)* de la ventana Two-sided Printing Settings (Ajustes de la impresión a dos caras) y en el ajuste *Print Quality (Resolución)* de Print Settings (Ajustes Impresión).

### **Ajustes del producto en Windows**

- A Abra los ajustes de la impresora.
- & ["Acceso al controlador de impresora en Windows" de la página 37](#page-36-0)
- B Elija la opción deseada de 2-sided printing (Impresión a 2 caras) en la ficha Main (Principal).
- C Haga clic en **Settings (Ajustes)** y configure los ajustes adecuados.

### *Nota:*

Si desea imprimir folletos plegados, seleccione *Booklet (Folleto)*.

D Haga clic en **Print Density (Densidad impresión)**, configure Select Document Type (Seleccione el tipo de documento.), y haga clic en **OK (Aceptar)** para cerrar la ventana.

El controlador de impresora configurará automáticamente las opciones de Print Density (Densidad impresión) para ese tipo de documento.

#### *Nota:*

- ❏ En la impresión manual a 2 caras, el ajuste de Print Density (Densidad impresión) no está disponible.
- ❏ En la impresión automática a 2 caras, la impresión puede ser más lenta, depende de las opciones de Select Document Type (Seleccione el tipo de documento.) elegidas en la ventana Print Density (Densidad impresión) y de Quality (Calidad) en la ficha Main (Principal).

E Configure los demás ajustes de las fichas Main (Principal) y More Options (Más Opciones) que necesite. Después, haga clic en **OK (Aceptar)**.

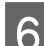

### $6$  Haga clic en **Print (Imprimir)**.

En la impresión manual a 2 caras, cuando se ha terminado de imprimir la primera cara, se abre una ventana emergente en el ordenador. Siga las instrucciones que aparezcan en la pantalla.

#### *Nota:*

- ❏ El margen de encuadernación real puede diferir de los ajustes especificados según la aplicación que utilice. Antes de imprimir todo el trabajo, pruebe con algunas hojas para ver los resultados reales.
- ❏ La impresión por las dos caras manual le permite imprimir primero las páginas pares. Cuando imprima las páginas impares, al terminar el trabajo de impresión se expulsará una hoja en blanco.
- ❏ Si es una impresión manual, compruebe que la tinta esté totalmente seca antes de volver a cargar el papel.

### **Ajustes del producto en Mac OS X**

A Abra el cuadro de diálogo Print (Imprimir).

& ["Acceso al controlador de impresora en Mac OS X" de la página 38](#page-37-0)

B Configure los ajustes adecuados en el panel Two-sided Printing Settings (Ajustes de la impresión a dos caras).

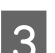

Revise los otros ajustes e imprima.

#### *Nota:*

Si va a imprimir datos de alta densidad, como fotos o gráficos, le recomendamos que configure los ajustes Print Density (Densidad impresión) y Increased Ink Drying Time (Tiempo de secado de tinta aumentado) manualmente.

## **Impresión ajustada a la página**

Le permite aumentar o reducir, automáticamente, el tamaño del documento para adaptarlo al tamaño del papel seleccionado en el controlador de impresora.

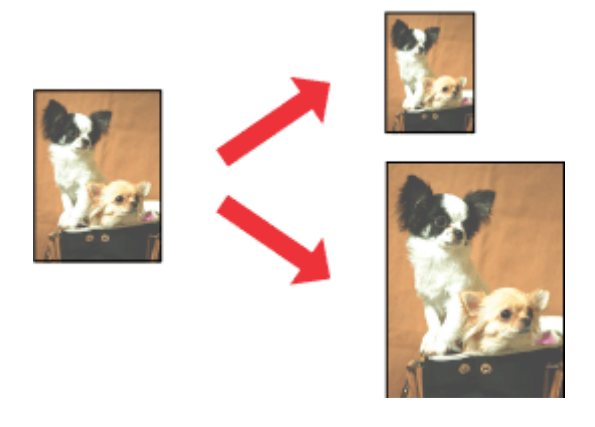

#### *Nota:*

Con algunas configuraciones, esta función no estará disponible.

### **Ajustes del producto en Windows**

■ Abra los ajustes de la impresora.<br>
◆ ["Acceso al controlador de impresora en Windows" de la página 37](#page-36-0)

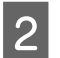

B Configure los siguientes ajustes en la ficha More Options (Más Opciones).

- ❏ Document Size (Tamaño de Documento): Seleccione el tamaño de papel que haya configurado en la aplicación.
- ❏ Output Paper (Salida de Papel): Seleccione el tamaño del papel que haya cargado en su impresora.

Fit to Page (Ajustar a Página) está seleccionada automáticamente.

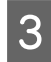

Revise los otros ajustes e imprima.

### **Ajustes del producto en Mac OS X**

A Abra el cuadro de diálogo Print (Imprimir). & ["Acceso al controlador de impresora en Mac OS X" de la página 38](#page-37-0)

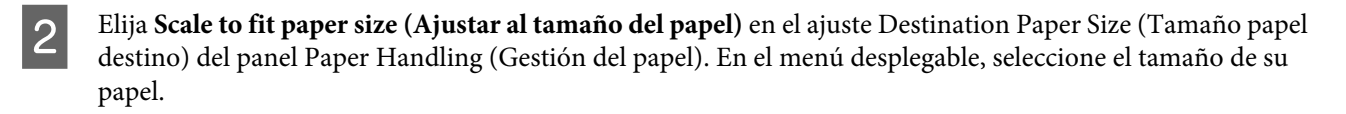

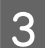

Revise los otros ajustes e imprima.

# **Impresión de Pages per sheet (Páginas por hoja)**

Le permite usar el controlador de impresora para imprimir 2 o 4 páginas en una sola hoja de papel.

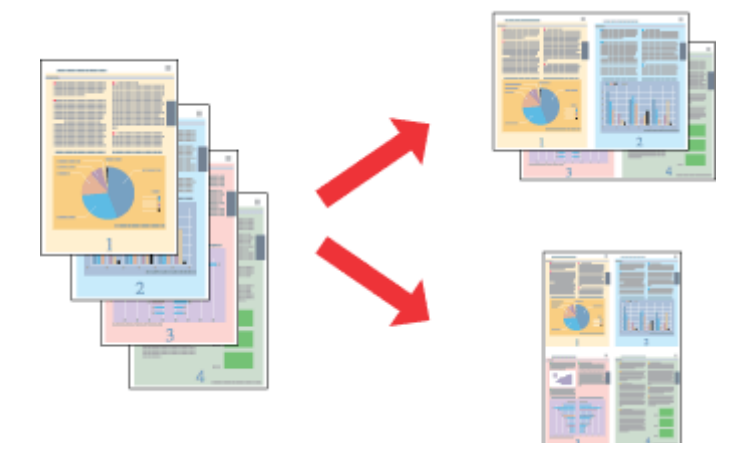

### *Nota:*

❏ Con algunas configuraciones, esta función no estará disponible.

❏ Esta función no está disponible para la impresión sin márgenes.

### **Ajustes del producto en Windows**

- A Abra los ajustes de la impresora. & ["Acceso al controlador de impresora en Windows" de la página 37](#page-36-0)
- B Seleccione **2-Up** o **4-Up** en el ajuste Multi-Page (Multi páginas) de la ficha Main (Principal).
- C Haga clic en **Page Order (Orden de página)**, configure los ajustes adecuados y luego haga clic en **OK (Aceptar)** para cerrar la ventana.
	- Revise los otros ajustes e imprima.

### **Ajustes del producto en Mac OS X**

- A Abra el cuadro de diálogo Print (Imprimir). & ["Acceso al controlador de impresora en Mac OS X" de la página 38](#page-37-0)
- Beleccione el número deseado de Pages per Sheet (Páginas por hoja) y la Layout Direction (Orientación) (orden de las páginas) en el panel Layout (Disposición).
- 

Revise los otros ajustes e imprima.

# **Impresión ampliada y elaboración de pósteres (solo para Windows)**

Puede imprimir una imagen en varias hojas de papel para crear un póster más grande. También puede imprimir marcas de alineación como ayuda para pegar luego las hojas.

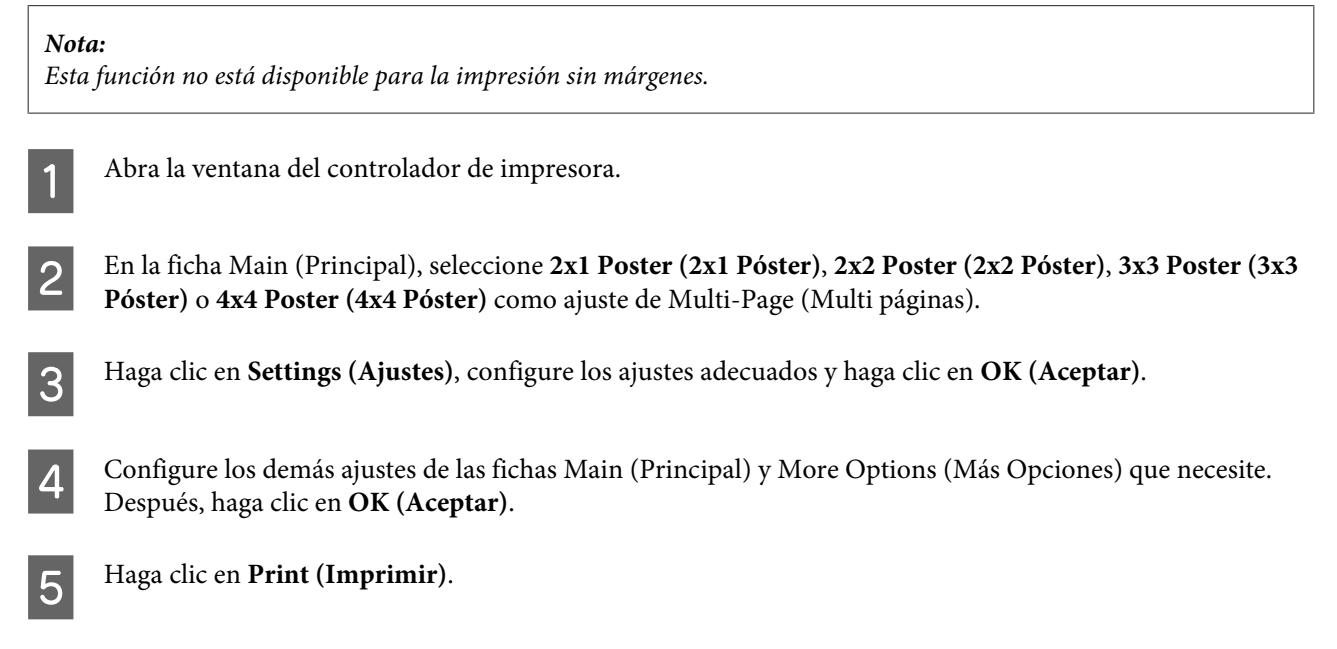

Puede imprimir una imagen en varias hojas de papel para crear un póster más grande. También puede imprimir marcas de alineación como ayuda para pegar luego las hojas.

### **Elaboración de pósteres con marcas de alineación superpuestas**

A continuación, se muestra un ejemplo de cómo crear un póster con el ajuste 2x2 Poster (2x2 Póster) seleccionado y Overlapping Alignment Marks (Superposición de Marcas de Alineación) como el ajuste seleccionado en Print Cutting Guides (Imprimir Líneas de Corte).

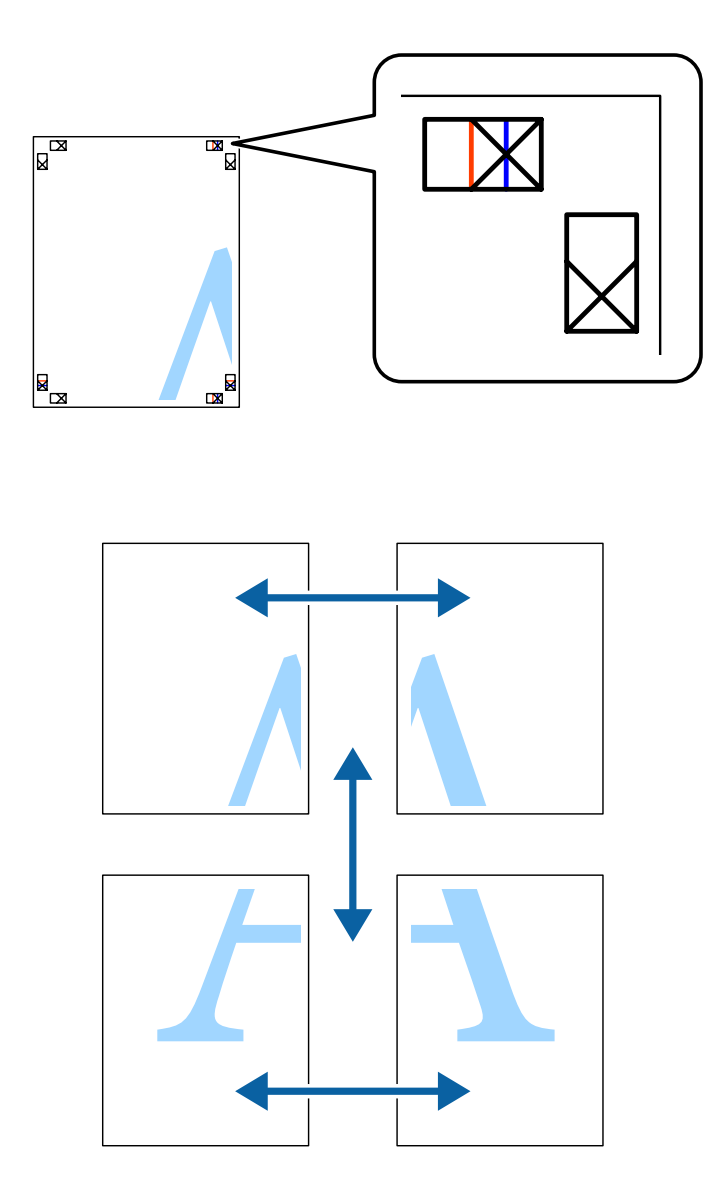

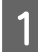

A Prepare las dos hojas de arriba. Recorte los márgenes de la hoja izquierda por la línea vertical azul pasando por el centro de las cruces de arriba y de abajo.

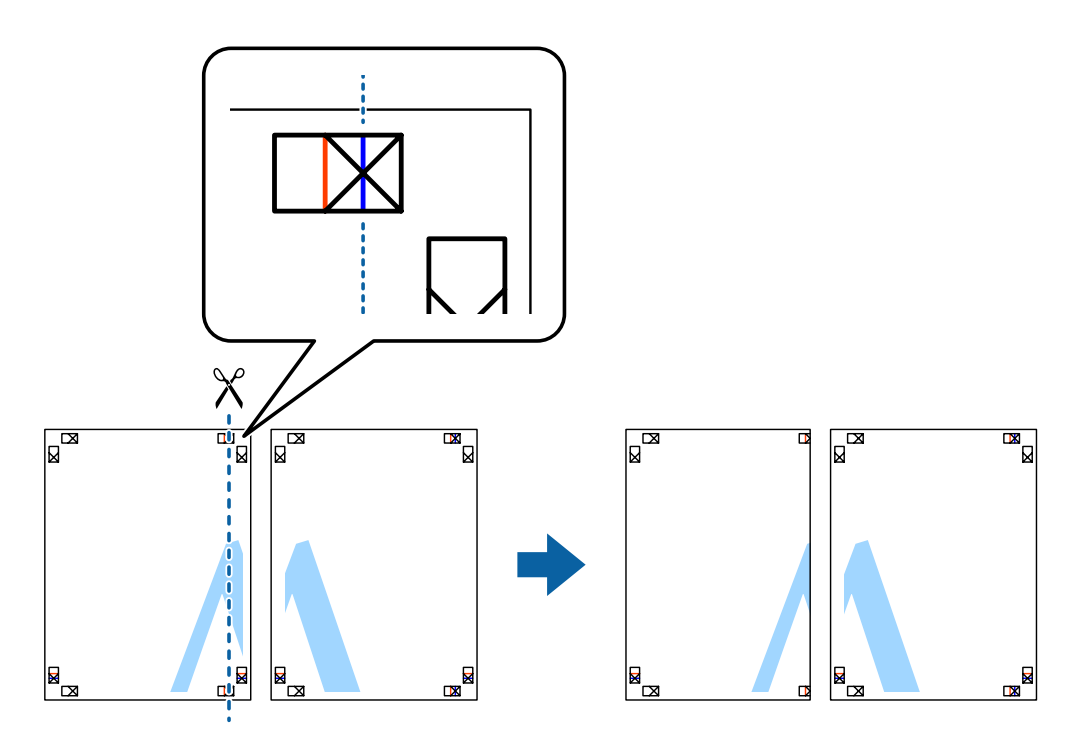

B Ponga el extremo de la hoja izquierda encima de la hoja derecha y alinee las cruces. Pegue temporalmente con cinta adhesiva las dos hojas por la parte de atrás.

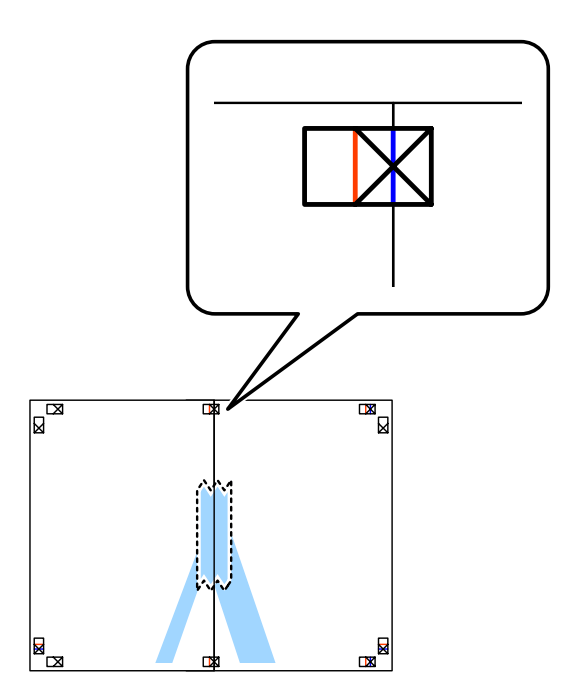

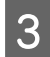

Corte en dos las hojas pegadas por la línea vertical roja pasando por los marcadores de alineación (que ahora es<br>la línea que hay a la izquierda de las cruces). la línea que hay a la izquierda de las cruces).

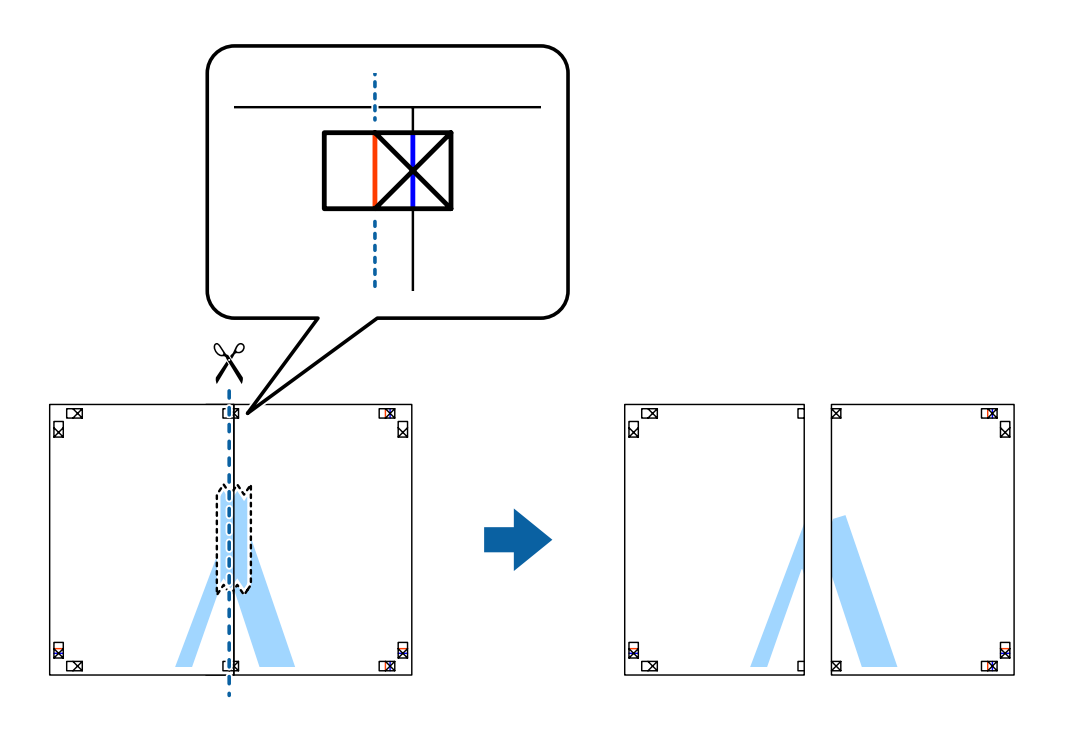

Pegue las hojas por detrás con cinta adhesiva.

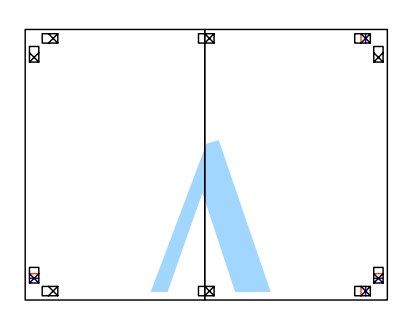

E Repita los pasos 1-4 para las dos hojas de abajo.

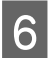

F Recorte los márgenes de las dos hojas de arriba por la línea horizontal azul pasando por el centro de las cruces de<br>la izquierda y la derecha. la izquierda y la derecha.

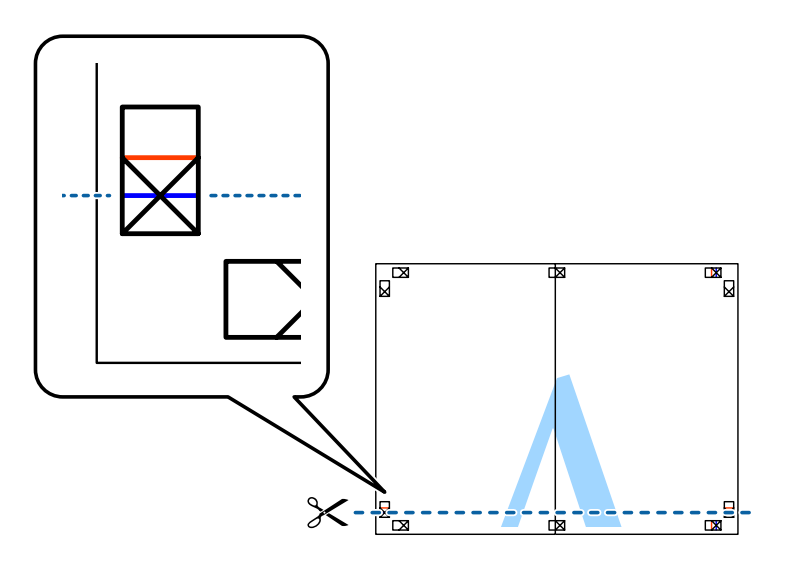

G Ponga el extremo de las dos hojas de arriba encima de las dos hojas de abajo y alinee las cruces. Pegue temporalmente con cinta adhesiva las hojas por la parte de atrás.

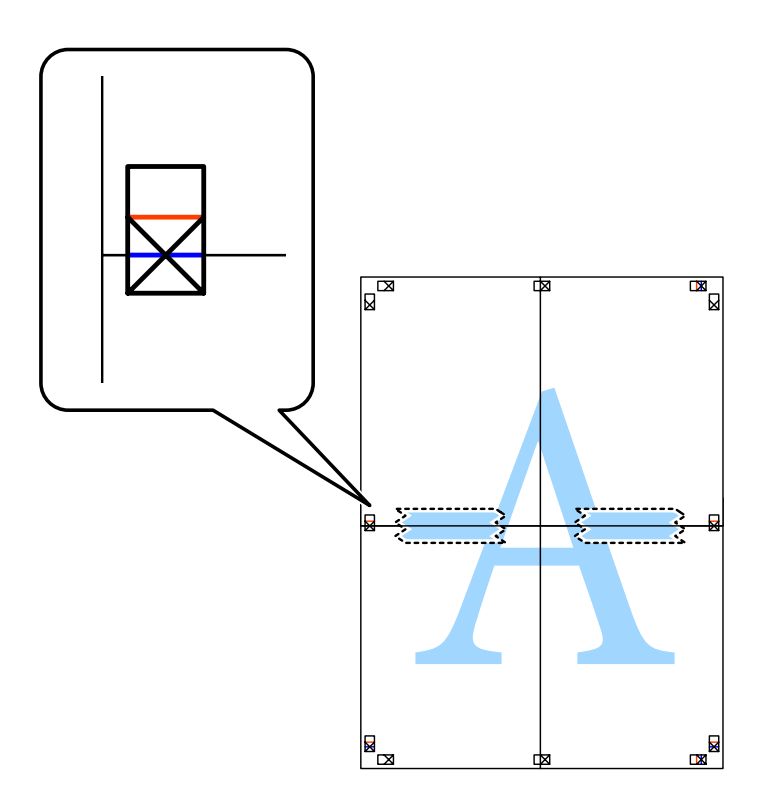

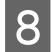

Corte en dos las hojas pegadas por la línea horizontal roja pasando por los marcadores de alineación (que ahora<br>es la línea que hav encima de las cruces). es la línea que hay encima de las cruces).

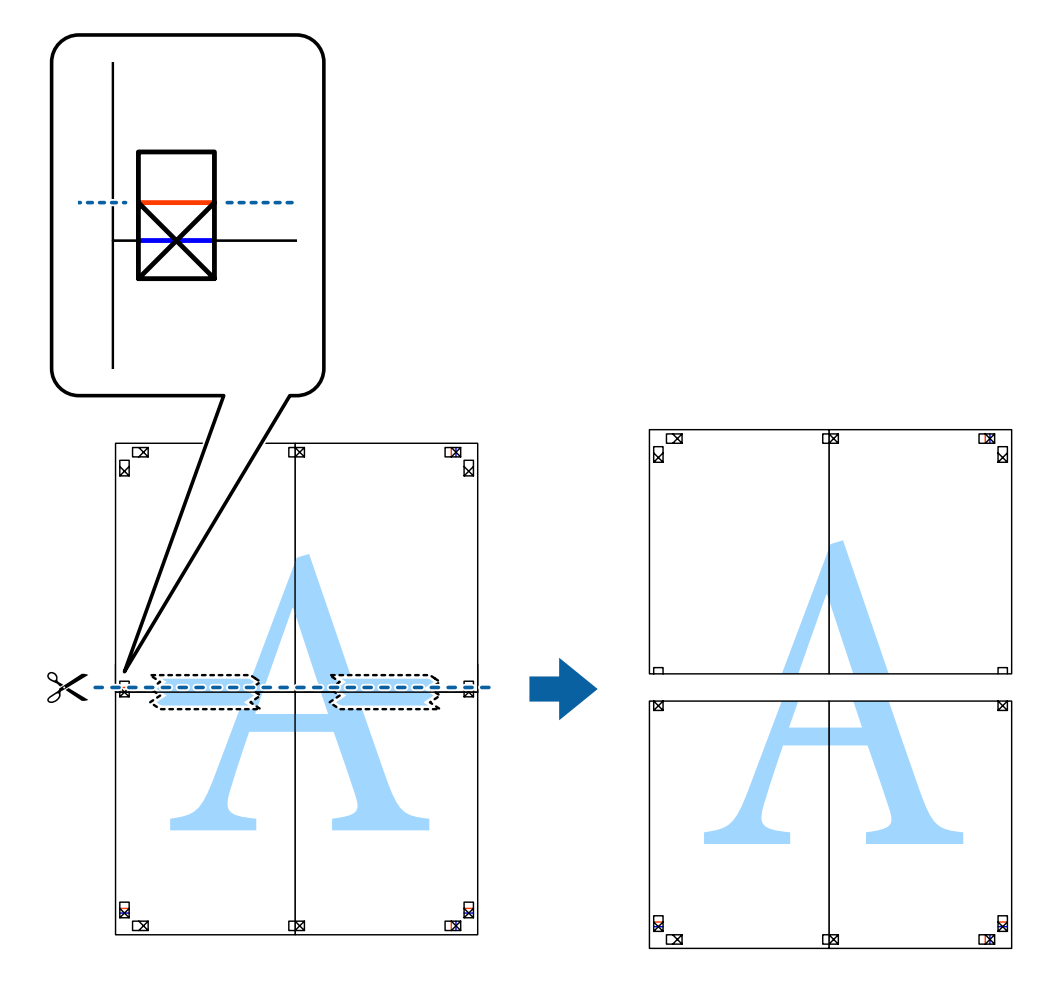

**I Pegue las hojas por detrás con cinta adhesiva.** 

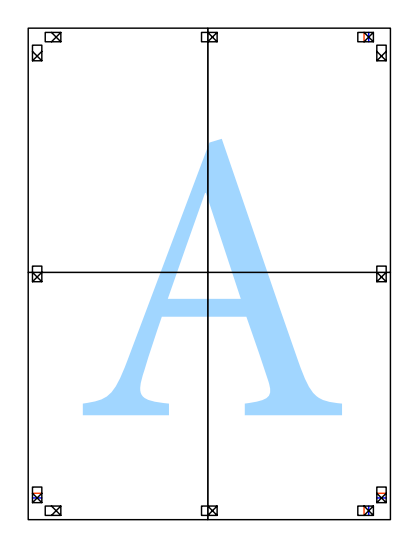

10 Recorte los márgenes que queden alrededor de la guía exterior.

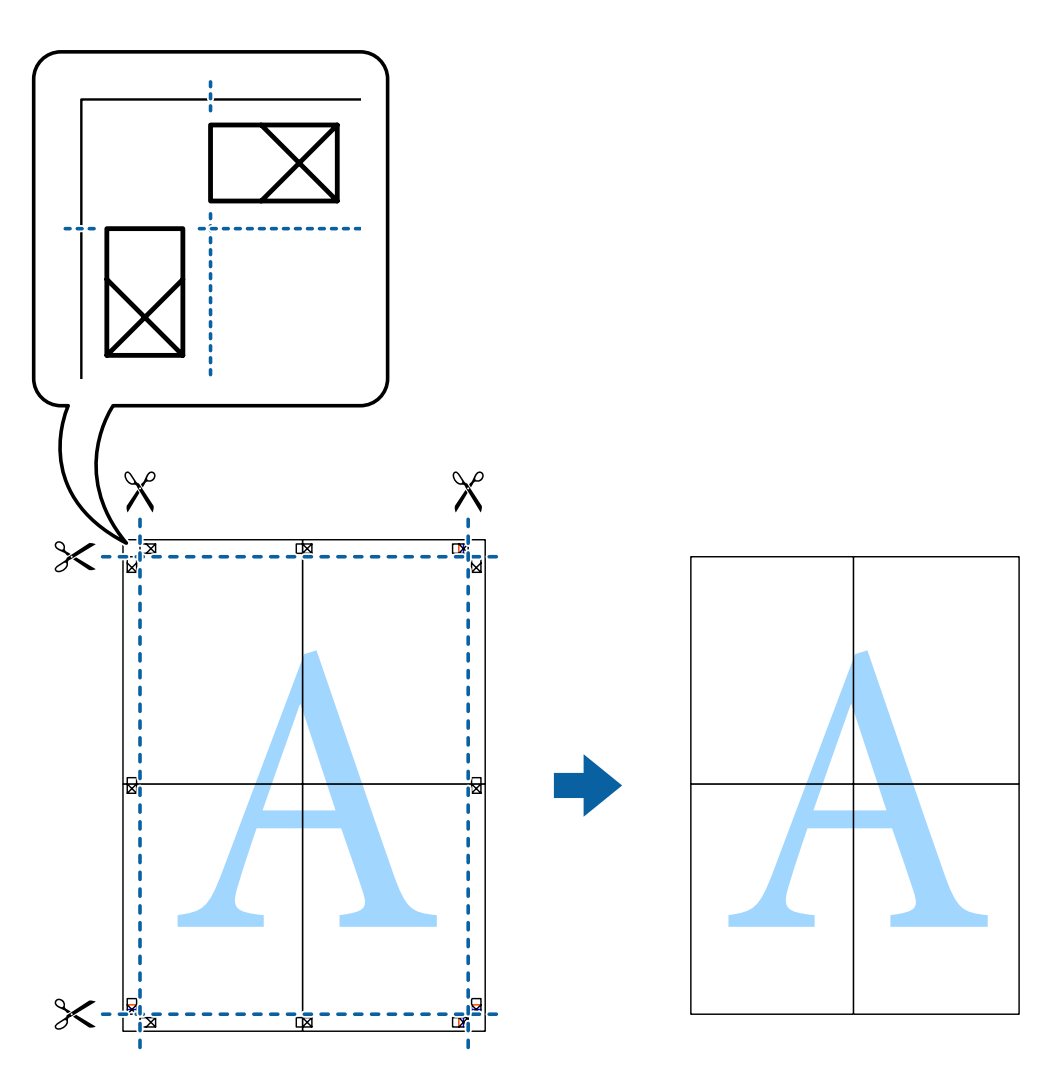

# **Ajuste del color de la impresión**

Puede ajustar los colores que se utilizan en un trabajo de impresión.

Con PhotoEnhance, las imágenes se imprimen más nítidas y con colores más vivos porque se ajustan automáticamente el contraste, la saturación y el brillo de los datos de la imagen original.

### *Nota:*

- ❏ Estos ajustes no afectan a los datos originales.
- ❏ PhotoEnhance ajusta el color analizando la ubicación del motivo. Por lo tanto, si ha cambiado de sitio el motivo (porque ha reducido, ampliado, recortado o girado la imagen), es posible que el color no cambie de la forma prevista. Al seleccionar el ajuste borderless (Sin márgenes) también cambian tanto la ubicación del motivo como los colores. Si la imagen está desenfocada, es posible que el tono no sea natural. Si el color cambia o no es natural, imprima en un modo que no sea PhotoEnhance.

### **Windows**

Seleccione el método de Color Correction (Corrección del color) en la ficha More Options (Más Opciones).

Si selecciona **Automatic (Automático)**, los colores se adaptarán automáticamente a los ajustes de tipo de papel y de calidad de impresión configurados. Si selecciona **Custom (Personaliz)** y hace clic en **Advanced (Más ajustes)**, podrá configurar sus propios ajustes.

### **Mac OS X**

Abra el cuadro de diálogo Print (Imprimir). En el menú desplegable, seleccione **Color Matching (Ajuste de color)** y luego **EPSON Color Controls (EPSON Ajuste Color)**. En el menú desplegable, seleccione **Color Options (Opciones de color)** y luego una de las opciones disponibles. Haga clic en la flecha contigua a **Advanced (Más ajustes)** y configure los ajustes adecuados.

### **Impresión de una marca de fondo (solo en Windows)**

Puede imprimir una marca de fondo ("Confidencial (Vertraulich)", por ejemplo) en sus impresiones. También puede añadir su propia marca de fondo.

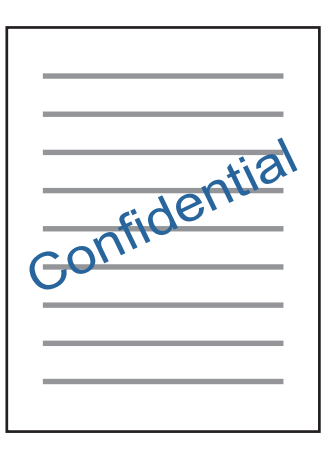

*Nota:*

Esta función no está disponible para la impresión sin márgenes.

En la ficha More Options (Más Opciones), haga clic en **Watermark Features (Características de la marca de fondo)** y seleccione una marca de fondo. Haga clic en **Settings (Ajustes)** para cambiar detalles tales como el color y la posición de la marca de fondo.

### **Impresión de páginas web con E-Web Print (solo en Windows)**

Con la aplicación E-Web Print resulta facilísimo imprimir páginas web con diversas disposiciones. Si desea más información, consulte la Ayuda de la aplicación. Puede acceder a la ayuda en el menú E-Web Print de la barra de herramientas E-Web Print.

### **Inicio**

Si instala E-Web Print, esta aplicación aparecerá en su navegador. Haga clic en **Print (Imprimir)** o en **Clip (Sujetador)**.

## **Impresión de un rótulo de CD/DVD con Epson Print CD**

Con Epson Print CD, resulta muy fácil crear e imprimir un rótulo de CD/DVD original diseñado por el usuario. También puede crear e imprimir carátulas de CD/DVD.

Para el área de impresión, puede especificar un máximo de 120 mm como diámetro exterior y un mínimo de 18 mm como diámetro interior. Según los ajustes configurados, es posible que queden manchas en el CD/DVD o en la bandeja. No configure una zona mayor que el área imprimible del CD/DVD.

### *Nota:*

Para usar esta aplicación es necesario que esté instalado el controlador de impresora.

### **Inicio en Windows**

- ❏ En Windows 8/Windows 8.1 Escriba el nombre de la aplicación en el acceso a las búsquedas y seleccione el icono mostrado.
- ❏ Excepto en Windows 8/Windows 8.1 Haga clic en el botón de inicio y seleccione **All Programs (Todos los programas)** o **Programs (Programas)** > **Epson Software** > **Print CD**.

### **Inicio en Mac OS X**

Go (Vaya a) > Applications (Aplicaciones) > **Epson Software** > **Print CD** > **Print CD**.

### *Nota:*

Si va a imprimir un rótulo de CD/DVD con una aplicación que no sea de Epson, configure los siguientes ajustes.

- ❏ En Windows, si configura el Paper Source (Origen de papel) como *CD/DVD Tray (Bandeja de CD/DVD)*, automáticamente se selecciona A4 en *Document Size (Tamaño de Documento)*. Seleccione *Portrait (Vertical)* en el ajuste de Orientation (Orientación) y *CD/DVD* o *CD/DVD Premium Surface (CD/DVD-superficie de alta calidad)* en Paper Type (Tipo de Papel).
- ❏ En Mac OS X, seleccione *A4 (CD/DVD)* en el ajuste Paper Size (Tamaño papel). Seleccione la dirección de impresión vertical y luego *CD/DVD* o *CD/DVD Premium Surface (CD/DVD-superficie de alta calidad)* como Media Type (Tipo papel) en el menú Print Settings (Ajustes Impresión).

# **Impresión desde dispositivos móviles**

# **Con Epson iPrint**

Con la aplicación Epson iPrint puede imprimir fotos, documentos y páginas web desde un dispositivo móvil (un smartphone o una tableta, por ejemplo). Puede imprimir de forma local desde un dispositivo móvil conectado a la misma red inalámbrica que la impresora. La otra opción es imprimir de forma remota a través de Internet. Para utilizar la impresión remota, tiene que registrar su impresora en el servicio Epson Connect.

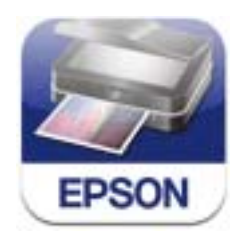

Puede instalar Epson iPrint en su dispositivo móvil a partir de la siguiente URL o código QR.

<http://ipr.to/a>

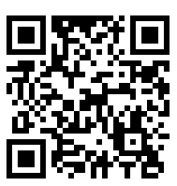

### **Con Epson iPrint**

Inicie Epson iPrint en su dispositivo móvil y seleccione el elemento que quiera usar en la pantalla de inicio.

Las siguientes pantallas están sujetas a cambios sin previo aviso.

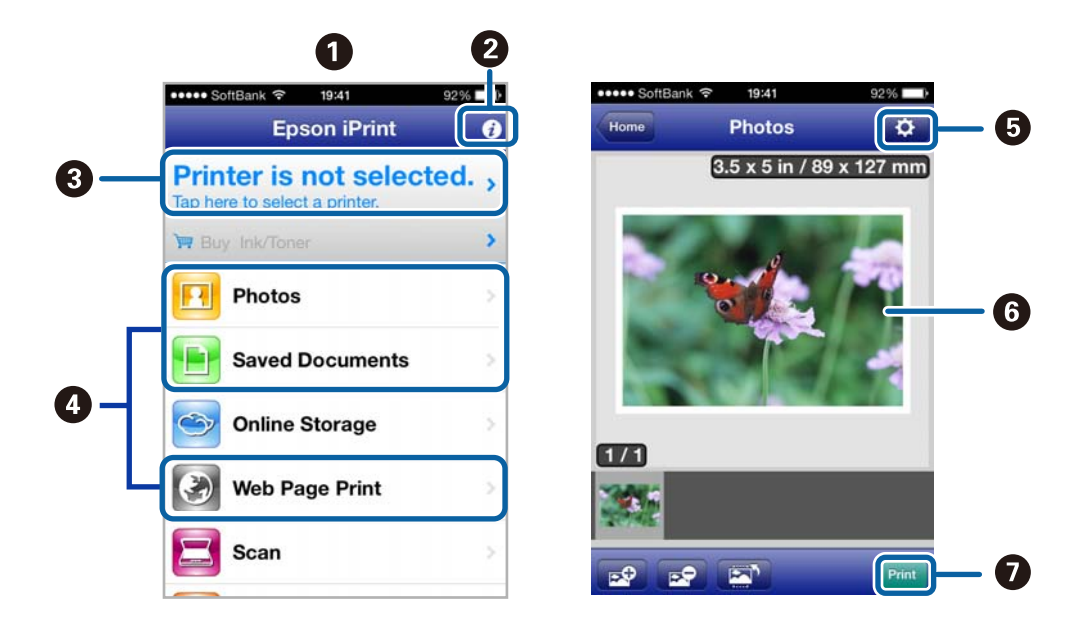

<span id="page-60-0"></span>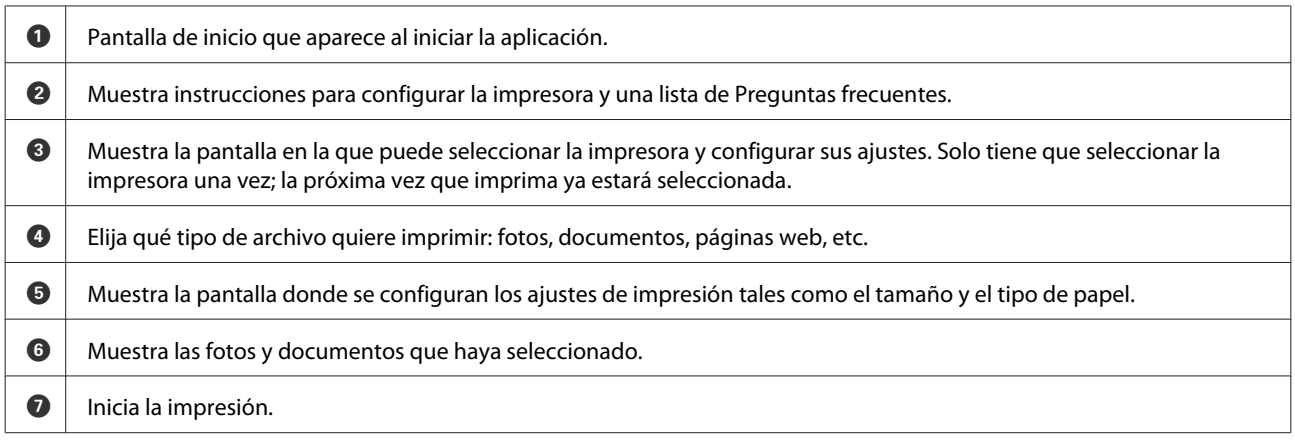

### *Nota:*

Si quiere imprimir desde el menú de documentos con un iPhone, iPad o iPod touch que tenga iOS, inicie Epson iPrint después de transferir el documento que vaya a imprimir mediante la función para compartir archivos de iTunes.

# **Uso del producto para la impresión compartida**

### **Configuración en Windows**

Instrucciones para configurar su producto de forma que puedan utilizarlo otros usuarios de la red.

En primer lugar, configurará el producto como compartido en el ordenador conectado directamente a él. Después, agregará el producto a todos los ordenadores de la red que van a acceder a él.

#### *Nota:*

- ❏ Estas instrucciones sólo sirven para redes pequeñas. Si desea compartir el producto en una red grande, consulte al administrador de su red.
- ❏ Las pantallas mostradas en esta sección corresponden a Windows 7.

### **Configuración del producto como impresora compartida**

#### *Nota:*

- ❏ Para configurar el producto como una impresora compartida en Windows 8.1, 8, 7 o Vista, necesita una cuenta con privilegios de administrador y la contraseña si inicia sesión como usuario normal.
- ❏ Para configurar el producto como una impresora compartida en Windows XP, tiene que iniciar sesión con una cuenta de Computer Administrator (Administrador del equipo).

Siga estos pasos en el ordenador que está conectado directamente al producto:

### A En **Windows 8.1 <sup>y</sup> 8:**

Seleccione **Desktop (Escritorio)**, charm (acceso a) **Settings (Configuración)** y **Control Panel (Panel de control)**. Después, seleccione **Devices and Printers (Dispositivos e impresoras)** en la categoría **Hardware and Sound (Hardware y sonido)**.

### En **Windows 7:**

Haga clic en el botón de inicio y seleccione **Devices and Printers (Dispositivos e impresoras)**.

### En **Windows Vista:**

Haga clic en el botón de inicio, seleccione **Control Panel (Panel de control)**, y luego **Printer (Impresora)** en la categoría **Hardware and Sound (Hardware y sonido)**.

### En **Windows XP:**

Haga clic en **Start (Inicio)**, seleccione **Control Panel (Panel de control)** y, a continuación, **Printers and Faxes (Impresoras y faxes)** de la categoría **Printers and Other Hardware (Impresoras y otro hardware)**.

B En **Windows 8.1, 8 y 7:** Haga clic con el botón derecho en el producto, o bien mantenga pulsado el producto, seleccione **Printer properties (Propiedades de impresora)** y luego **Sharing (Compartir)**. Después, seleccione el botón **Change Sharing Options (Cambiar opciones de uso compartido)**.

### En **Windows Vista:**

Haga clic, con el botón secundario, en el icono de su producto, y seleccione **Sharing (Compartir)**. Haga clic en el botón **Change sharing options (Cambiar opciones de uso compartido)** y luego en **Continue (Continuar)**.

#### En **Windows XP:**

Haga clic con el botón secundario en el icono de su producto, y seleccione **Sharing (Compartir)**.

Seleccione **Share this printer (Compartir esta impresora)** y escriba el nombre de uso compartido.

#### *Nota:*

No escriba espacios en blanco ni guiones en el nombre de recurso compartido.

#### **Impresión**

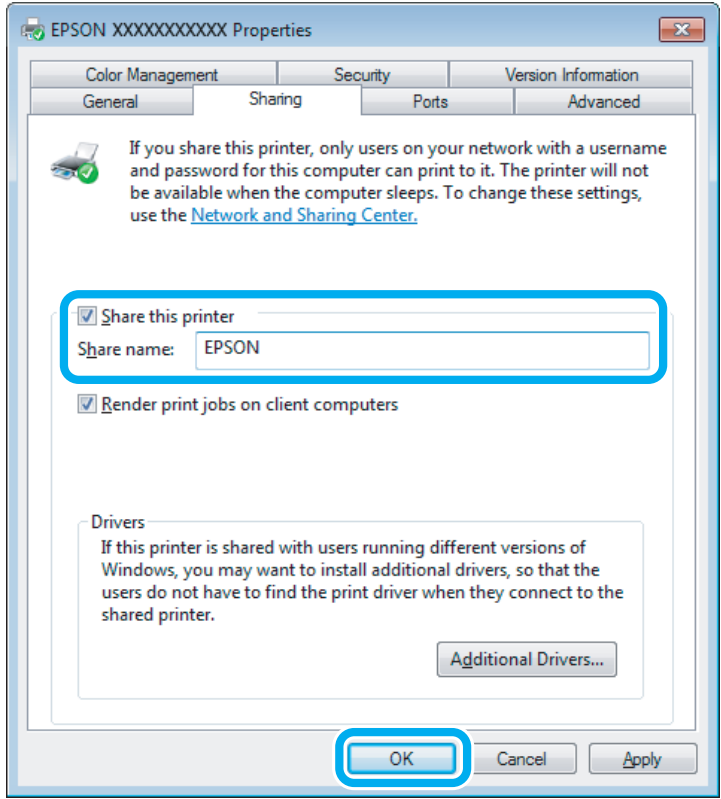

Si desea descargar automáticamente controladores de impresora para ordenadores que utilicen versiones diferentes de Windows, haga clic en **Additional Drivers (Controladores adicionales)** y seleccione el entorno y los sistemas operativos de los otros ordenadores. Haga clic en **OK (Aceptar)** e inserte el disco del software del producto.

D Haga clic en **OK (Aceptar)** o en **Close (Cerrar)** (si ha instalado controladores adicionales).

### **Adición del producto a otros ordenadores de la red**

Siga estos pasos para agregar el producto a todos los ordenadores de red que vayan a acceder a él.

#### *Nota:*

Para poder acceder al producto desde otro ordenador, tiene que estar configurado como impresora compartida en el ordenador al cual está conectado directamente.

& ["Configuración del producto como impresora compartida" de la página 61](#page-60-0)

A En **Windows 8.1 <sup>y</sup> 8:** Seleccione **Desktop (Escritorio)**, charm (acceso a) **Settings (Configuración)** y **Control Panel (Panel de control)**. Después, seleccione **Devices and Printers (Dispositivos e impresoras)** en la categoría **Hardware and Sound (Hardware y sonido)**.

#### En **Windows 7:**

Haga clic en el botón de inicio y seleccione **Devices and Printers (Dispositivos e impresoras)**.

#### En **Windows Vista:**

Haga clic en el botón de inicio, seleccione **Control Panel (Panel de control)**, y luego **Printer (Impresora)** en la categoría **Hardware and Sound (Hardware y sonido)**.

### En **Windows XP:**

Haga clic en **Start (Inicio)**, seleccione **Control Panel (Panel de control)** y, a continuación, **Printers and Faxes (Impresoras y faxes)** de la categoría **Printers and Other Hardware (Impresoras y otro hardware)**.

### B En **Windows 8.1, 8, <sup>7</sup> <sup>y</sup> Vista:**

Seleccione el botón **Add a printer (Agregar una impresora)**.

#### En **Windows XP:**

Haga clic en el botón **Add a printer (Agregar una impresora)**. Aparecerá el Add Printer Wizard (Asistente para agregar impresoras). Haga clic en el botón **Next (Siguiente)**.

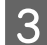

C En **Windows 8.1 <sup>y</sup> 8:** Vaya al paso 4.

### **Windows 7 y Vista:**

Haga clic en **Add a network, wireless or Bluetooth printer (Agregar una impresora de red, inalámbrica o Bluetooth)** y luego en **Next (Siguiente)**.

#### En **Windows XP:**

Seleccione **A network printer, or a printer attached to another computer (Una impresora de red o una impresora conectada a otro equipo)** y haga clic en **Next (Siguiente)**.

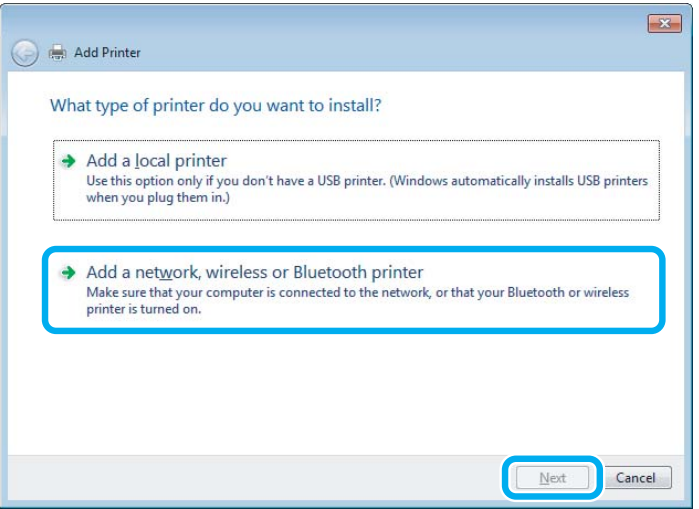

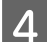

Siga las instrucciones que aparezcan en pantalla para seleccionar el producto que desea utilizar.

#### *Nota:*

Según cuál sea el sistema operativo y la configuración del ordenador al que está conectado el producto, es posible que el Add Printer Wizard (Asistente para agregar impresoras) le pida que instale el controlador de impresora desde el disco del software del producto. Haga clic en el botón *Have Disk (Utilizar disco)* y siga las instrucciones que aparezcan en pantalla.

## **Configuración en Mac OS X**

Para configurar su producto en una red Mac OS X, use el ajuste Printer Sharing (Compartir impresora). Para más información, consulte la documentación del Macintosh.

# **Acerca de los cartuchos de tinta**

Puede utilizar los siguientes cartuchos de tinta con este producto:

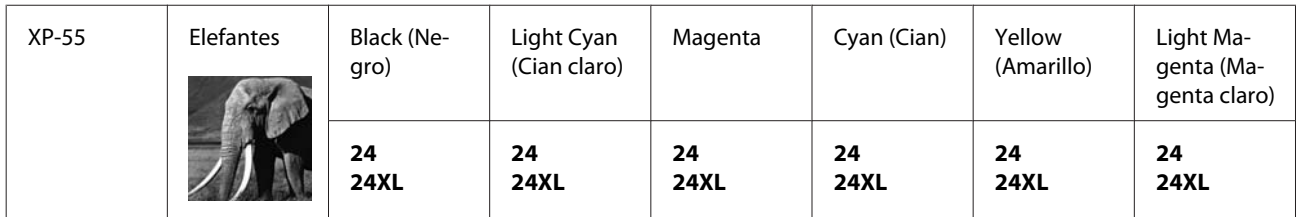

\* Para más información acerca del rendimiento de los cartuchos de tinta Epson, visite la siguiente página web. <http://www.epson.eu/pageyield>

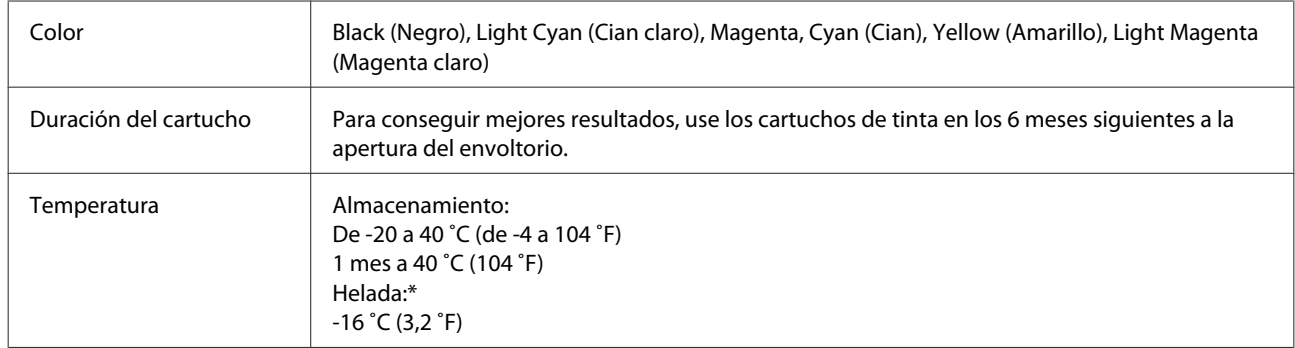

\* La tinta tarda en descongelarse y estar lista para su uso unas 3 horas a 25 ˚C (77 ˚F).

# **Sustitución de cartuchos de tinta**

# **Instrucciones de seguridad, precauciones y especificaciones de los cartuchos de tinta**

### **Instrucciones de seguridad**

Tenga en cuenta lo siguiente cuando manipule los cartuchos de tinta:

- ❏ Guarde los cartuchos de tinta fuera del alcance de los niños.
- ❏ Tenga cuidado cuando manipule los cartuchos de tinta, pues es posible que haya algo de tinta alrededor del puerto de suministro.

Si se mancha la piel de tinta, lávese a conciencia con agua y jabón.

Si le entra tinta en los ojos, láveselos inmediatamente con agua. Si, aun después de lavarse a conciencia, sigue notando molestias o problemas de vista, acuda a un médico de inmediato.

Si le entra tinta en la boca, escúpala inmediatamente y acuda a un médico en seguida.

- ❏ Si saca el cartucho del producto para usarlo más tarde o para desecharlo, ponga siempre la tapa en la boquilla de suministro de la tinta para impedir que la tinta se seque o se salga.
- ❏ Procure que los cartuchos no se caigan, no los apriete con fuerza ni los estruje, pues podría provocar fugas de tinta.
- ❏ No desmonte ni transforme el cartucho de tinta, ya que podría estropear la impresión.
- ❏ No toque las partes indicadas en la ilustración. Podría afectar al funcionamiento e impresión normales.

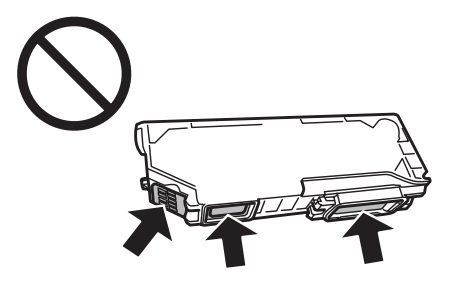

❏ No deje el producto sin los cartuchos de tinta ni lo apague durante el cambio de cartuchos. De lo contrario, podría secarse la tinta que queda en los inyectores del cabezal de impresión, y no se podría imprimir.

### **Precauciones al cambiar cartuchos de tinta**

Lea detenidamente todas las instrucciones de esta sección antes de usar la impresora.

❏ Epson recomienda la utilización de cartuchos de tinta Epson originales. Epson no puede garantizar la calidad ni la fiabilidad de las tintas que no sean de Epson. La tinta no genuina puede provocar daños no cubiertos por las garantías de Epson y, en determinadas condiciones, un funcionamiento anormal del producto. No se mostrarán datos sobre los niveles de tinta de los cartuchos no genuinos.

- ❏ No agite los cartuchos de tinta con demasiada fuerza, pues podría salirse la tinta.
- ❏ Este producto utiliza cartuchos de tinta que llevan incorporado un chip IC. Este chip supervisa datos tales como cuánta tinta queda en cada cartucho. Esto implica que, aunque se saque el cartucho del producto antes de que se haya agotado, podrá seguir utilizando el cartucho después de volver a instalarlo en el producto. No obstante, al volver a insertar un cartucho se consume algo de tinta para garantizar el rendimiento del producto.
- ❏ Para mantener el cabezal de impresión a su rendimiento óptimo, no sólo se consume algo de tinta de todos los cartuchos al imprimir, sino también en operaciones de mantenimiento como son el cambio de cartuchos y la limpieza del cabezal de impresión.
- ❏ Procure que no entre polvo ni ningún objeto en el soporte del cartucho de tinta. Cualquier cosa que haya dentro del soporte puede afectar negativamente en el resultado de la impresión o puede impedir que se imprima.
- ❏ Para aprovechar al máximo la tinta, saque un cartucho únicamente cuando esté preparado para sustituirlo. Los cartuchos que tienen poca tinta no se pueden utilizar después de volverlos a insertar.
- ❏ No abra el paquete del cartucho de tinta hasta que vaya a instalarlo en el producto. El cartucho está envasado al vacío para conservar todas sus propiedades. Si se deja un cartucho desembalado durante mucho tiempo antes de utilizarlo, es posible que ya no pueda imprimir con él.
- ❏ Si no instala todos los cartuchos de tinta no se podrá imprimir.
- ❏ Si se ha agotado la tinta de color y todavía queda tinta negra, puede seguir imprimiendo temporalmente solo con tinta negra. Para más información, consulte ["Impresión temporal con tinta negra cuando se han agotado los](#page-69-0) [cartuchos de tinta de colores" de la página 70](#page-69-0).
- ❏ Si un cartucho se está quedando sin tinta, prepare uno nuevo.
- ❏ Si ha sacado el cartucho de tinta de un lugar de almacenamiento frío, espere al menos tres horas para que alcance la temperatura ambiente antes de usarlo.
- ❏ Guarde los cartuchos de tinta en un lugar fresco y oscuro.
- ❏ No puede usar los cartuchos que acompañan al producto como repuesto.

### **Especificaciones de los cartuchos de tinta**

- ❏ Epson no recomienda el uso del cartucho de tinta después de la fecha de caducidad indicada en el paquete.
- ❏ Durante la configuración inicial, se utiliza parte de la tinta de los cartuchos suministrados junto con el cartucho. Para conseguir impresiones de alta calidad, el cabezal de impresión de su producto tiene que estar completamente cargado de tinta. Este proceso consume cierta tinta, por lo que estos cartuchos podrían imprimir menos páginas que los cartuchos de tinta que instale posteriormente.
- ❏ Las siguientes cifras son variables, dependen de las imágenes que se impriman, del tipo de papel, de la frecuencia de las impresiones y de las condiciones ambientales tales como la temperatura.
- ❏ Para garantizar la mejor calidad de impresión y proteger el cabezal, todavía queda una reserva de tinta variable en el cartucho cuando el producto indica que hay que cambiarlo. Las siguientes cifras no incluyen dicha reserva.
- ❏ Aunque los cartuchos de tinta puedan contener material reciclado, no afecta al funcionamiento ni al rendimiento del producto.

❏ Al imprimir en monocromo o escala de grises pueden utilizarse tintas de color en vez de tinta negra en función de los ajustes de la calidad de impresión o el tipo de papel. Ello se debe a que se utiliza una mezcla de tintas de color para crear el negro.

# **Revisión del estado de los cartuchos de tinta**

### **En Windows**

*Nota:*

- ❏ Epson no puede garantizar la calidad ni la fiabilidad de las tintas que no sean de Epson. Si los cartuchos de tinta instalados no son genuinos, no aparecerá en pantalla el estado de los cartuchos.
- ❏ Cuando queda poca tinta en un cartucho, aparece la pantalla Low Ink Reminder (Aviso Tinta Baja) automáticamente. También puede consultar el estado de los cartuchos de tinta en esta pantalla. Si no desea que aparezca esta pantalla, abra el controlador de impresora, haga clic en la ficha *Maintenance (Utilidades)* y luego en el botón *Monitoring Preferences (Preferencias de Monitorización)*. En la pantalla Monitoring Preferences (Preferencias de Monitorización), desactive la casilla *See Low Ink Reminder alerts (Consulte las alertas Aviso Tinta Baja)*.
- ❏ Si un cartucho se está quedando sin tinta, prepare uno nuevo.

Para consultar el estado de los cartuchos, siga uno de estos pasos:

- ❏ Haga doble clic en el icono de acceso directo al producto de la taskbar (barra de tareas) de Windows. Si desea añadir un icono de acceso directo a la taskbar (barra de tareas), consulte la sección siguiente:
	- & ["Con el icono de acceso directo de la taskbar \(barra de tareas\)" de la página 38](#page-37-0)

❏ Abra el controlador de impresora, haga clic en la ficha **Maintenance (Utilidades)** y luego en el botón **EPSON Status Monitor 3**. Aparecerá un gráfico mostrando el estado de los cartuchos de tinta.

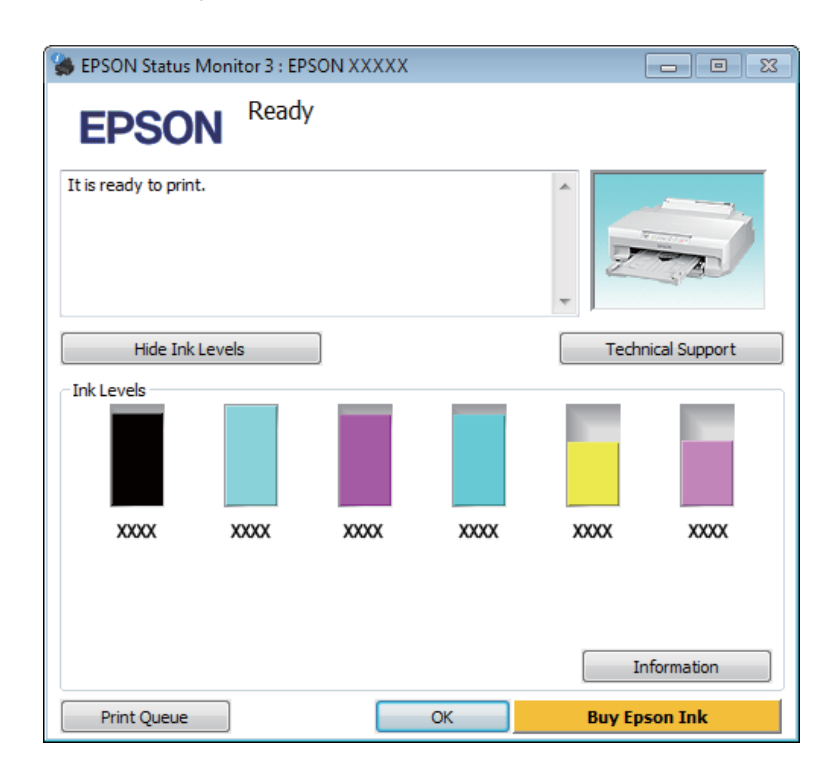

#### *Nota:*

- ❏ Si no aparece EPSON Status Monitor 3, acceda al controlador de impresión y haga clic en la ficha *Maintenance (Utilidades)* y luego en el botón *Extended Settings (Más ajustes)*. En la ventana Extended Settings (Más ajustes), marque la casilla de verificación *Enable EPSON Status Monitor 3 (Activar EPSON Status Monitor 3)*.
- ❏ Los niveles de tinta mostrados son una indicación aproximada.

### **En Mac OS X**

#### *Nota:*

Si un cartucho se está quedando sin tinta, prepare uno nuevo.

Puede saber el estado de los cartuchos de tinta con EPSON Status Monitor. Siga estos pasos.

A Abra Epson Printer Utility 4. & ["Acceso al controlador de impresora en Mac OS X" de la página 38](#page-37-0) <span id="page-69-0"></span>B Haga clic en el icono **EPSON Status Monitor**. Aparecerá EPSON Status Monitor.

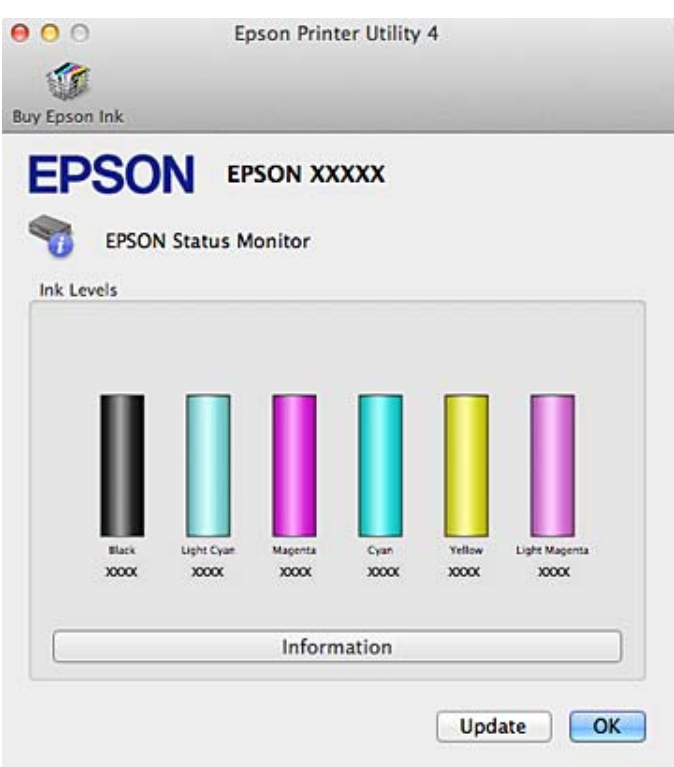

#### *Nota:*

- ❏ El gráfico muestra el estado de los cartuchos de tinta cuando se abrió EPSON Status Monitor por primera vez. Si desea poner al día la información sobre el estado de los cartuchos, haga clic en *Update (Actualizar)*.
- ❏ Epson no puede garantizar la calidad ni la fiabilidad de las tintas que no sean de Epson. Si los cartuchos de tinta instalados no son genuinos, no aparecerá en pantalla el estado de los cartuchos.
- ❏ Los niveles de tinta mostrados son una indicación aproximada.

# **Impresión temporal con tinta negra cuando se han agotado los cartuchos de tinta de colores**

Si se ha agotado la tinta de color y todavía queda tinta negra, puede seguir imprimiendo durante un periodo limitado de tiempo solamente con tinta negra. No obstante, debería cambiar los cartuchos agotados lo antes posible. En la siguiente sección se explica cómo seguir imprimiendo con tinta negra.

#### *Nota:*

- ❏ Esta función no está disponible cuando se imprimen fotos y documentos directamente desde la impresora, sin usar un ordenador.
- ❏ El tiempo exacto varía según las condiciones de funcionamiento, las imágenes impresas, los ajustes de impresión y la frecuencia de uso.

## **En Windows**

Siga estos pasos si desea continuar la impresión temporalmente con tinta negra.

A Cuando EPSON Status Monitor 3 le indique que cancele su trabajo de impresión, haga clic en **Cancel (Cancelar)** o en **Cancel Print (Cancelar impresión)** para cancelarlo.

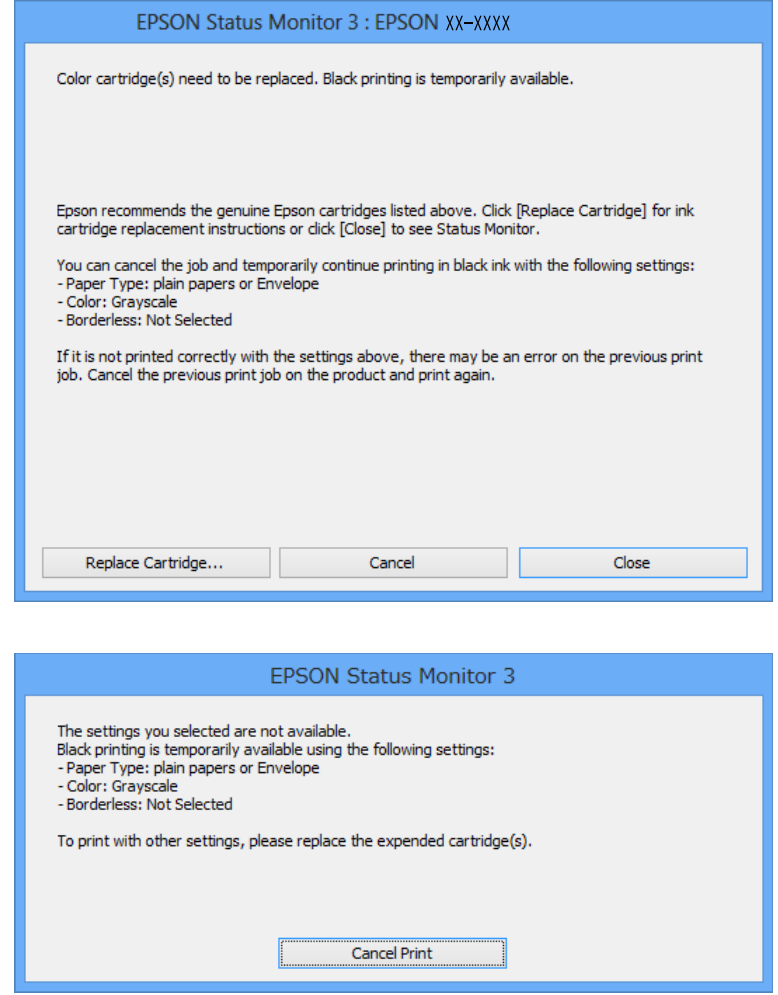

#### *Nota:*

Si el mensaje de error que indica que se ha agotado un cartucho de color procede de otro ordenador de la red, tendrá que cancelar el trabajo de impresión en el producto.

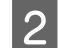

Cargue papel normal o un sobre.

8 Acceda a los ajustes de la impresora.<br>
→ ["Acceso al controlador de impresora en Windows" de la página 37](#page-36-0)

D En la ficha Main (Principal), seleccione **plain papers (Papel Normal)** o **Envelope (Sobre)** en el ajuste Paper Type (Tipo de Papel).

E Seleccione **Grayscale (Escala de Grises)**.

F Configure los demás ajustes de las fichas Main (Principal) y More Options (Más Opciones) que necesite. Después, haga clic en **OK (Aceptar)**.

Imprima su archivo.

H EPSON Status Monitor 3 volverá a aparecer en la pantalla de su ordenador. Haga clic en **Print in Black (Imprimir en negro)** para imprimir con la tinta negra.

### **En Mac OS X**

Siga estos pasos si desea continuar la impresión temporalmente con tinta negra.

Si no puede reanudar la impresión, haga clic en el icono del producto que hay en el Dock. Si aparece un mensaje de error pidiéndole que cancele el trabajo de impresión, haga clic en **Delete (Eliminar)** y siga estos pasos para reimprimir el documento con tinta negra.

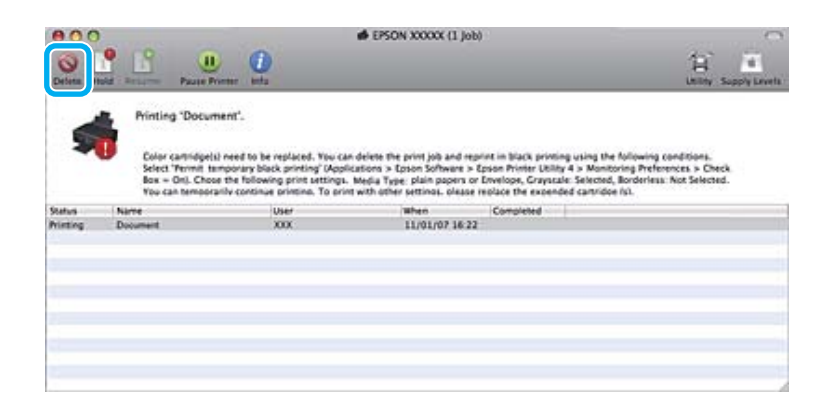

#### *Nota:*

Si el mensaje de error que indica que se ha agotado un cartucho de color procede de otro ordenador de la red, tendrá que cancelar el trabajo de impresión en el producto.

### En Mac OS X 10.9 o 10.8:

Haga clic en el botón y, si aparece un mensaje de error, haga clic en **OK (Aceptar)**. Siga estos pasos para volver a imprimir el documento con tinta negra.

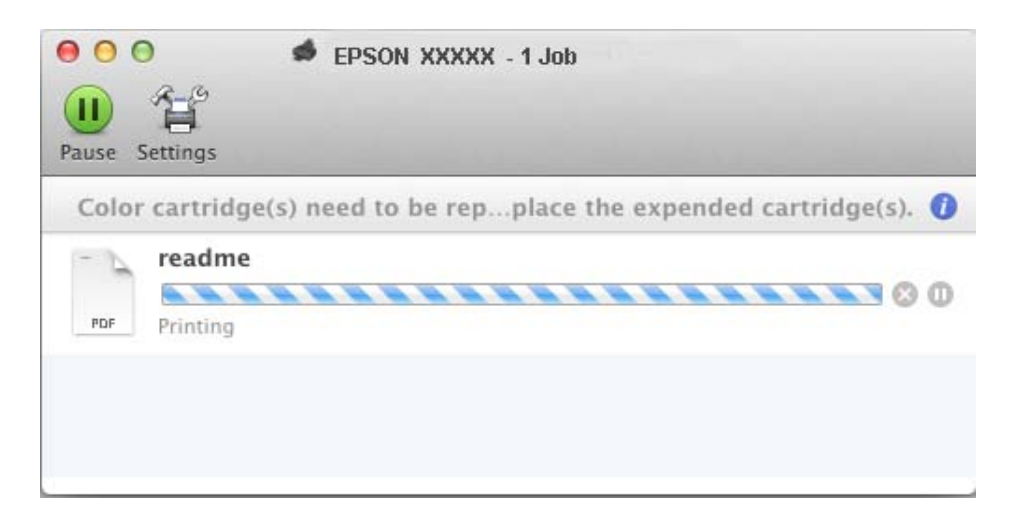
B Abra **System Preferences (Preferencias del Sistema)**, haga clic en **Print & Scan** (en Mac OS X 10.9, 10.8 o 10.7) o en **Print & Fax (Impresión y Fax)** (en Mac OS X 10.6), y seleccione el producto en la lista Printers (Impresoras). Después, haga clic en **Options & Supplies (Opciones y recambios)** y luego en **Driver**. Seleccione **On (Activado)** en Permit temporary black printing (Permitir temporalmente la impresión en negro). A Cargue papel normal o un sobre. E Abra el cuadro de diálogo Print (Imprimir). & ["Acceso al controlador de impresora en Mac OS X" de la página 38](#page-37-0) F Para ampliar este cuadro de diálogo, haga clic en el botón **Show Details (Mostrar detalles)** (en Mac OS X 10.9, 10.8 o 10.7) o en el botón  $\Pi$  (en Mac OS X 10.6). Seleccione su producto en Printer (Impresora) y configure los ajustes adecuados. H En el menú emergente, seleccione **Print Settings (Ajustes Impresión)**. I Seleccione **plain papers (Papel Normal)** o **Envelope (Sobre)** en el ajuste Media Type (Tipo papel). 10 Seleccione la casilla Grayscale (Escala de Grises). K Haga clic en **Print (Imprimir)** para cerrar el cuadro de diálogo Print (Imprimir).

# **Ahorro de tinta negra cuando el cartucho está casi vacío (solo en Windows)**

Cuando queda poca tinta negra y hay más tinta de color que negra, aparece la siguiente ventana.

Esta función solo está disponible si ha configurado los siguientes ajustes en el controlador de impresora.

- ❏ Paper Type (Tipo de Papel): plain papers (Papel Normal)
- ❏ Quality (Calidad): Standard (Estándar)

<span id="page-73-0"></span>Manual de usuario

❏ EPSON Status Monitor 3: Habilitado

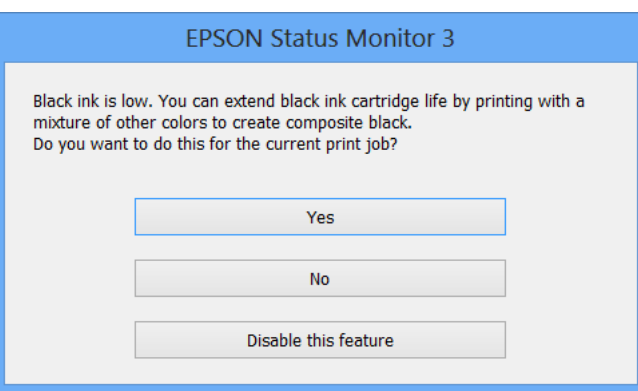

La ventana le deja elegir entre seguir usando la tinta negra con normalidad o ahorrar esa tinta usando una mezcla de tintas de colores para crear el negro.

- ❏ Haga clic en el botón **Yes (Sí)** si desea utilizar una mezcla de tintas de color para crear el negro. Esta ventana se abrirá la próxima vez que imprima un trabajo similar.
- ❏ Si hace clic en el botón **No**, seguirá utilizando la tinta negra restante en el trabajo que esté imprimiendo. La próxima vez que imprima un trabajo similar aparecerá la misma ventana, y volverá a tener la opción de ahorrar tinta negra.
- ❏ Si desea utilizar la tinta negra restante, haga clic en **Disable this feature (Desactive esta opción)**.

# **Sustitución de un cartucho de tinta**

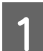

Si está cargada, saque la bandeja de CD/DVD.

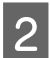

2 Abra la cubierta de la impresora.

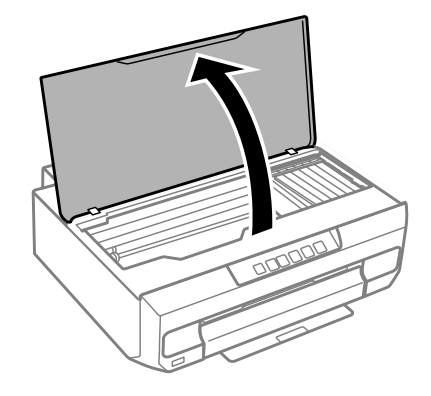

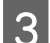

**3** Pulse el botón  $\Diamond$ .

Cuando el indicador  $\Diamond$  se ilumine o se ponga intermitente, el cabezal de impresión se colocará en la posición  $\alpha$ .

Cuando se apague el indicador  $\Diamond$ , el cabezal de impresión se colocará en la posición de sustitución de cartuchos de tinta. Vaya al paso 6.

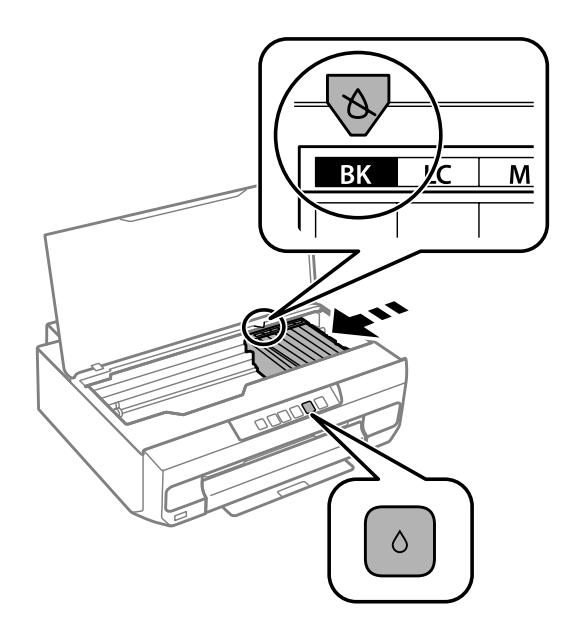

No toque el cable plano blanco conectado al soporte de los cartuchos de tinta.

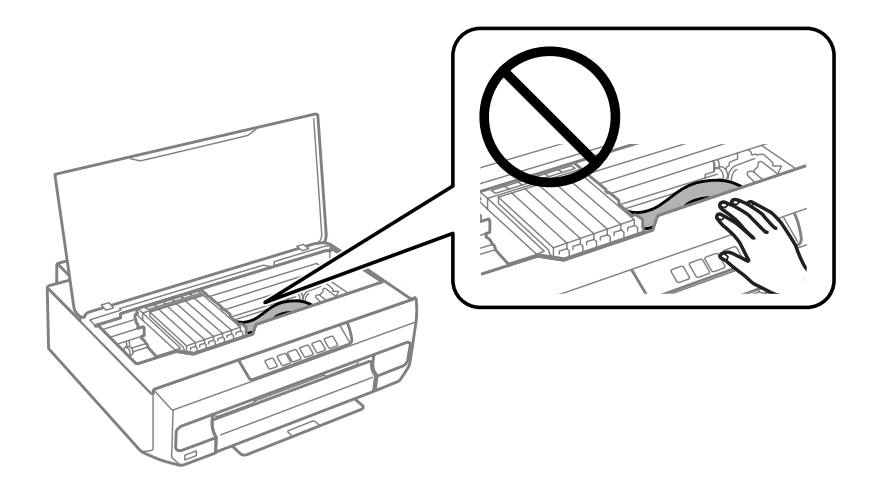

Averigüe qué cartucho tiene que sustituir (el color que está en la posición  $\&$ ).

Si tiene que sustituir otro cartucho, cada vez que pulse el botón  $\Diamond$ , el cartucho se detendrá en la marca  $\emptyset$ .

Pulse otra vez el botón  $\Diamond$ .

Los cartuchos de tinta se colocarán en la posición de sustitución.

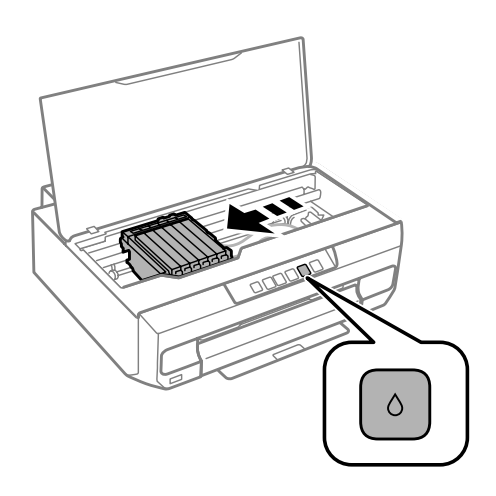

F Saque el cartucho de su envoltorio y quite la tapa de su parte inferior.

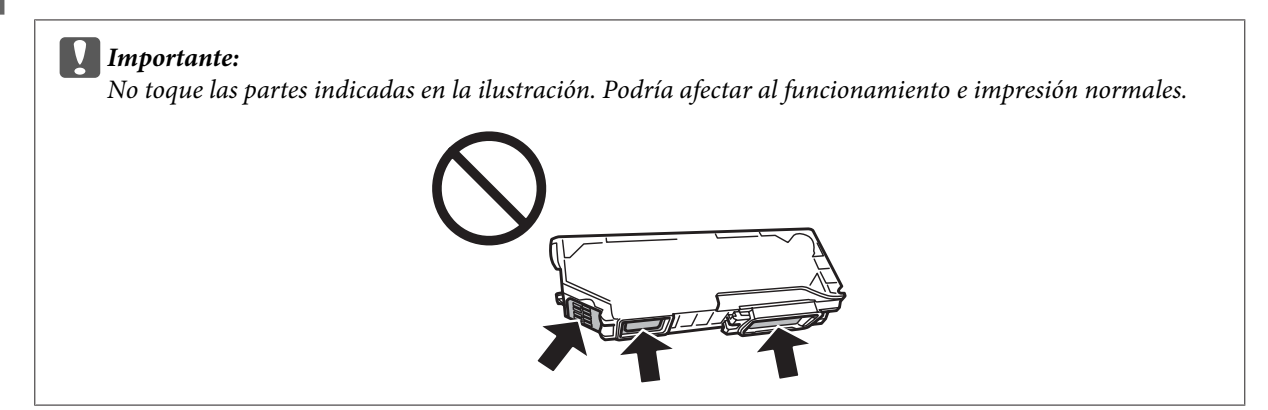

Presione la lengüeta para soltar el soporte del cartucho y saque el cartucho diagonalmente.

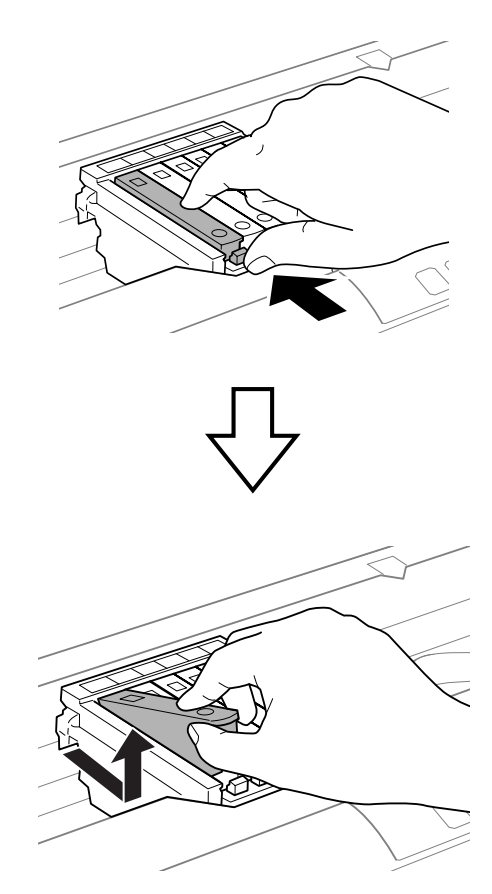

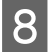

Inserte el cartucho diagonalmente en el soporte y empújelo despacio hasta oír el clic que indica que está bien encajado.

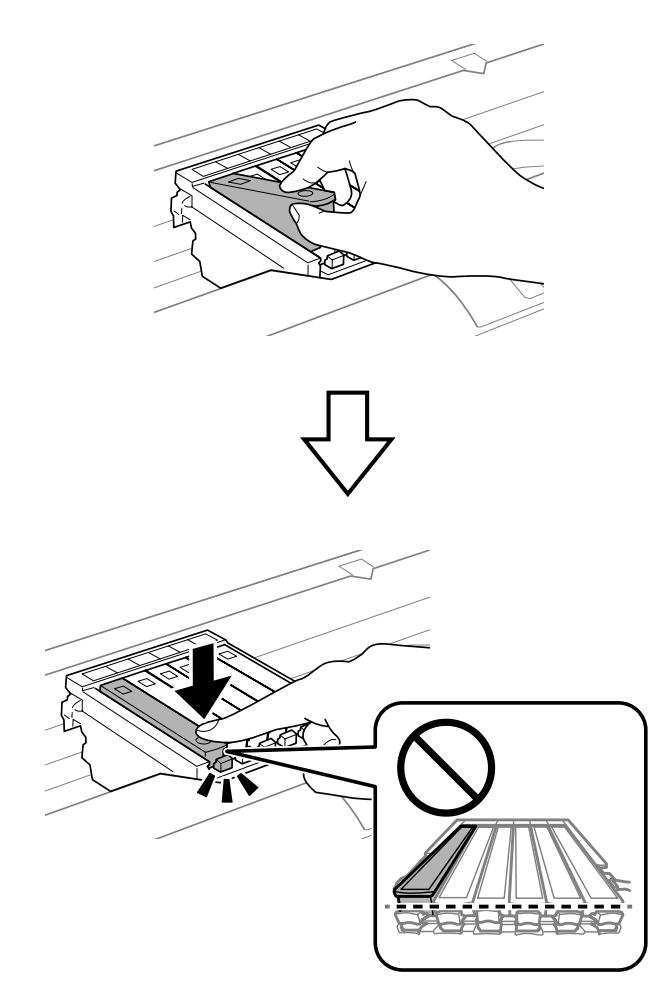

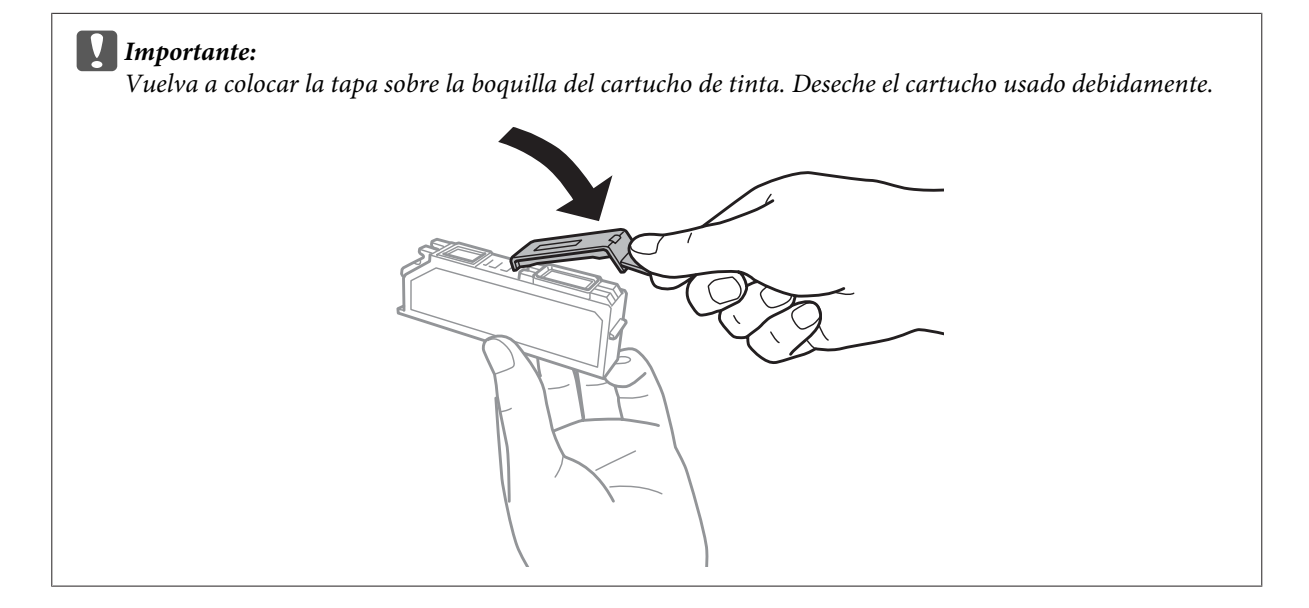

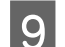

I Cierre la cubierta de la impresora.

Empezará la carga de tinta. No apague la impresora hasta que el indicador  $\Phi$  pase de intermitente a encendido (unos 2 minutos).

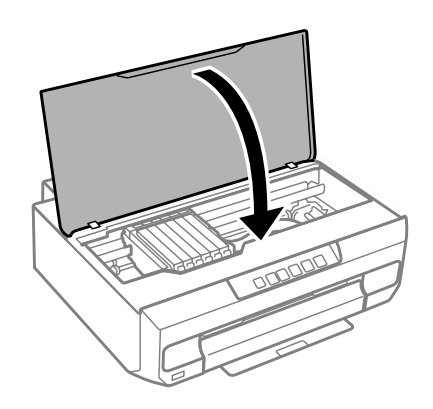

#### *Nota:*

Si el indicador  $\Diamond$  no se apaga, vuelva a instalar el cartucho de tinta.

# **Mantenimiento de su producto y software**

# **Comprobación de los inyectores del cabezal de impresión**

Si la impresión es débil o faltan puntos, es posible que identifique el problema revisando los inyectores del cabezal de impresión.

Puede revisar los inyectores del cabezal de impresión desde el ordenador con la utilidad Nozzle Check (Test de inyectores), o desde el producto con los botones.

# **Con la utilidad Nozzle Check (Test de inyectores) para Windows**

Siga estos pasos para usar la utilidad Nozzle Check (Test de inyectores).

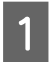

Confirme que no aparezcan advertencias ni errores en el panel de control y que la bandeja de salida esté desplegada.

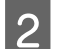

2 Compruebe que haya papel tamaño A4 en la cassette 2 del papel.

C Haga clic, con el botón secundario del ratón, en el icono del producto de la taskbar (barra de tareas) y seleccione **Nozzle Check (Test de inyectores)**.

Si no aparece el icono del producto, consulte la siguiente sección para añadirlo. & ["Con el icono de acceso directo de la taskbar \(barra de tareas\)" de la página 38](#page-37-0)

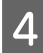

4 Siga las instrucciones que aparezcan en la pantalla.

# **Con la utilidad Nozzle Check (Test de inyectores) para Mac OS X**

Siga estos pasos para usar la utilidad Nozzle Check (Test de inyectores).

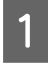

Confirme que no aparezcan advertencias ni errores en el panel de control y que la bandeja de salida esté desplegada.

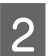

2 Compruebe que haya papel tamaño A4 en la cassette 2 del papel.

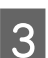

Abra Epson Printer Utility 4. & ["Acceso al controlador de impresora en Mac OS X" de la página 38](#page-37-0)

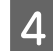

D Haga clic en el icono **Nozzle Check (Test de inyectores)**.

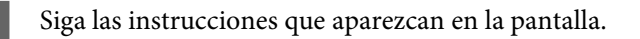

## **Con el panel de control**

Si desea revisar los inyectores del cabezal con el panel de control del producto, siga estos pasos.

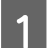

A Cargue papel normal tamaño A4 en la cassette 2.

& ["En la cassette del papel 2" de la página 24](#page-23-0)

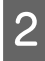

Pulse el botón  $\circledcirc$  para apagar la impresora.

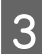

S Despliegue la bandeja de salida.

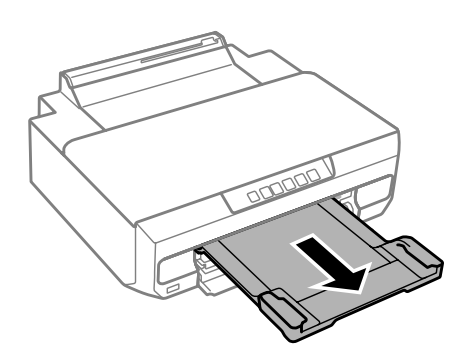

Mantenga pulsado el botón  $\Diamond$  mientras enciende la impresora. Cuando se ilumine el indicador  $\Diamond$ , suelte el dedo.

Se imprime el patrón de test de inyectores.

E Revise el patrón de test de inyectores en un sitio bien iluminado.

- ❏ Hay líneas discontinuas o faltan segmentos. Es posible que los inyectores del cabezal de impresión estén obstruidos.
	- & ["Limpieza del cabezal de impresión" de la página 82](#page-81-0)

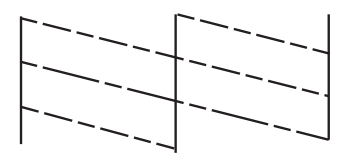

❏ Se han imprimido todas las líneas.

Los inyectores del cabezal de impresión no están obstruidos. No es necesario limpiar el cabezal.

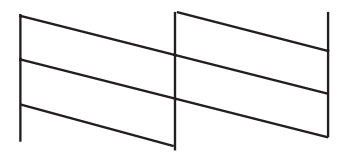

# <span id="page-81-0"></span>**Limpieza del cabezal de impresión**

Si la impresión es débil o faltan puntos, puede intentar solucionar estos problemas limpiando el cabezal de impresión, con lo cual se asegura que los inyectores suministran tinta correctamente.

Puede limpiar los inyectores del cabezal de impresión desde el ordenador mediante la utilidad Head Cleaning (Limpieza de cabezales) del controlador de impresora, o bien con los botones del producto.

#### c*Importante:*

No abra la cubierta de la impresora ni apague el producto durante la limpieza del cabezal. Si la limpieza queda incompleta, quizá no pueda imprimir.

#### *Nota:*

- ❏ Use primero el Nozzle Check (Test de inyectores) para ver si es necesario limpiar el cabezal. Así ahorrará tinta.
- ❏ Para mantener la calidad de impresión, recomendamos imprimir unas páginas con regularidad.
- ❏ Dado que en la limpieza del cabezal de impresión se usa algo de tinta de todos los cartuchos, límpielo únicamente si baja la calidad (por ejemplo: si la impresión queda borrosa, faltan colores o son incorrectos).
- ❏ Si queda poca tinta, quizá no pueda limpiar el cabezal de impresión. Si se ha agotado la tinta, no podrá limpiar el cabezal. Sustituya primero el cartucho de tinta correspondiente.

#### *Nota:*

Si la calidad de impresión no mejora después de repetir este procedimiento unas dos veces, deje el producto apagado durante 6 horas como mínimo. Después, vuelva a realizar el test de inyectores y repita la limpieza de cabezales si fuera necesario. Si la calidad sigue sin mejorar, diríjase al Soporte Técnico de Epson.

## **Uso de la utilidad Head Cleaning (Limpieza de cabezales) para Windows**

Si desea limpiar el cabezal de impresión con la utilidad Head Cleaning (Limpieza de cabezales), siga estos pasos.

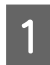

Confirme que no aparezcan advertencias ni errores en el panel de control y que la bandeja de salida esté desplegada.

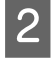

B Haga clic, con el botón secundario, en el icono del producto de la taskbar (barra de tareas) y seleccione **Head Cleaning (Limpieza de cabezales)**.

Si no aparece el icono del producto, consulte la siguiente sección para añadirlo. & ["Con el icono de acceso directo de la taskbar \(barra de tareas\)" de la página 38](#page-37-0)

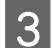

Siga las instrucciones que aparezcan en la pantalla.

# **Con la utilidad Head Cleaning (Limpieza de cabezales) para Mac OS X**

Si desea limpiar el cabezal de impresión con la utilidad Head Cleaning (Limpieza de cabezales), siga estos pasos.

<span id="page-82-0"></span>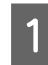

Confirme que no aparezcan advertencias ni errores en el panel de control y que la bandeja de salida esté desplegada.

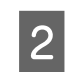

Abra Epson Printer Utility 4. & ["Acceso al controlador de impresora en Mac OS X" de la página 38](#page-37-0)

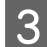

C Haga clic en el icono **Head Cleaning (Limpieza de cabezales)**.

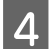

Siga las instrucciones que aparezcan en la pantalla.

## **Usar el panel de control**

Si desea limpiar el cabezal de impresión con el panel de control del producto, siga estos pasos.

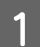

Mantenga pulsado el botón  $\Diamond$  3 segundos, hasta que el indicador  $\Diamond$  se ponga intermitente.

Se iniciará la limpieza del cabezal de impresión. Cuando el indicador  $\circ$  pase de estar intermitente a iluminado, habrá terminado la limpieza del cabezal.

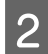

B Cuando termine la limpieza, vuelva a imprimir el patrón de test de inyectores. Repita la limpieza y la impresión del patrón hasta que se impriman todas las líneas enteras.

# **Alinear el cabezal de impresión**

Si observa que las líneas verticales no están alineadas, o que aparecen bandas horizontales, puede intentar solucionar este problema con la utilidad Print Head Alignment (Alineación de cabezales) del controlador de impresora o con los botones del producto.

Consulte la sección correspondiente más adelante.

### *Nota:*

No pulse  $\odot$  para cancelar la impresión mientras imprime un patrón de prueba con la utilidad Print Head Alignment (Alineación de cabezales).

## **Uso de la utilidad Print Head Alignment (Alineación de cabezales) para Windows**

Si desea alinear los cabezales con la utilidad Print Head Alignment (Alineación de cabezales), siga estos pasos.

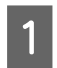

Confirme que no aparezcan advertencias ni errores en el panel de control y que la bandeja de salida esté desplegada.

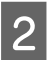

Compruebe que haya papel tamaño A4 en la cassette 2.

#### **Mantenimiento de su producto y software**

C Haga clic, con el botón secundario, en el icono del producto de la taskbar (barra de tareas) y seleccione **Print Head Alignment (Alineación de cabezales)**.

Si no aparece el icono del producto, consulte la siguiente sección para añadirlo. & ["Con el icono de acceso directo de la taskbar \(barra de tareas\)" de la página 38](#page-37-0)

D Siga las instrucciones que aparecen en pantalla para alinear el cabezal de impresión.

Cuando se impriman los siguientes patrones, seleccione el número del patrón más uniforme de cada grupo.

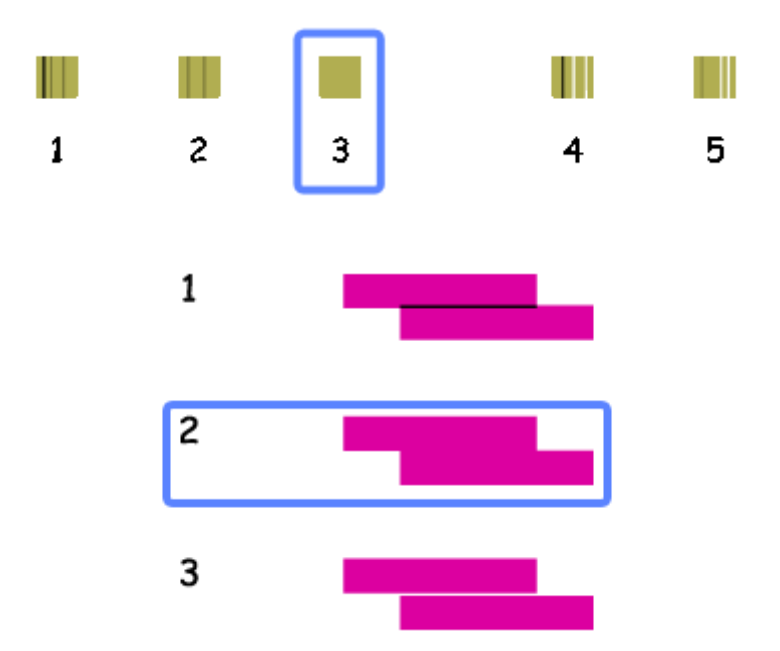

## **Con la utilidad Print Head Alignment (Alineación de cabezales) para Mac OS X**

Si desea alinear los cabezales con la utilidad Print Head Alignment (Alineación de cabezales), siga estos pasos.

A Confirme que no aparezcan advertencias ni errores en el panel de control y que la bandeja de salida esté desplegada.

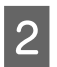

Compruebe que haya papel tamaño A4 en la cassette 2.

- 8 Abra Epson Printer Utility 4. & ["Acceso al controlador de impresora en Mac OS X" de la página 38](#page-37-0)
	- D Haga clic en el icono **Print Head Alignment (Alineación de cabezales)**.

### **Mantenimiento de su producto y software**

E Siga las instrucciones que aparecen en pantalla para alinear el cabezal de impresión.

Cuando se impriman los siguientes patrones, seleccione el número del patrón más uniforme de cada grupo.

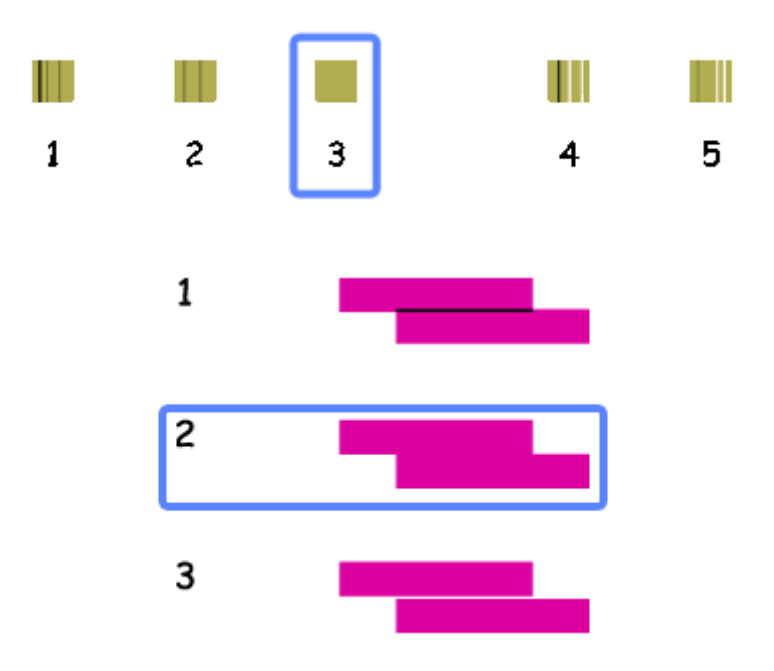

# **Ahorro de energía**

El producto entra en el modo de reposo se apaga automáticamente después de un tiempo determinado de inactividad.

Se puede ajustar la hora antes de aplicar la gestión de energía. Cualquier incremento afectará la eficacia de la energía del producto. Tenga en cuenta el medio ambiente antes de realizar cualquier cambio.

Siga estos pasos para ajustar la hora.

## **En Windows**

A Abra los ajustes de la impresora. & ["Acceso al controlador de impresora en Windows" de la página 37](#page-36-0)

B Haga clic en la ficha **Maintenance (Utilidades)** y haga clic en el botón **Printer and Option Information (Información de la Impresora y Opciones)**.

- C Para el ajuste Power Off Timer (Apagar temporizador), elija entre **Off (Desactivado)**, **30 minutes (30 minutos)**, **1 hour (1 hora)**, **2 hours (2 horas)**, **4 hours (4 horas)**, **8 hours (8 horas)** y **12 hours (12 horas)**. Después de seleccionar la opción deseada, haga clic en el botón **Send (Enviar)**.
- D Para el ajuste Sleep Timer (Temporizador reposo), elija entre **3 minutes (3 minutos)**, **5 minutes (5 minutos)**, **10 minutes (10 minutos)** y **15 minutes (15 minutos)**. Después de seleccionar la opción deseada, haga clic en el botón **Send (Enviar)**.
- E Haga clic en el botón **OK (Aceptar)**.

## **En Mac OS X**

- A Abra Epson Printer Utility 4. & ["Acceso al controlador de impresora en Mac OS X" de la página 38](#page-37-0) B Haga clic en el botón **Printer Settings (Ajustes de la impresora)**. Aparecerá la pantalla Printer Settings
	- (Ajustes de la impresora).
- C Para el ajuste Power Off Timer (Apagar temporizador), elija entre **Off (Desactivado)**, **30 minutes (30 minutos)**, **1 hour (1 hora)**, **2 hours (2 horas)**, **4 hours (4 horas)**, **8 hours (8 horas)** y **12 hours (12 horas)**.
- D En el ajuste Sleep Timer (Temporizador reposo), elija entre **3 minutes (3 minutos)**, **5 minutes (5 minutos)**, **<sup>10</sup> minutes (10 minutos)** y **15 minutes (15 minutos)**.
- E Haga clic en el botón **Apply (Aplicar)**.

# **Funcionamiento más silencioso de la impresora**

Puede conseguir que la impresora haga menos ruido sin que se altere la calidad de la impresión. Pero tenga en cuenta que la impresión será más lenta.

## **En Windows**

A Acceda a los ajustes de la impresora. & ["Acceso al controlador de impresora en Windows" de la página 37](#page-36-0)

B En la ficha Main (Principal) del controlador de impresora, seleccione **Off (Desactivado)** o **On (Activado)** para el Quiet Mode (Modo Silencioso).

# **En Mac OS X**

A Haga clic en la opción **System Preferences (Preferencias del Sistema)** del menú Apple.

B Haga clic en **Print & Scan** (en Mac OS X 10.9, 10.8 o 10.7) o en **Print & Fax (Impresión y Fax)** (en Mac OS X 10.6), y seleccione su producto en la lista Printers (Impresoras).

C Después, haga clic en **Options & Supplies (Opciones y recambios)** y luego en **Driver**.

D Configure el Quiet Mode (Modo Silencioso) como **Off (Desactivado)** o **On (Activado)**.

# **Configuración del servicio de red**

Puede configurar ajustes de servicios de red (Epson Connect o Google Cloud Print, por ej.) con un navegador web desde un ordenador, smartphone, tableta o portátil que esté conectado a la misma red que el producto.

En la barra de direcciones del navegador, escriba la dirección IP del producto y búsquelo.

<Ejemplo>

IPv4: http://192.168.11.46

IPv6: http://[fe80::226:abff:feff:37cd]/

*Nota:* Para conocer la dirección IP de su producto, fíjese en su panel de control o imprima una hoja de estado de red. & ["Guía para el panel de control" de la página 16](#page-15-0)

Si se encuentra el producto, se mostrará su página web como se ilustra a continuación. Seleccione el menú que desee.

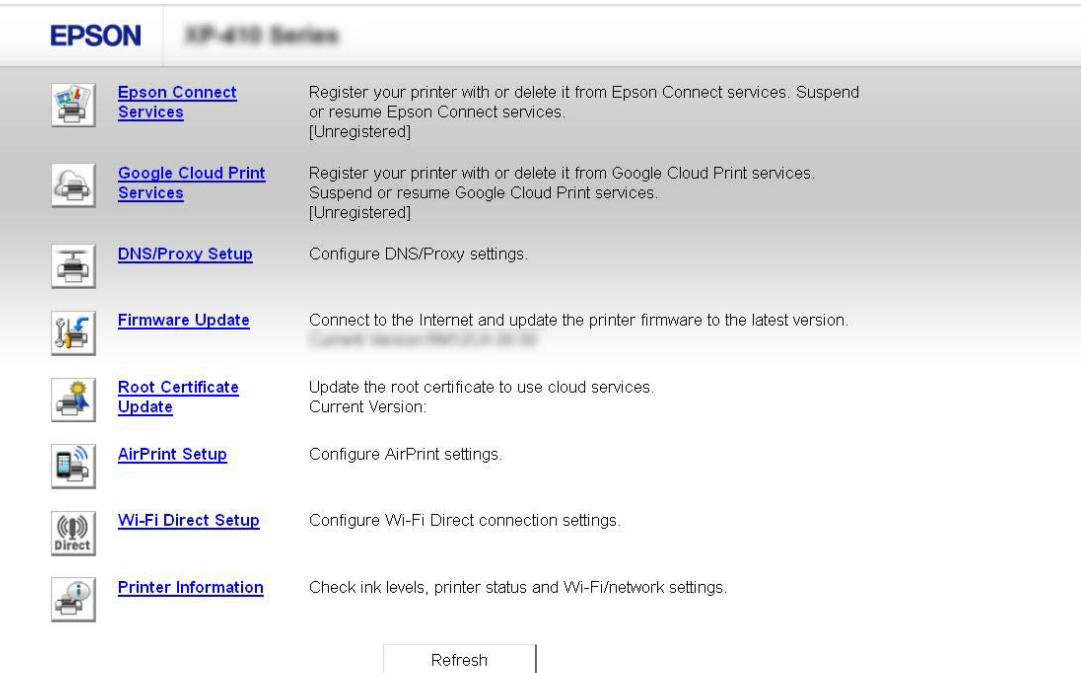

En la página web también puede conocer el estado del producto y actualizar su firmware.

# **Limpieza del producto**

# **Limpieza del exterior del producto**

Para que el producto siga funcionando al máximo de sus prestaciones, límpielo a conciencia varias veces al año según las instrucciones descritas a continuación.

## c*Importante:*

No utilice nunca alcohol ni disolventes para limpiar el producto. Esos productos químicos pueden averiar el producto.

#### *Nota:*

Cierre la bandeja de salida cuando no use el producto para protegerlo del polvo.

## **Limpieza del interior del producto**

Para conseguir siempre una impresión óptima, limpie el rodillo interior mediante el siguiente procedimiento. No puede utilizar la hoja de limpieza que acompaña a la impresora.

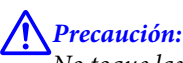

No toque las piezas internas del producto.

### c*Importante:*

- ❏ Mantenga los componentes electrónicos alejados del agua.
- ❏ No pulverice el interior del producto con lubricantes.
- ❏ Los aceites no adecuados pueden estropear el mecanismo. Si necesita lubricar la impresora, consulte a su vendedor o a EPSON.
- ❏ No utilice toallitas de papel para limpiar el interior de la impresora. Podrían dejar pelusas y obstruir los cabezales de impresión.

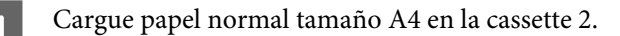

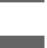

Despliegue la bandeja de salida.

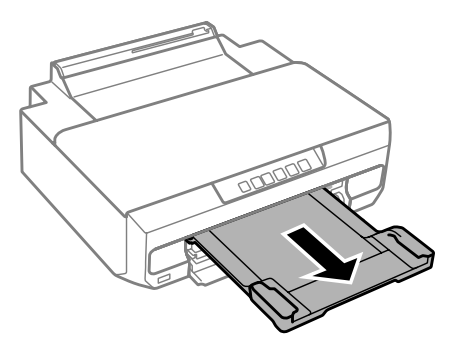

#### **Mantenimiento de su producto y software**

Pulse el botón  $\overline{\phantom{a}}$  para hacer que el papel avance y expulsarlo.

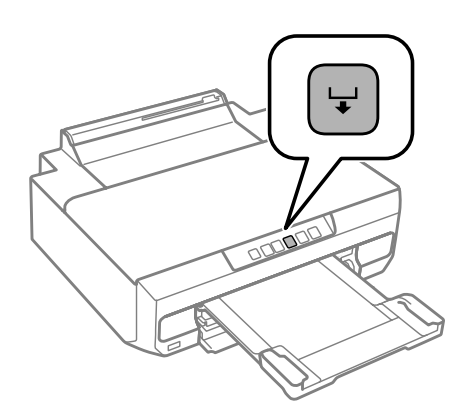

Repita el paso 3 hasta que el papel no esté manchado de tinta.

# **Transporte del producto**

Si traslada el producto a otra ubicación, prepárelo para transportarlo en su embalaje original o en una caja de medidas similares.

### c*Importante:*

- ❏ Cuando guarde o transporte el producto, no lo incline, no lo coloque verticalmente ni le dé la vuelta; de lo contrario, podría derramarse tinta.
- ❏ Deje instalados los cartuchos de tinta. Si los extrajera, el cabezal de impresión se secaría y el producto no podría imprimir.

A pague la impresora pulsando el botón  $\mathcal{O}$ .

El soporte de cartuchos de tinta volverá a la posición inicial.

#### c*Importante:*

Desenchufe el cable de alimentación cuando se apague el indicador de encendido. Si no, el cabezal de impresión podría no volver a su posición de reposo. Vuelva a encender la impresora y pulse el botón  $\mathcal O$  para apagarla.

#### **Mantenimiento de su producto y software**

B Cierre la cubierta de la ranura posterior de alimentación del papel y la bandeja de salida.

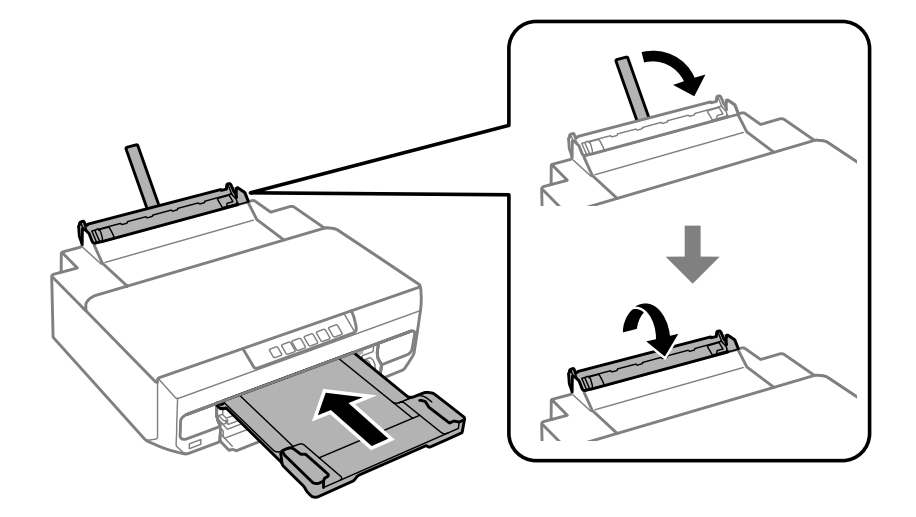

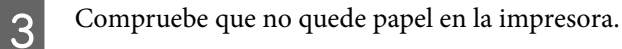

- A Desconecte todos los cables del producto.
- Fije el soporte de los cartuchos con cinta tal y como se muestra.

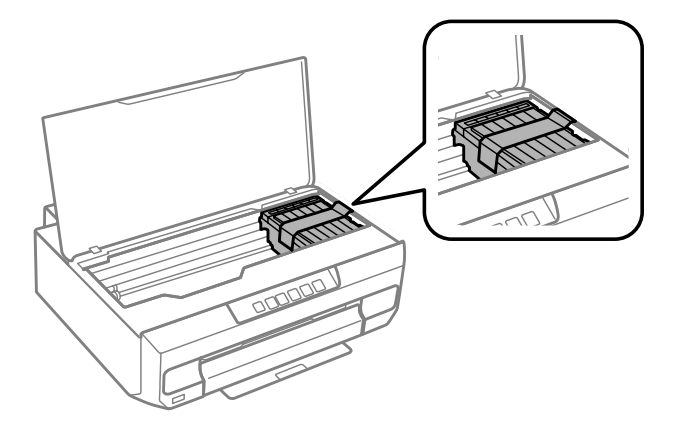

F Vuelva a embalar el producto en su caja con los materiales de protección que lo acompañaban.

#### *Nota:*

- ❏ La próxima vez que use la impresora, no se olvide de retirar la cinta que fija el soporte de los cartuchos.
- ❏ Si la próxima vez que imprima observa que la calidad de la impresión es peor, limpie el cabezal de impresión.  $\rightarrow$  ["Limpieza del cabezal de impresión" de la página 82](#page-81-0)

# <span id="page-90-0"></span>**Comprobación e instalación del software**

## **Comprobación del software instalado en su ordenador**

Para poder usar las funciones descritas en este Manual de usuario, tiene que instalar el software siguiente.

- ❏ Epson Driver and Utilities (Controlador y utilidades Epson)
- ❏ Epson Easy Photo Print
- ❏ Epson Print CD
- ❏ E-Web Print

Para comprobar qué software hay instalado en su ordenador, siga estos pasos.

### **En Windows**

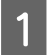

A En **Windows 8.1 <sup>y</sup> 8:** Seleccione **Desktop (Escritorio)**, charm (acceso a) **Settings (Configuración)** y **Control Panel (Panel de control)**.

En **Windows 7 y Vista:** Haga clic en el botón de inicio y seleccione **Control Panel (Panel de control)**.

En **Windows XP:** haga clic en **Start (Inicio)** y seleccione **Control Panel (Panel de control)**.

B En **Windows 8.1, <sup>8</sup>**,**<sup>7</sup> <sup>y</sup> Vista:** Haga clic en la opción **Uninstall a program (Desinstalar un programa)** de la categoría Programs (Programas).

En **Windows XP:** haga doble clic en el icono **Add or Remove Programs (Agregar o quitar programas)**.

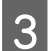

S Compruebe la lista de los programas instalados actualmente.

### **En Mac OS X**

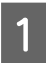

A Haga doble clic en **Macintosh HD**.

B Haga doble clic en la carpeta **Epson Software** en la carpeta Applications (Aplicaciones) y marque el contenido.

#### *Nota:*

❏ La carpeta Applications (Aplicaciones) contiene software proporcionado por terceros.

❏ Para comprobar que el controlador de impresora esté instalado, haga clic en la opción *System Preferences (Preferencias del Sistema)* del menú Apple y luego en *Print & Scan* (en Mac OS X 10.9, 10.8 o 10.7) o en *Print & Fax (Impresión y Fax)* (en Mac OS X 10.6). A continuación, localice su producto en el recuadro de lista Printers (Impresoras).

## **Instalación del software**

Inserte el disco del software que acompañaba a su producto y seleccione el software que desee instalar en la pantalla Software Select (Selección de software).

Si utiliza Mac OS X, o si su ordenador no tiene unidad de CD/DVD, vaya al siguiente sitio web de Epson para descargarse el software y luego instalarlo. <http://support.epson.net/setupnavi/>

# **Desinstalación del software**

Es posible que tenga que desinstalar y volver a instalar el software de su producto para resolver ciertos problemas o si ha actualizado su sistema operativo.

En la siguiente sección se explica cómo saber qué aplicaciones tiene instaladas.

& ["Comprobación del software instalado en su ordenador" de la página 91](#page-90-0)

## **En Windows**

*Nota:*

- ❏ En Windows 8.1, 8, 7 y Vista, necesita una cuenta de administrador y la contraseña si inicia sesión como un usuario estándar.
- ❏ En Windows XP, debe iniciar la sesión en una cuenta Computer Administrator (Administrador del equipo) .

Apague el producto.

Desconecte el cable de interfaz del producto del ordenador.

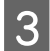

Siga uno de estos pasos.

En **Windows 8.1 y 8:** Seleccione **Desktop (Escritorio)**, charm (acceso a) **Settings (Configuración)** y **Control Panel (Panel de control)**.

En **Windows 7 y Vista:** Haga clic en el botón de inicio y seleccione **Control Panel (Panel de control)**.

En **Windows XP:** haga clic en **Start (Inicio)** y seleccione **Control Panel (Panel de control)**.

4 Siga uno de estos pasos.

En **Windows 8.1, 8, 7 y Vista:** Seleccione la opción **Uninstall a program (Desinstalar un programa)** de la categoría **Programs (Programas)**.

En **Windows XP:** haga doble clic en el icono **Add or Remove Programs (Agregar o quitar programas)**.

Seleccione el software que desee desinstalar, por ejemplo, la aplicación o el controlador del producto de la lista mostrada.

6 Siga uno de estos pasos.

En **Windows 8.1, 8, y 7:** Seleccione **Uninstall/Change (Desinstalar o cambiar)** o **Uninstall (Desinstalar)**.

En **Windows Vista:** Haga clic en **Uninstall/Change (Desinstalar o cambiar)** o en **Uninstall (Desinstalar)**, y luego en **Continue (Continuar)**, en la ventana User Account Control (Control de cuentas de usuario).

En **Windows XP:** Haga clic en **Change/Remove (Cambiar o quitar)** o en **Remove (Quitar)**.

#### *Nota:*

Si elige desinstalar el controlador de impresora del producto en el paso 5, seleccione el icono para su producto y haga clic en *OK (Aceptar)*.

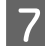

G En el mensaje de confirmación que aparece, haga clic en **Yes (Sí)** o **Next (Siguiente)**.

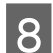

Siga las instrucciones que aparezcan en la pantalla.

En ocasiones, aparecerá un mensaje pidiéndole que reinicie el sistema. En ese caso, compruebe que esté seleccionada **I want to restart my computer now (Reiniciar el ordenador ahora)** y haga clic en **Finish (Finalizar)**.

## **En Mac OS X**

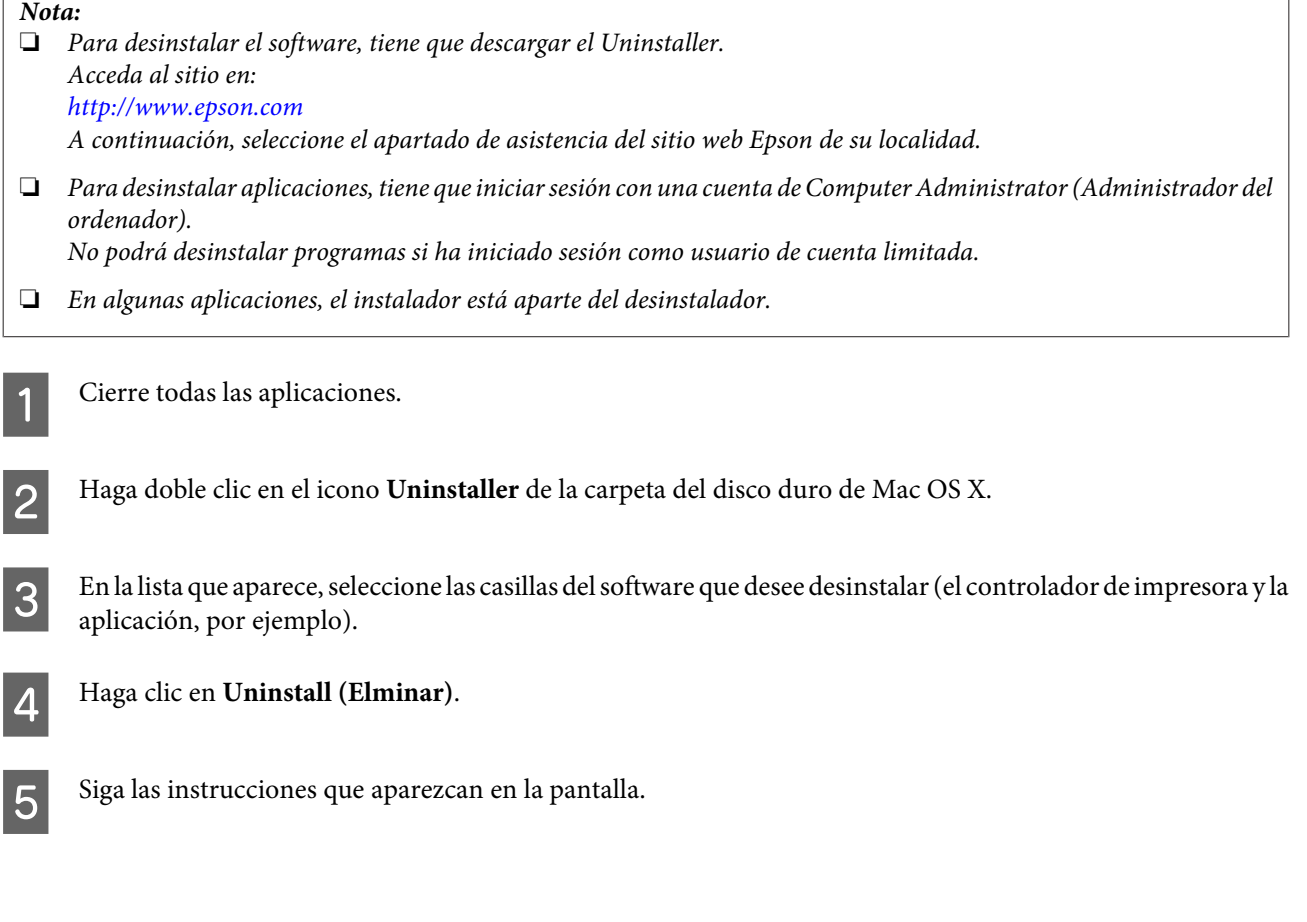

### **Mantenimiento de su producto y software**

Si no puede encontrar el software que desea desinstalar en la ventana Uninstaller, haga doble clic en la carpeta **Applications (Aplicaciones)** de su disco duro de Mac OS X, seleccione la aplicación que desea desinstalar y arrástrela al icono **Trash (Papelera)**.

#### *Nota:*

Si desinstala el controlador de impresora y el nombre de su producto sigue en la ventana Print & Scan (en Mac OS X 10.9, 10.8 o 10.7) o Print & Fax (Impresión y Fax) (en Mac OS X 10.6), seleccione el nombre de su producto y haga clic en el botón  *quitar*.

# **Indicadores de error**

Cuando se produce un error, el indicador se enciende o parpadea. En la pantalla del ordenador se muestran los datos del error.

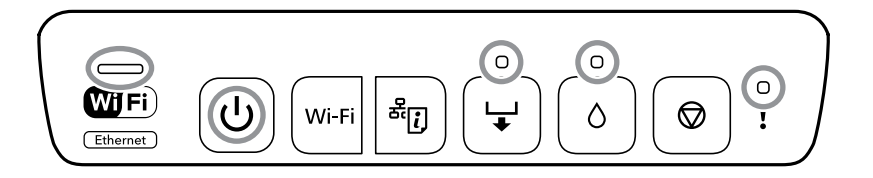

Indicador luminoso de estado

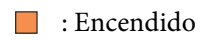

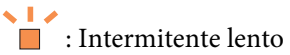

: Intermitente alternando lento y rápido

 $\overbrace{\blacksquare}^{*}\colon \text{Internet }$ rápido

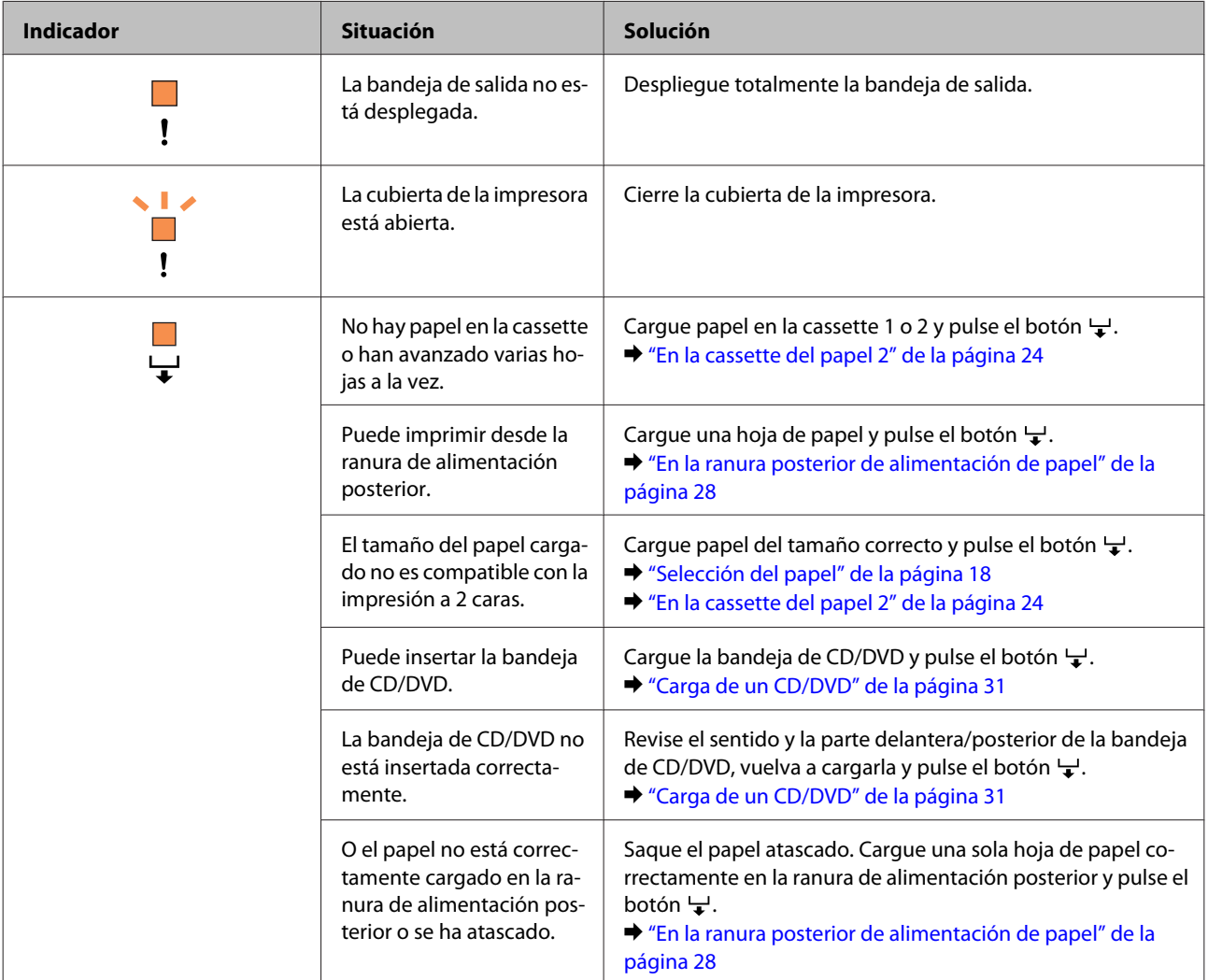

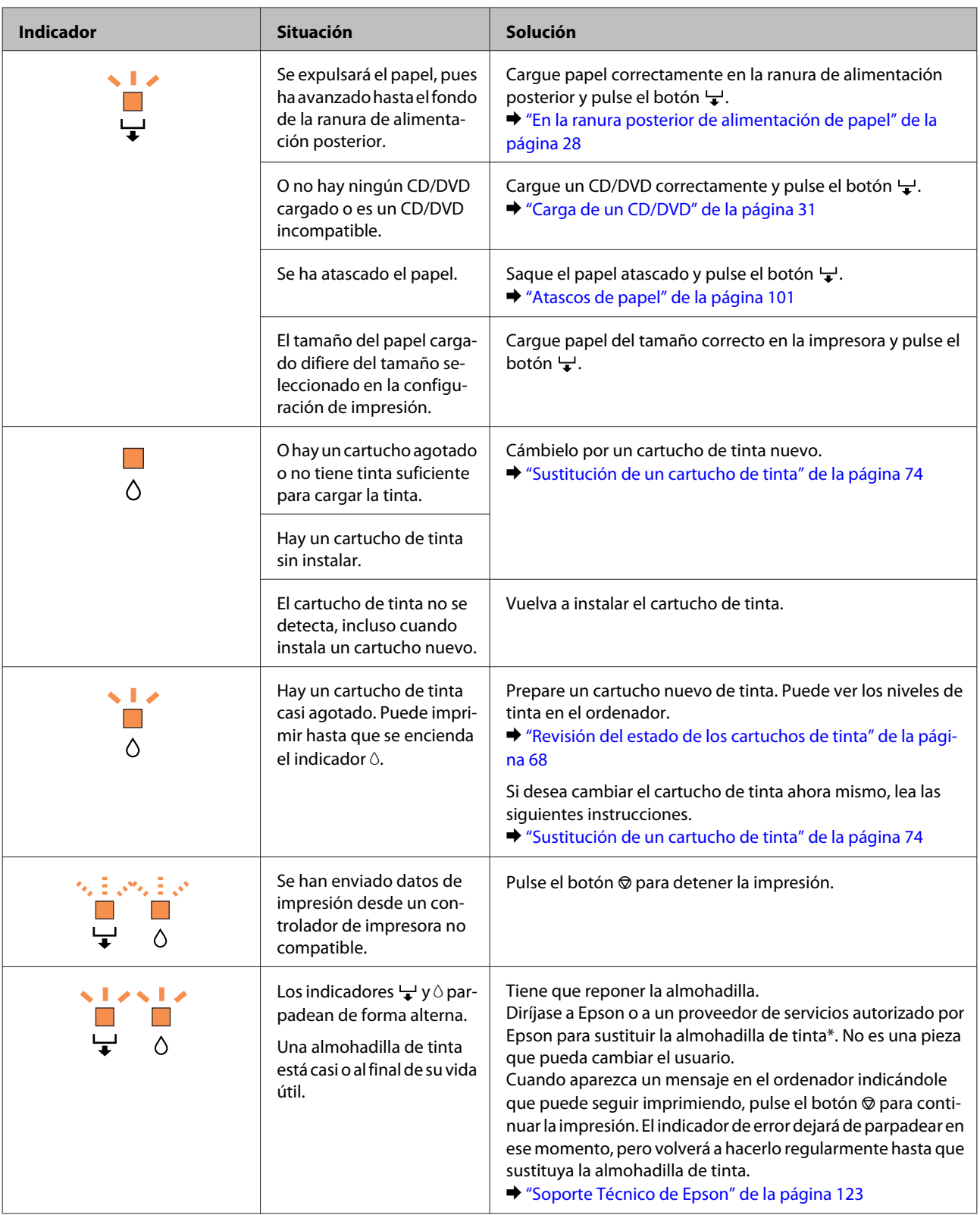

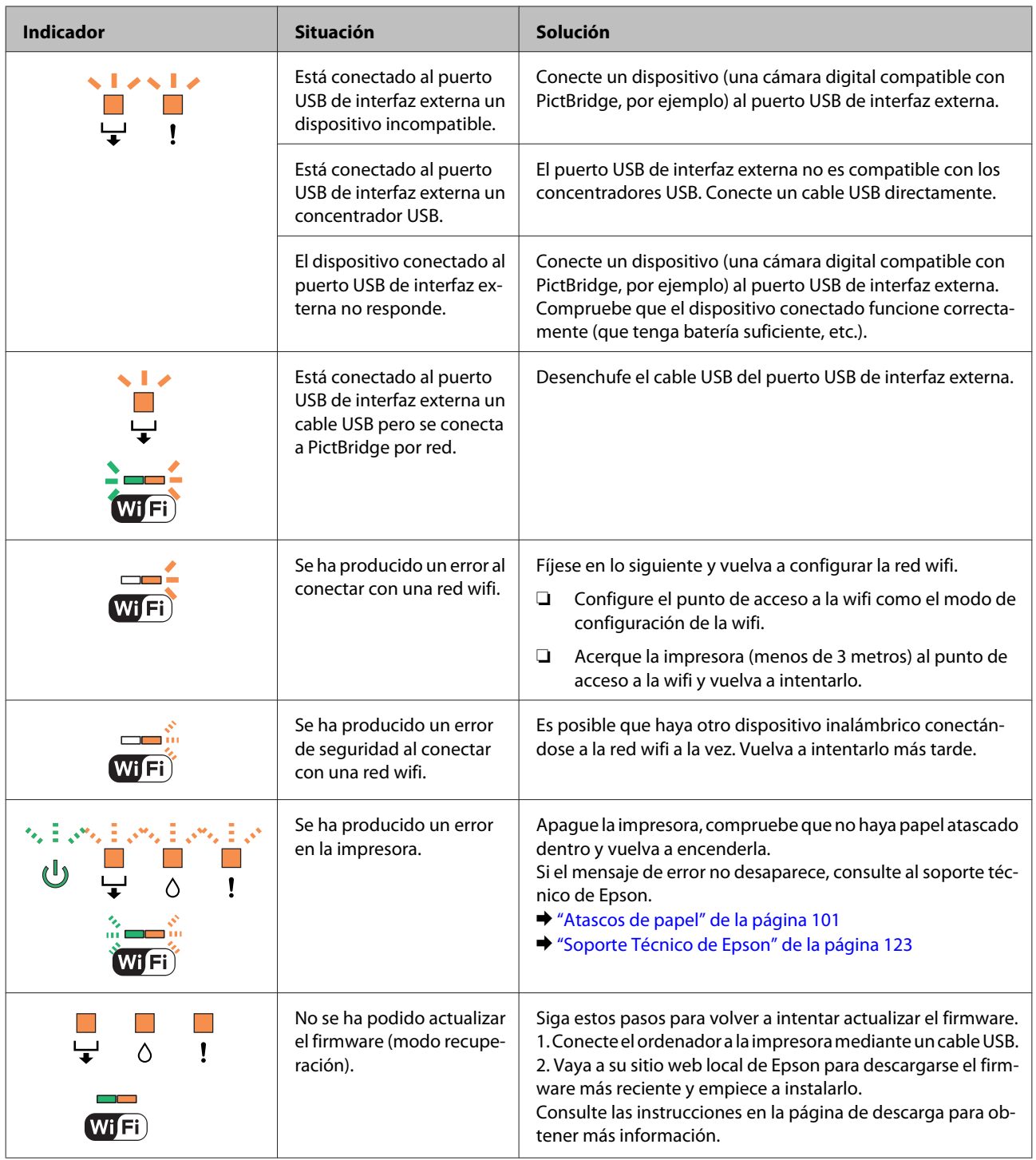

# **Solución de problemas de impresión**

# **Diagnosticar el problema**

La mejor manera de solucionar los problemas del producto es siguiendo dos pasos: en primer lugar, hay que diagnosticar el problema y, en segundo lugar, hay que aplicar las soluciones adecuadas hasta resolverlo.

Encontrará la información necesaria para establecer un diagnóstico y resolver los problemas más comunes en la solución de problemas on-line, en el panel de control o en el monitor de estado. Consulte la sección correspondiente más adelante.

Si tiene un problema relacionado con la calidad de impresión, un problema de impresión no relacionado con la calidad o un problema con la alimentación del papel, o bien si no se imprime nada, consulte la sección correspondiente.

Es posible que tenga que cancelar la impresión para solucionar el problema.

& ["Cancelar la impresión" de la página 42](#page-41-0)

# **Comprobación del estado del producto**

Si ocurre algún problema durante la impresión, aparecerá un mensaje de error en la ventana Status Monitor.

Si aparece un mensaje de error indicando que las almohadillas de tinta del producto casi han llegado al final de su vida útil, consulte a Epson para cambiarlas. El mensaje irá apareciendo regularmente hasta que cambie las almohadillas de tinta. Cuando están saturadas, el producto se detiene y es necesaria la asistencia de Epson para seguir imprimiendo.

## **En Windows**

Hay dos formas de acceder a EPSON Status Monitor 3:

- ❏ Haga doble clic en el icono de acceso directo al producto de la barra de tareas de Windows. Si desea añadir un icono de acceso directo a la barra de tareas, consulte la sección siguiente: & ["Con el icono de acceso directo de la taskbar \(barra de tareas\)" de la página 38](#page-37-0)
- 
- ❏ Abra el controlador de impresora, haga clic en la ficha **Maintenance (Utilidades)** y luego en el botón **EPSON Status Monitor 3**.

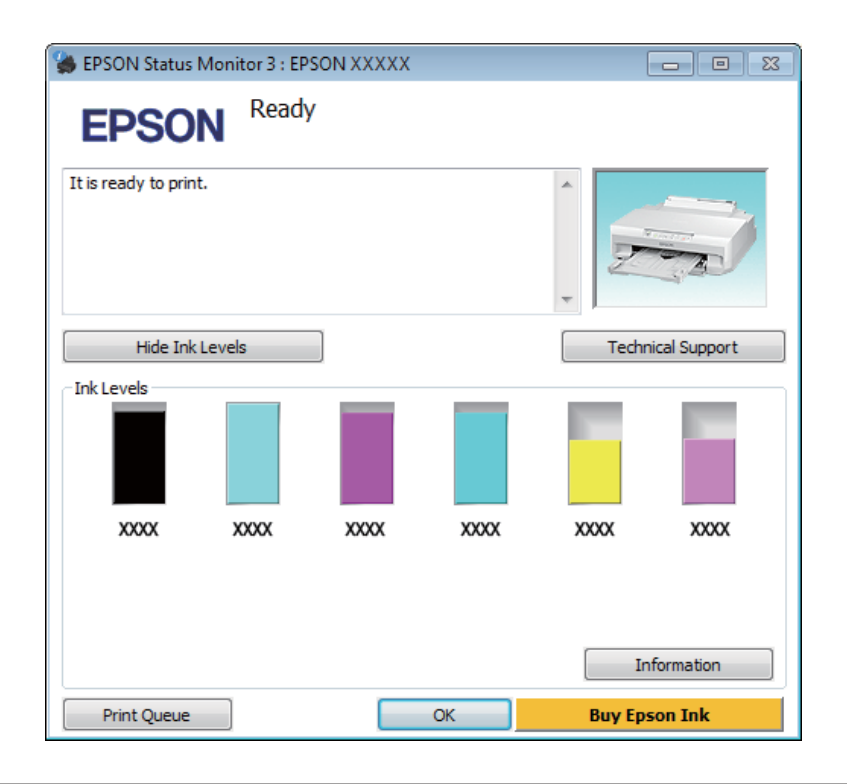

Cuando se accede a EPSON Status Monitor 3, aparece la siguiente ventana:

### *Nota:*

Si no aparece EPSON Status Monitor 3, acceda al controlador de impresión y haga clic en la ficha *Maintenance (Utilidades)* y luego en el botón *Extended Settings (Más ajustes)*. En la ventana Extended Settings (Más ajustes), marque la casilla de verificación *Enable EPSON Status Monitor 3 (Activar EPSON Status Monitor 3)*.

EPSON Status Monitor 3 ofrece la siguiente información:

❏ **Estado actual:**

Si queda poca tinta o se agota, aparece el botón **How to (Cómo)** en la ventana EPSON Status Monitor 3. Si hace clic en **How to (Cómo)**, verá las instrucciones de cambio de cartuchos de tinta.

❏ **Ink Levels (Niveles de tinta):**

EPSON Status Monitor 3 ofrece una presentación gráfica del estado del cartucho de tinta.

### ❏ **Information (Información):**

Puede ver información sobre los cartuchos de tinta instalados haciendo clic en **Information (Información)**.

- ❏ **Technical Support (Soporte Técnico):** Haga clic en **Technical Support (Soporte Técnico)** para acceder al sitio web de soporte técnico de Epson.
- ❏ **Print Queue (Cola de impresión):** Para ver Windows Spooler (Administración de colas para Windows), haga clic en **Print Queue (Cola de impresión)**.

### **En Mac OS X**

Siga estos pasos para acceder a EPSON Status Monitor.

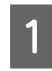

Abra Epson Printer Utility 4.

& ["Acceso al controlador de impresora en Mac OS X" de la página 38](#page-37-0)

B Haga clic en el icono **EPSON Status Monitor**. Aparecerá EPSON Status Monitor.

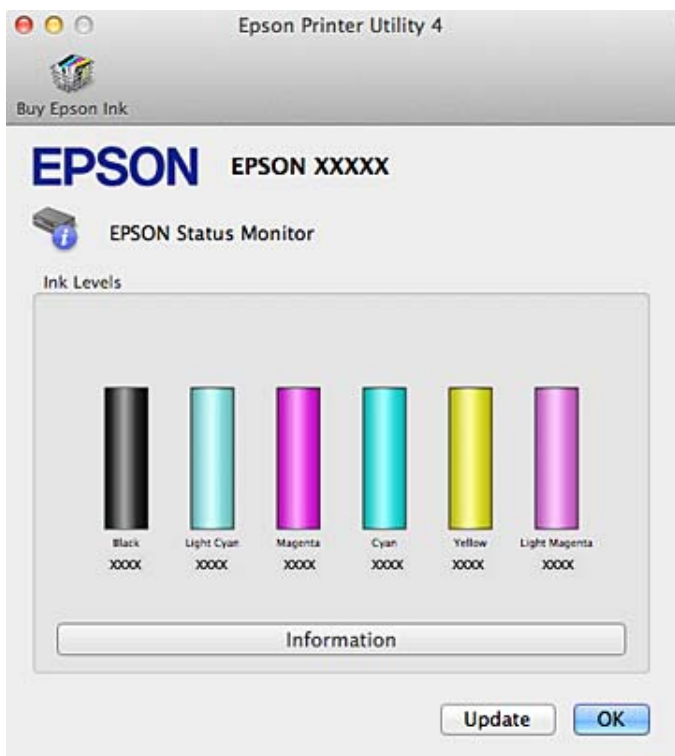

También puede usar esta utilidad para revisar el estado de los cartuchos de tinta antes de imprimir. EPSON Status Monitor muestra el estado de los cartuchos cuando se abrió. Si desea poner al día la información sobre el estado de los cartuchos, haga clic en **Update (Actualizar)**.

<span id="page-100-0"></span>Si queda poca tinta o se agota, aparecerá el botón **How to (Cómo)**. Si hace clic en **How to (Cómo)**, EPSON Status Monitor le guiará paso a paso en el procedimiento de sustitución del cartucho.

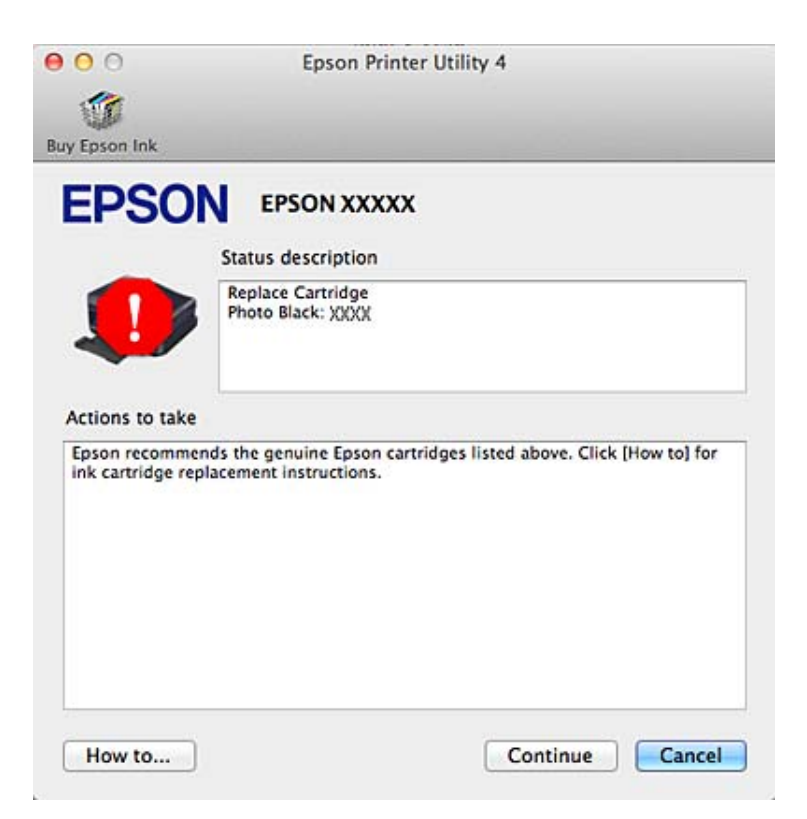

# **Atascos de papel**

Fíjese en el mensaje de error mostrado en el panel de control y siga las instrucciones para sacar el papel atascado, incluidos los trozos rotos.

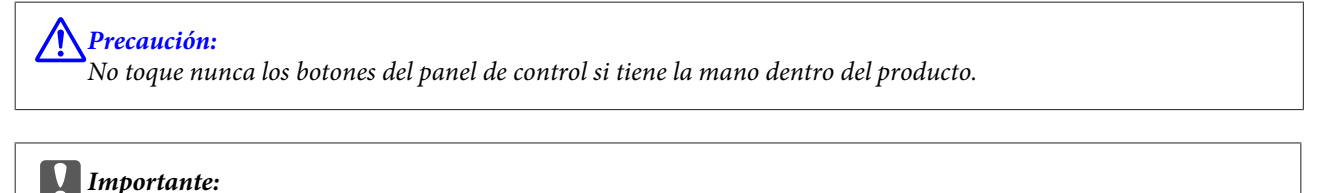

Saque el papel atascado con cuidado. Si lo saca con mucha fuerza podría estropear la impresora.

#### *Nota:*

Cancele el trabajo de impresión si así se lo indica un mensaje del controlador de impresora.

# **Extracción de papel atascado en la cubierta posterior**

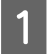

A Saque la cubierta posterior.

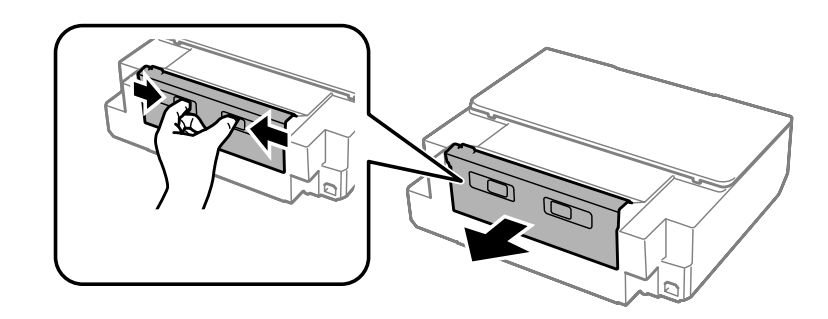

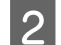

**2** Saque el papel atascado.

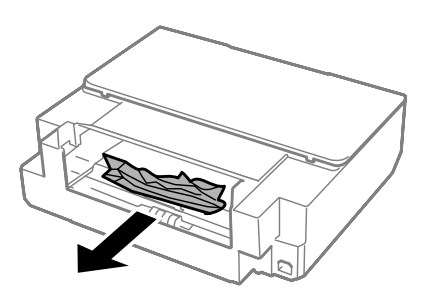

C Abra la cubierta exterior y retire con cuidado el papel atascado.

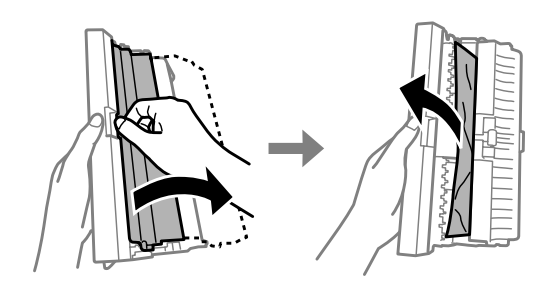

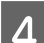

D Cierre la cubierta posterior y vuelva a instalarla.

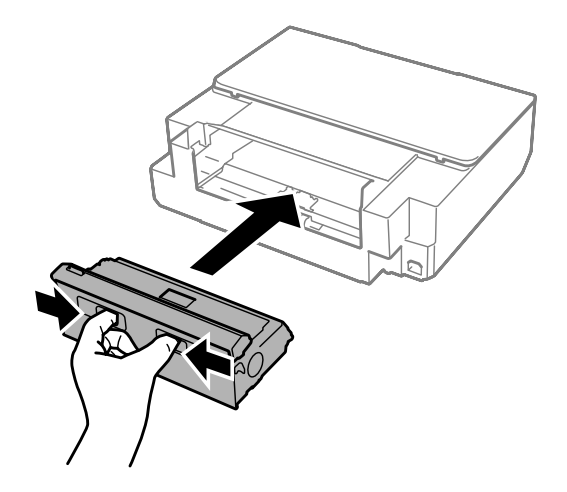

**Extracción de papel atascado del interior del producto**

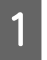

Abra la cubierta de la impresora.

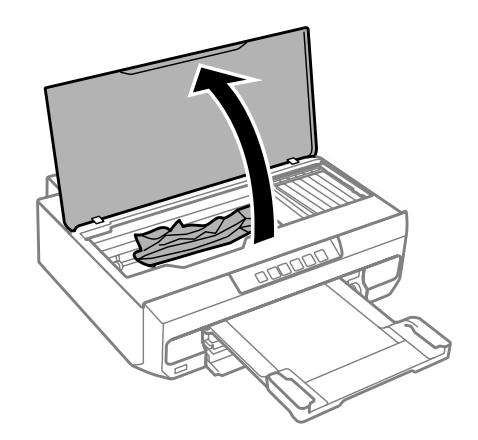

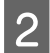

**B** Extraiga todo el papel del interior, incluidos los trozos rotos.

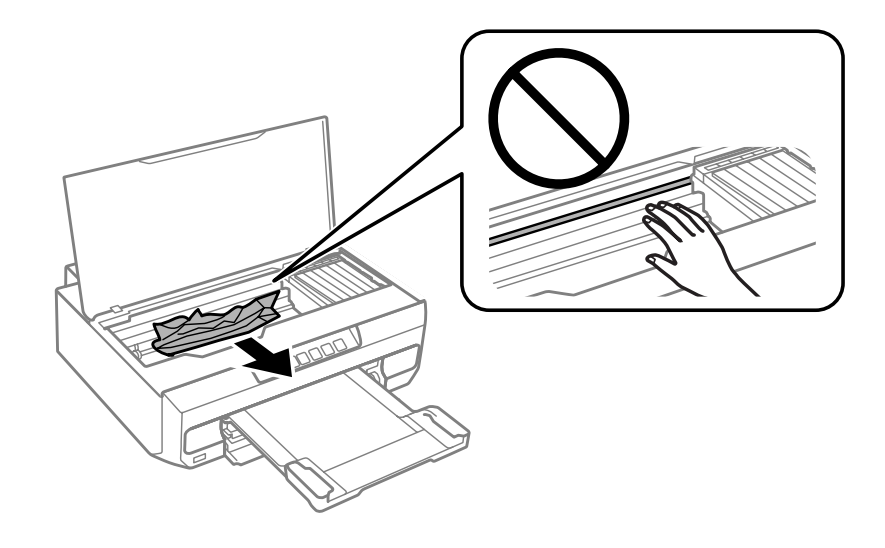

### c*Importante:*

No toque el cable plano blanco conectado al soporte de los cartuchos de tinta.

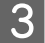

S Cierre la cubierta de la impresora despacio.

# **Extracción de papel atascado en la cassette del papel**

Tire hacia afuera de la cassette y saque todo el papel atascado.

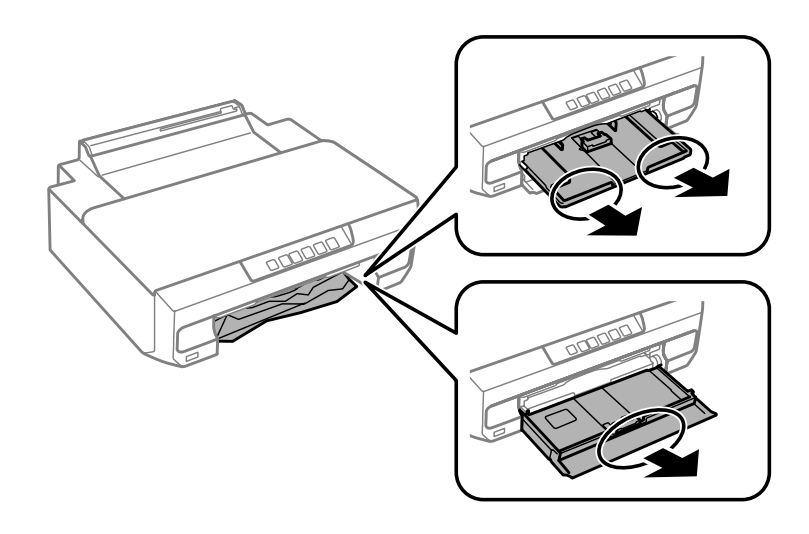

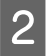

B Vuelva a insertar cassette del papel hasta el fondo del producto.

# **Extracción del papel de la ranura posterior de alimentación del papel**

Saque el papel atascado.

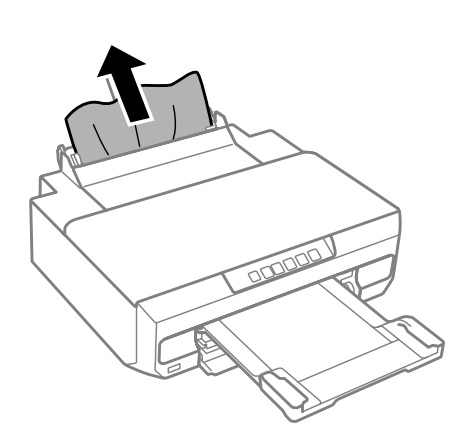

## **Para evitar atascos de papel**

Si el papel se atasca con frecuencia, compruebe que:

- ❏ El papel esté liso, y no curvado o arrugado.
- ❏ Está usando papel de alta calidad.
- ❏ La cara imprimible del papel esté boca abajo en la cassette.
- ❏ Se haya aireado la pila de papel antes de cargarlo.

**□** Si es papel normal, no lo cargue por encima de la línea que hay justo debajo de la flecha  $\bar{x}$  o  $\bar{x}$  del interior de la guía lateral.

Si es un soporte especial de Epson, compruebe que el número de hojas sea inferior al límite especificado para ese papel.

& ["Selección del papel" de la página 18](#page-17-0)

- ❏ Las guías laterales estén pegadas a los bordes del papel.
- ❏ El producto esté colocado encima de una superficie plana y estable que sea mayor que su base en todas las direcciones. El producto no funcionará correctamente si está inclinado.

## **Reimpresión después de un atasco de papel (sólo en Windows)**

Después de cancelar un trabajo de impresión por un atasco de papel, puede reimprimirlo sin volver a imprimir las páginas ya impresas.

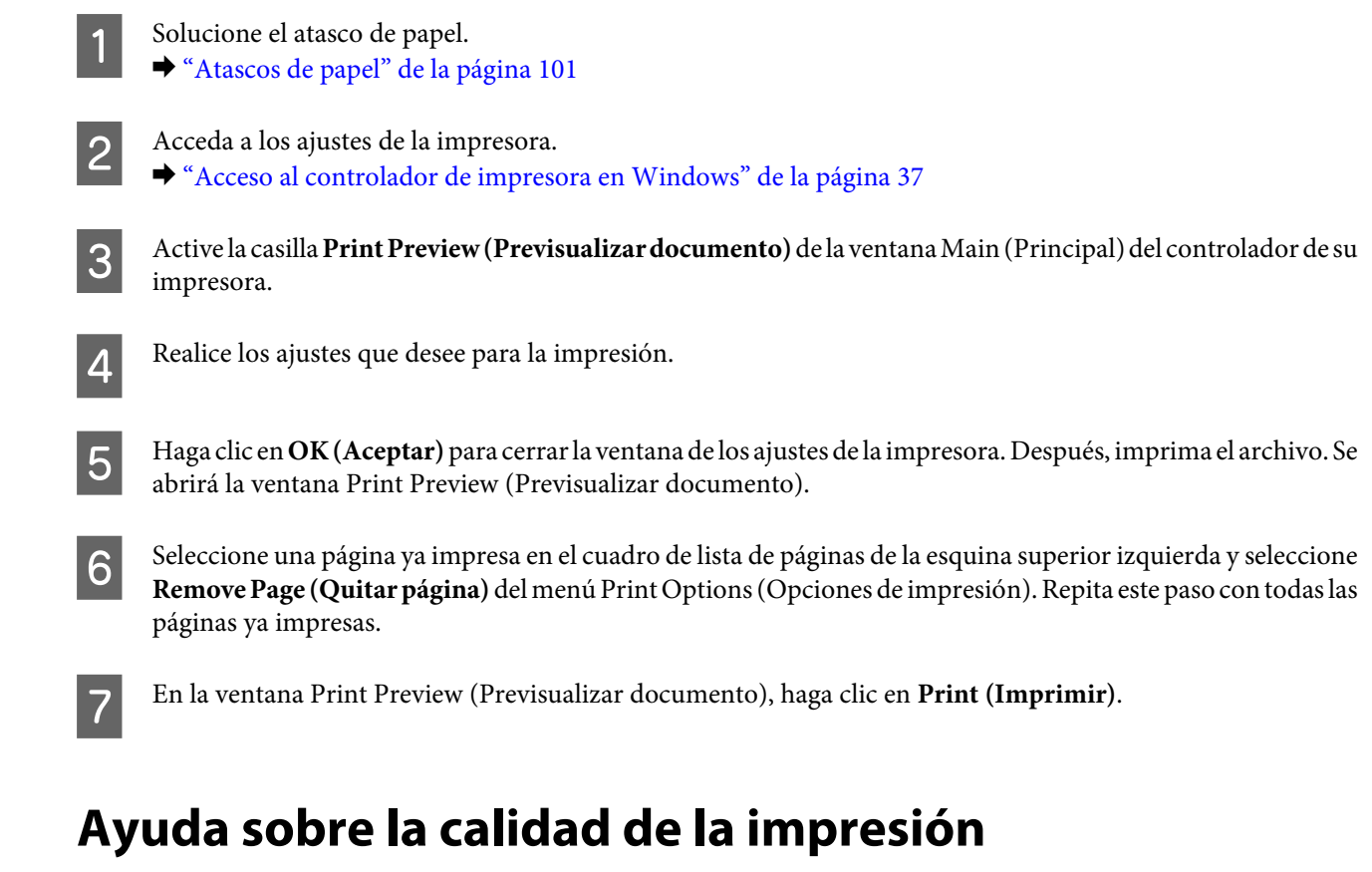

Si en las impresiones aparecen bandas (líneas tenues), faltan colores o detecta algún otro problema con la calidad, pruebe con las siguientes soluciones.

- ❏ Compruebe que ha cargado el papel correctamente.
	- & ["Carga del papel" de la página 21](#page-20-0)
- ❏ Revise los ajustes de tamaño y tipo de papel. & ["Selección del papel" de la página 18](#page-17-0)

### **Solución de problemas de impresión**

- ❏ Es posible que el cabezal de impresión esté obstruido. Ejecute un test de inyectores y luego limpie el cabezal de impresión.
	- 1. Pulse el botón  $\circlearrowleft$  para apagar la impresora.
	- 2. Despliegue la bandeja de salida.

3. Mantenga pulsado el botón  $\Diamond$  mientras enciende la impresora. Cuando se ilumine el indicador  $\Diamond$ , suelte el dedo. Se imprime el patrón de test de inyectores.

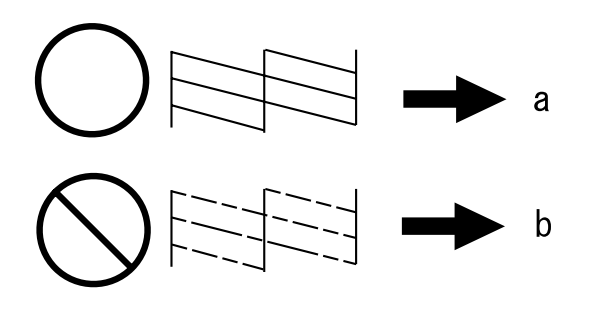

- (a) Correcto.
- (b) Es necesaria una limpieza de cabezales.

Si tiene problemas con la calidad de la impresión, compárela con las ilustraciones siguientes. Haga clic en el pie de la ilustración que mejor describa la impresión.

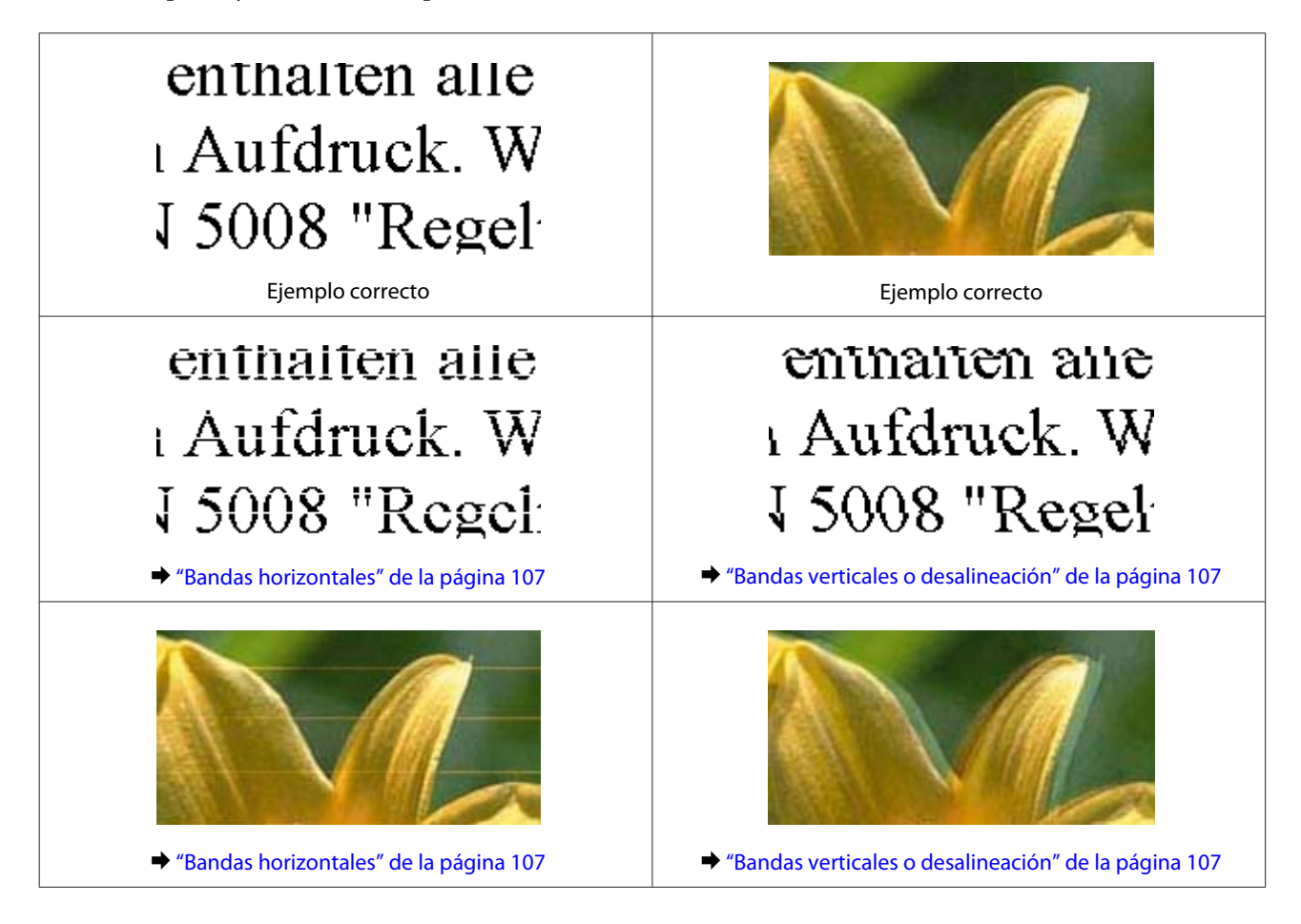

### **Solución de problemas de impresión**

<span id="page-106-0"></span>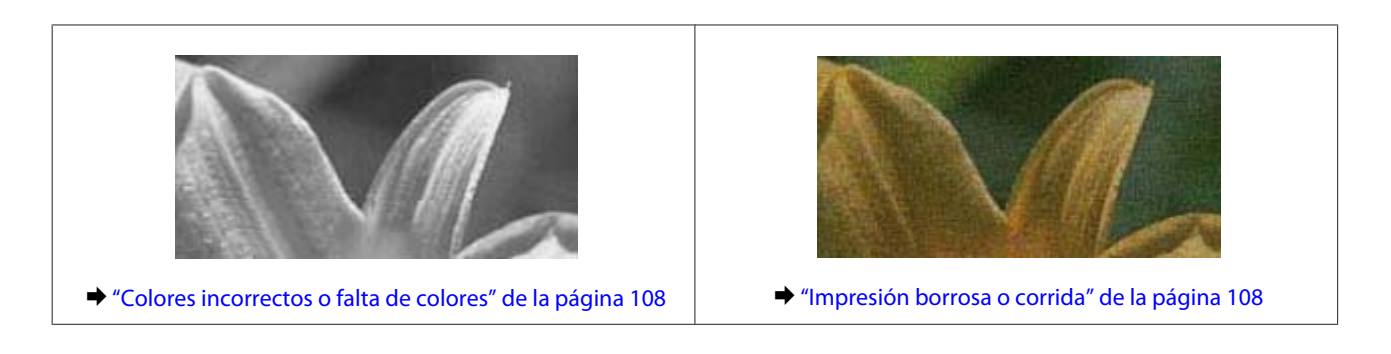

## **Bandas horizontales**

- ❏ Compruebe que la cara imprimible (la cara más blanca o más satinada) del papel esté boca abajo en la cassette.
- ❏ Ejecute la utilidad Head Cleaning (Limpieza de cabezales) para limpiar los inyectores de tinta por si hubiera alguno obstruido. & ["Limpieza del cabezal de impresión" de la página 82](#page-81-0)
- ❏ Para conseguir mejores resultados, use los cartuchos de tinta en los 6 meses siguientes a la apertura del envoltorio.
- ❏ Intente usar cartuchos de tinta genuinos de Epson.
- ❏ Compruebe que el tipo de papel seleccionado en el controlador de impresora se corresponda con el papel cargado en el producto.
	- & ["Selección del papel" de la página 18](#page-17-0)
- ❏ Si aparecen bandas en intervalos de 2,5 cm, ejecute la utilidad Print Head Alignment (Alineación de cabezales). & ["Alinear el cabezal de impresión" de la página 83](#page-82-0)

# **Bandas verticales o desalineación**

- ❏ Compruebe que la cara imprimible (la cara más blanca o más satinada) del papel esté boca abajo en la cassette.
- ❏ Ejecute la utilidad Head Cleaning (Limpieza de cabezales) para limpiar los inyectores de tinta por si hubiera alguno obstruido.
	- & ["Limpieza del cabezal de impresión" de la página 82](#page-81-0)
- ❏ Ejecute la utilidad Print Head Alignment (Alineación de cabezales). & ["Alinear el cabezal de impresión" de la página 83](#page-82-0)
- ❏ En Windows, desactive la casilla **High Speed (Bidireccional)** de la ventana More Options (Más Opciones) del controlador de impresora. Si desea más información, consulte la Ayuda on-line. En Mac OS X, seleccione **Off (Desactivado)** en el ajuste High Speed Printing (Impresión alta velocidad). Puede acceder al ajuste High Speed Printing (Impresión alta velocidad) haciendo clic en los siguientes menús: **System Preferences (Preferencias del Sistema)**, **Print & Scan** (en Mac OS X 10.9, 10.8 o 10.7) o **Print & Fax (Impresión y Fax)** (en Mac OS X 10.6), su producto (en la lista Printers (Impresoras)), **Options & Supplies (Opciones y recambios)**, y luego **Driver**.
- ❏ Compruebe que el tipo de papel seleccionado en el controlador de impresora se corresponda con el papel cargado en el producto.
	- & ["Selección del papel" de la página 18](#page-17-0)

# <span id="page-107-0"></span>**Colores incorrectos o falta de colores**

- ❏ En Windows, desactive el ajuste **Grayscale (Escala de Grises)** en la ficha Main (Principal) del controlador de impresora. En Mac OS X, desactive el ajuste **Grayscale (Escala de Grises)** de Print Settings (Ajustes Impresión), en el cuadro de diálogo Print (Imprimir) del controlador de impresora. Si desea más información, consulte la Ayuda on-line.
- ❏ Defina los ajustes de color en la aplicación o en el controlador de impresora. En Windows, revise los ajustes de Color Correction (Corrección del color) en la ficha More Options (Más Opciones). En Mac OS X, abra el cuadro de diálogo Color Options (Opciones de color) desde el cuadro de diálogo Print (Imprimir). Si desea más información, consulte la Ayuda on-line.
- ❏ Ejecute la utilidad Head Cleaning (Limpieza de cabezales) para limpiar los inyectores de tinta por si hubiera alguno obstruido.
	- & ["Limpieza del cabezal de impresión" de la página 82](#page-81-0)
- ❏ Si acaba de sustituir un cartucho de tinta, compruebe la fecha de caducidad. Si lleva mucho tiempo sin utilizar el producto, Epson le recomienda que cambie los cartuchos de tinta.
	- & ["Sustitución de un cartucho de tinta" de la página 74](#page-73-0)
- ❏ Intente usar cartuchos de tinta genuinos de Epson y el papel recomendado por Epson.

## **Impresión borrosa o corrida**

- ❏ Intente usar cartuchos de tinta genuinos de Epson y el papel recomendado por Epson.
- ❏ Compruebe que el producto esté sobre una superficie plana y estable que sea mayor que su base en todas las direcciones. El producto no funcionará correctamente si está inclinado.
- ❏ Compruebe que el papel no esté estropeado, sucio o demasiado viejo.
- ❏ Compruebe que el papel esté seco y la cara imprimible (la cara más blanca o más satinada) esté boca abajo en la cassette.
- ❏ Si el papel está curvado en la superficie imprimible, alíselo o enróllelo ligeramente en sentido contrario.
- ❏ Compruebe que el tipo de papel seleccionado en el controlador de impresora se corresponda con el papel cargado en el producto. & ["Selección del papel" de la página 18](#page-17-0)
- ❏ Retire todas las hojas de la bandeja de salida según se vayan imprimiendo.
- ❏ No toque ni permita que nada entre en contacto con la cara impresa del papel satinado. Para manipular las impresiones, siga las instrucciones del papel.
- ❏ Ejecute la utilidad Head Cleaning (Limpieza de cabezales). & ["Limpieza del cabezal de impresión" de la página 82](#page-81-0)
- ❏ Ejecute la utilidad Print Head Alignment (Alineación de cabezales). & ["Alinear el cabezal de impresión" de la página 83](#page-82-0)
- <span id="page-108-0"></span>❏ Si el papel está manchado de tinta después de haber imprimido, limpie el interior del producto. & ["Limpieza del interior del producto" de la página 88](#page-87-0)
- ❏ Si va a imprimir datos de alta densidad en papel normal con la impresión a 2 caras automática, baje la **Print Density (Densidad impresión)** y elija un **Increased Ink Drying Time (Tiempo de secado de tinta aumentado)** mayor en la ventana Print Density Adjustment (Ajuste de la densidad de impresión) (en Windows) o Two-sided Printing Settings (Ajustes de la impresión a dos caras) (en Mac OS X) del controlador de impresora. & ["Impresión a 2 caras" de la página 46](#page-45-0)

# **Problemas diversos de impresión**

## **Caracteres incorrectos o ilegibles**

- ❏ Borre todos los trabajos de impresión pendientes. & ["Cancelar la impresión" de la página 42](#page-41-0)
- ❏ Apague el producto y el ordenador. Compruebe que el cable de interfaz del producto esté bien enchufado.
- ❏ Desinstale el controlador de impresora y vuelva a instalarlo. & ["Desinstalación del software" de la página 92](#page-91-0)

# **Márgenes incorrectos**

- ❏ Compruebe que el papel esté cargado correctamente en la cassette. & ["Carga del papel" de la página 21](#page-20-0)
- ❏ Revise los ajustes de los márgenes en la aplicación. Compruebe que los márgenes queden comprendidos dentro del área imprimible de la página.  $\blacktriangleright$  ["Área imprimible" de la página 118](#page-117-0)
- ❏ Confirme que los ajustes del controlador de impresora corresponden al tamaño del papel que está utilizando. En Windows, fíjese en la ventana Main (Principal). En Mac OS X, examine el cuadro de diálogo Page Setup (Ajustar Página) o el cuadro de diálogo Print (Imprimir).
- ❏ Desinstale el controlador de impresora y vuelva a instalarlo. & ["Desinstalación del software" de la página 92](#page-91-0)

# **La impresión sale ligeramente inclinada**

- ❏ Compruebe que el papel esté cargado correctamente en la cassette. & ["Carga del papel" de la página 21](#page-20-0)
- ❏ Si en la ficha Main (Principal) del controlador de impresora está seleccionado **Draft (Borrador)** en Quality (Calidad) (Windows) o en **Print Quality (Resolución)** (Mac OS X) en **Print Settings (Ajustes Impresión)**, seleccione otro ajuste.

### <span id="page-109-0"></span>**Imagen invertida**

❏ En Windows, desactive la casilla **Mirror Image (Espejo)** en la ficha More Options (Más Opciones) del controlador de impresora, o desactive el ajuste Mirror Image (Espejo) de su aplicación. En Mac OS X, desactive la casilla **Mirror Image (Espejo)** de **Print Settings (Ajustes Impresión)**, en el cuadro de diálogo Print (Imprimir) del controlador de impresora, o desactive el ajuste Mirror Image (Espejo) de la aplicación.

Consulte las instrucciones en la Ayuda on-line del controlador de impresora o de la aplicación.

❏ Desinstale el controlador de impresora y vuelva a instalarlo. & ["Desinstalación del software" de la página 92](#page-91-0)

# **Se imprimen páginas en blanco**

- ❏ Confirme que los ajustes del controlador de impresora corresponden al tamaño del papel que está utilizando. En Windows, fíjese en la ventana Main (Principal). En Mac OS X, examine el cuadro de diálogo Page Setup (Ajustar Página) o el cuadro de diálogo Print (Imprimir).
- ❏ En Windows, marque el ajuste **Skip Blank Page (Omitir Pag en Blanco)** haciendo clic en el botón **Extended Settings (Más ajustes)** de la ventana Maintenance (Utilidades) del controlador de impresora. En Mac OS X o posterior, seleccione **On (Activado)** en Skip Blank Page (Omitir Pag en Blanco). Para acceder al ajuste Skip Blank Page (Omitir Pag en Blanco), haga clic en los siguientes menús: **System Preferences (Preferencias del Sistema)**, **Print & Scan** (en Mac OS X 10.9, 10.8 o 10.7) o **Print & Fax (Impresión y Fax)** (en Mac OS X 10.6), su producto (en la lista Printers (Impresoras)), **Options & Supplies (Opciones y recambios)**, y luego **Driver**.
- ❏ Desinstale el controlador de impresora y vuelva a instalarlo. & ["Desinstalación del software" de la página 92](#page-91-0)

### **La cara impresa está corrida o rayada**

- ❏ Si el papel está curvado en la superficie imprimible, alíselo o enróllelo ligeramente en sentido contrario.
- ❏ Desinstale el controlador de impresora y vuelva a instalarlo. & ["Desinstalación del software" de la página 92](#page-91-0)

# **La impresión es demasiado lenta**

- ❏ Compruebe que el tipo de papel seleccionado en el controlador de impresora se corresponda con el papel cargado en el producto.
	- & ["Selección del papel" de la página 18](#page-17-0)
- ❏ En Windows, desactive todos los ajustes personalizados y seleccione **Standard (Estándar)** como Quality (Calidad) en la ventana Main (Principal) del controlador de impresora. En Mac OS X, elija una Print Quality (Resolución) más baja en el cuadro de diálogo Print Settings (Ajustes Impresión) que se abre desde el cuadro de diálogo Print (Imprimir) del controlador de impresora.
	- & ["Acceso al controlador de impresora en Windows" de la página 37](#page-36-0)
	- & ["Acceso al controlador de impresora en Mac OS X" de la página 38](#page-37-0)
- ❏ Cierre todas las aplicaciones que no necesite.

#### **Solución de problemas de impresión**

- <span id="page-110-0"></span>❏ Si imprime de forma continuada durante mucho tiempo, la impresión puede volverse muy lenta. Esto ocurre para reducir la velocidad de impresión e impedir que el mecanismo del producto se sobrecaliente y averíe. En ese caso, puede seguir imprimiendo, pero le recomendamos que pare y deje el producto inactivo pero encendido durante más de media hora. (El producto no se recupera si está apagado.) Después de reiniciar, el producto irá a la velocidad normal de impresión.
- ❏ Desinstale el controlador de impresora y vuelva a instalarlo. & ["Desinstalación del software" de la página 92](#page-91-0)

Si ha probado todas las soluciones anteriores y no ha conseguido resolver el problema, consulte:

& ["Cómo aumentar la velocidad de impresión \(solo para Windows\)" de la página 115](#page-114-0)

# **El papel no avanza correctamente**

## **El papel no avanza**

Extraiga la pila de papel y compruebe que:

- ❏ La cassette del papel esté insertada hasta el fondo del producto.
- ❏ El papel no esté curvado ni arrugado.
- ❏ El papel no sea demasiado viejo. Si desea más información, consulte las instrucciones suministradas junto con el papel.
- **□** Si es papel normal, no lo cargue por encima de la línea que hay justo debajo de la flecha  $\blacksquare$  o  $\blacksquare$  del interior de la guía lateral.

Si es un soporte especial de Epson, compruebe que el número de hojas sea inferior al límite especificado para ese papel.

- & ["Selección del papel" de la página 18](#page-17-0)
- ❏ No haya papel atascado dentro del producto. Si fuera así, extraiga el papel atascado.
	- & ["Atascos de papel" de la página 101](#page-100-0)
- ❏ Los cartuchos de tinta no estén vacíos. Si hay un cartucho vacío, sustitúyalo. & ["Sustitución de un cartucho de tinta" de la página 74](#page-73-0)
- ❏ Haya seguido las instrucciones especiales para ese tipo de papel.

# **Avanzan varias páginas a la vez**

**□** Si es papel normal, no lo cargue por encima de la línea que hay justo debajo de la flecha  $\bar{x}$  o  $\bar{z}$  del interior de la guía lateral. Si es un soporte especial de Epson, compruebe que el número de hojas sea inferior al límite especificado para ese

& ["Selección del papel" de la página 18](#page-17-0)

papel.

- ❏ Confirme que las guías laterales estén pegadas a los bordes del papel.
- ❏ Compruebe que el papel no esté arrugado ni curvado. Si lo estuviera, alíselo o enróllelo ligeramente en dirección contraria antes de cargarlo.
- <span id="page-111-0"></span>❏ Extraiga la pila de papel y compruebe que el papel no sea demasiado fino. & ["Papel" de la página 118](#page-117-0)
- ❏ Airee los bordes de la pila para separar las hojas y cargue de nuevo el papel.
- ❏ Si se imprimen demasiadas copias del documento, revise el ajuste Copies (Copias) del controlador de impresora como se indica a continuación, y también la aplicación. En Windows, fíjese en el ajuste Copies (Copias) de la ventana Main (Principal). En Mac OS X, revise el ajuste de Copies en el cuadro de diálogo Print (Imprimir).

## **Papel cargado de forma incorrecta**

Si ha cargado el papel hasta el fondo del producto, el papel no avanzará correctamente. Apague el producto y saque el papel con cuidado. Vuelva a encender el producto y a cargar el papel correctamente.

# **El papel no se ha expulsado por completo o está arrugado**

- ❏ Si el papel no se expulsa por completo, pulse el botón para expulsarlo. Si hay papel atascado dentro del producto, sáquelo según las instrucciones de la siguiente sección. & ["Atascos de papel" de la página 101](#page-100-0)
- ❏ Si el papel sale arrugado, es posible que sea demasiado fino o que haya absorbido humedad. Cargue una nueva pila de papel.

*Nota:*

Guarde el papel que no utilice en su envoltorio original y en un lugar seco.

# **El producto no imprime**

# **Todos los indicadores están apagados**

- □ Pulse el botón  $\circ$  para confirmar que el producto está encendido.
- ❏ Compruebe que el cable de alimentación esté bien enchufado.
- ❏ Compruebe que la toma de corriente funciona y que no está controlada por un interruptor de pared o un temporizador.

# **Las luces se han encendido y se han vuelto a apagar**

Es posible que el voltaje del producto no coincida con el de la toma de corriente. Apague el producto y desenchúfelo inmediatamente. Lea la etiqueta de la parte posterior del producto.

#### !*Precaución:*

Si el voltaje no coincide, NO VUELVA A ENCHUFAR EL PRODUCTO. Póngase en contacto con el Centro de Atención al Cliente.

# <span id="page-112-0"></span>**Sólo se ilumina el indicador de encendido**

- ❏ Apague el producto y el ordenador. Compruebe que el cable de interfaz del producto esté bien enchufado.
- ❏ Si utiliza la interfaz USB, use un cable compatible con los estándares USB o USB de alta velocidad.
- ❏ Si conecta el producto al ordenador a través de un concentrador ("hub") USB, conecte el producto a la primera fila del concentrador desde el ordenador. Si el ordenador sigue sin reconocer el controlador de impresora, pruebe a conectar el producto directamente al ordenador, sin el concentrador USB.
- ❏ Si conecta el producto al ordenador a través de un concentrador ("hub") USB, compruebe que el ordenador detecte el dispositivo concentrador USB.
- ❏ Si intenta imprimir una imagen de gran tamaño, es posible que el ordenador no disponga de suficiente memoria. Pruebe a reducir la resolución de la imagen o a imprimirla con un tamaño menor. Quizás tenga que instalar más memoria en su ordenador.
- ❏ Los usuarios de Windows pueden suprimir todos los trabajos de impresión parados en la Windows Spooler (Administración de colas para Windows).
	- & ["Cancelar la impresión" de la página 42](#page-41-0)
- ❏ Desinstale el controlador de impresora y vuelva a instalarlo. & ["Desinstalación del software" de la página 92](#page-91-0)

# **Aparece un error de tinta tras la sustitución del cartucho**

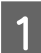

Abra la cubierta de la impresora.

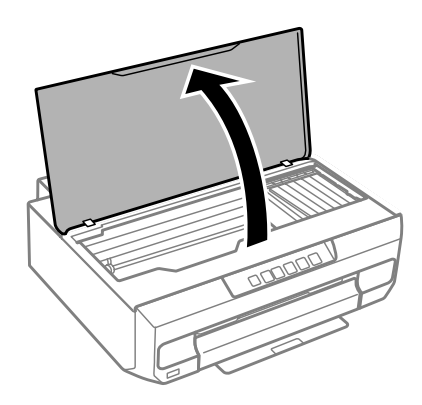

c*Importante:*

No toque el cable plano blanco situado dentro del producto.

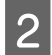

B Confirme que el soporte de cartuchos de tinta esté en la posición de sustitución de cartuchos.

Saque y vuelva a colocar el cartucho de tinta y siga con la instalación del cartucho.

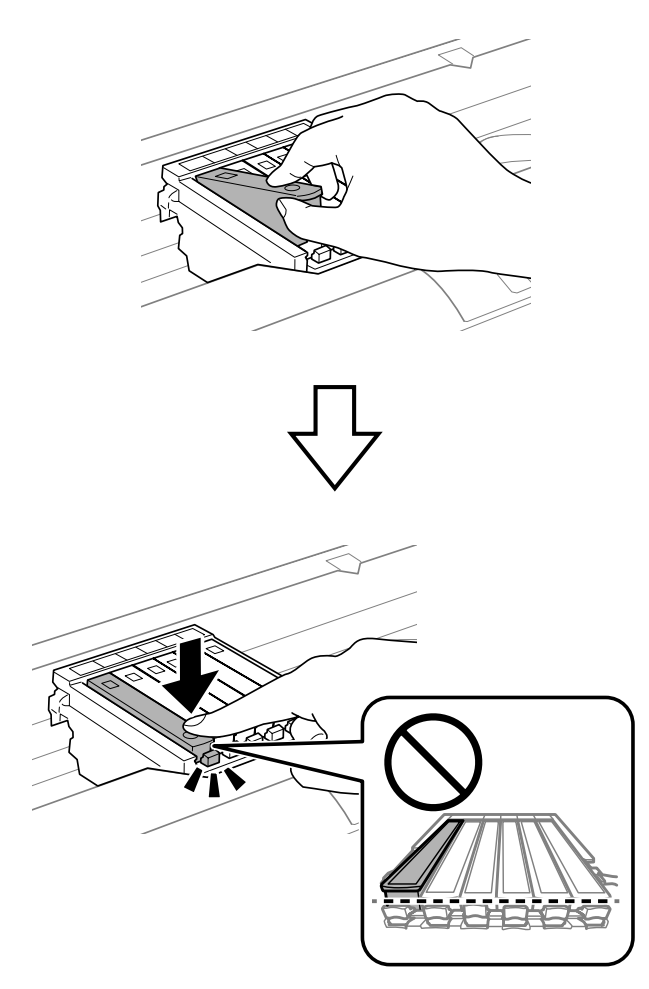

D Cierre la cubierta de la impresora despacio.

Empezará la carga de tinta. No apague la impresora hasta que el indicador  $\circ$  pase de intermitente a encendido (unos 2 minutos) (unos 2 minutos).

# <span id="page-114-0"></span>**Cómo aumentar la velocidad de impresión (solo para Windows)**

Se puede aumentar la velocidad de impresión seleccionando determinados ajustes en la ventana Extended Settings (Más ajustes) cuando la velocidad de impresión es lenta. Haga clic en el botón **Extended Settings (Más ajustes)** de la ventana Maintenance (Utilidades) del controlador de impresora.

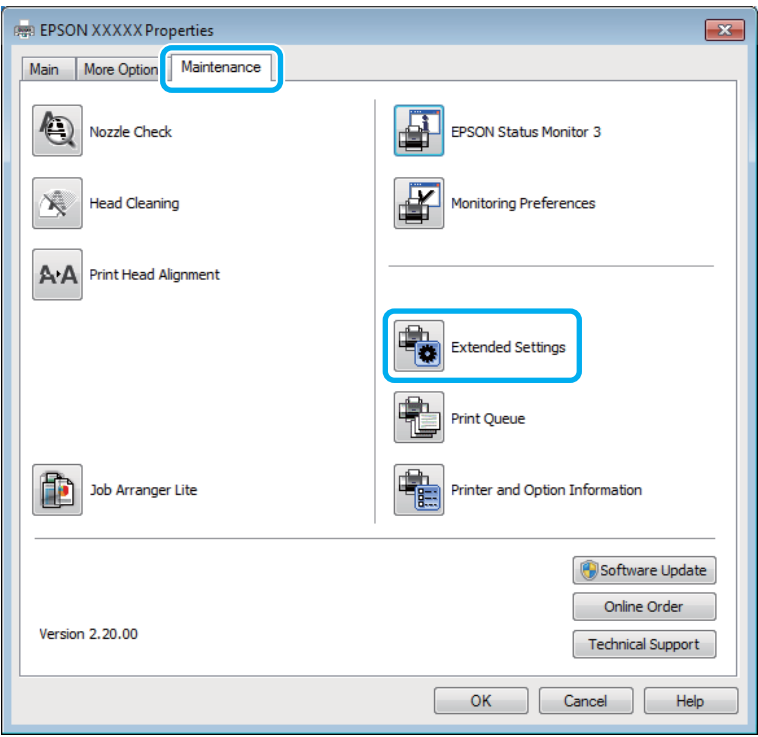

Aparecerá el cuadro de diálogo siguiente.

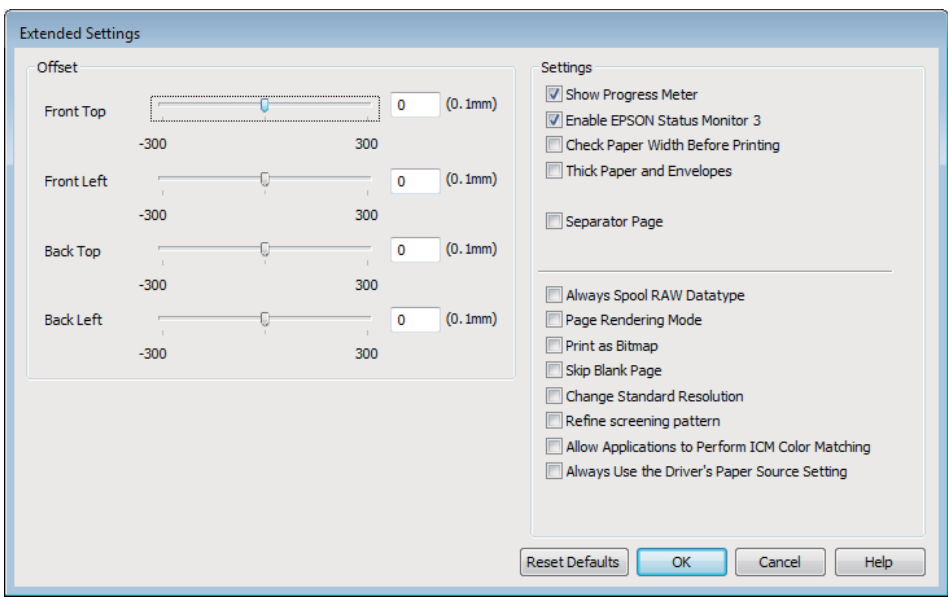

Seleccione las siguientes casillas de verificación para intentar aumentar la velocidad de impresión.

#### **Solución de problemas de impresión**

- ❏ Always spool RAW datatype (Siempre el spool con tipo de datos RAW)
- ❏ Page Rendering Mode (Modo Render de página)
- ❏ Print as Bitmap (Imprimir como mapa d bits)

Si desea más detalles sobre cada opción, consulte la Ayuda on-line.

# <span id="page-116-0"></span>**Información sobre el producto**

# **Requisitos del sistema**

## **En Windows**

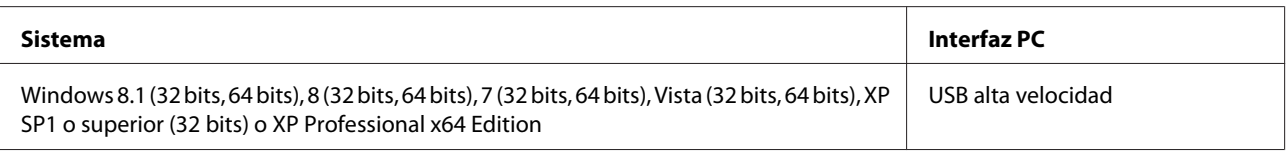

# **En Mac OS X**

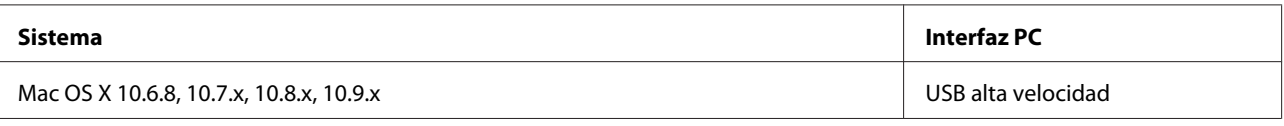

*Nota:*

No se admite el sistema de archivos de UNIX (USF) para Mac OS X.

# **Especificaciones técnicas**

*Nota:*

Estas especificaciones están sujetas a cambios sin previo aviso.

# **Especificaciones de la impresora**

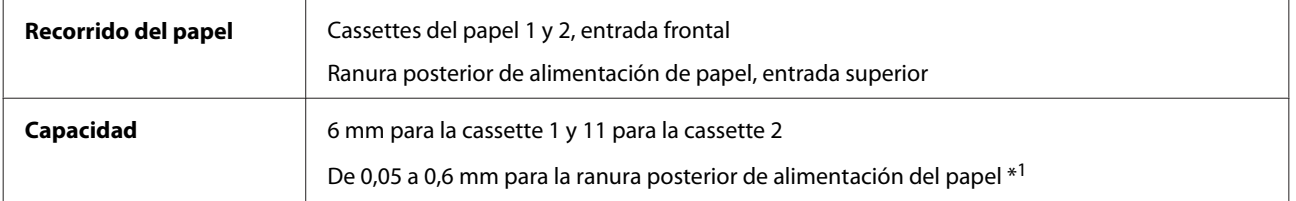

\*1 Algunos papeles de alto contraste no se alimentarán correctamente aunque su grosor esté dentro del rango especificado.

### <span id="page-117-0"></span>**Papel**

#### *Nota:*

- ❏ Puesto que el fabricante puede cambiar en cualquier momento la calidad de cualquier marca o tipo de papel concretos, Epson no puede garantizar las prestaciones de ninguna marca ni tipo de papel que no sea Epson. Realice siempre pruebas con muestras del papel antes de adquirirlo en grandes cantidades o de imprimir trabajos de gran volumen.
- ❏ Un papel de baja calidad puede mermar la calidad de impresión y provocar atascos de papel y otros problemas. Si sufre problemas de este tipo, utilice un tipo de papel de mejor calidad.

#### Hojas sueltas:

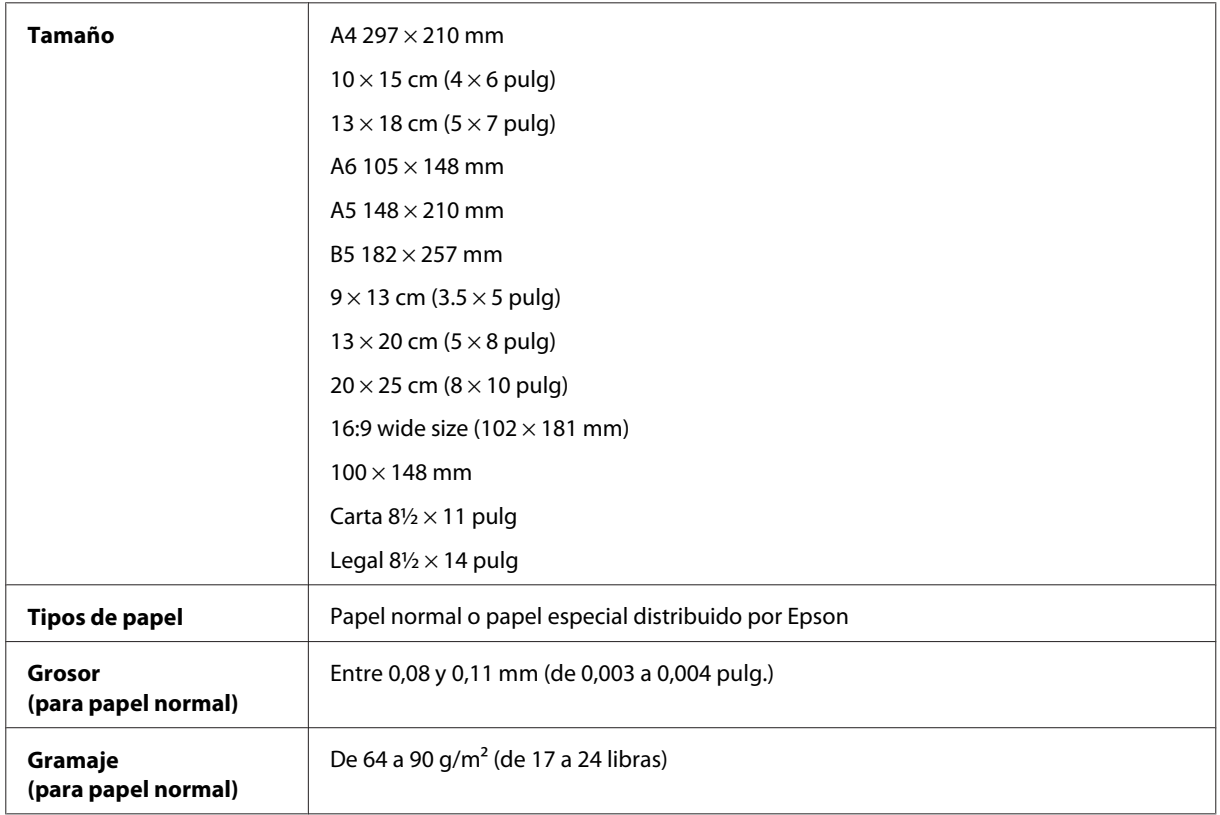

#### Sobres:

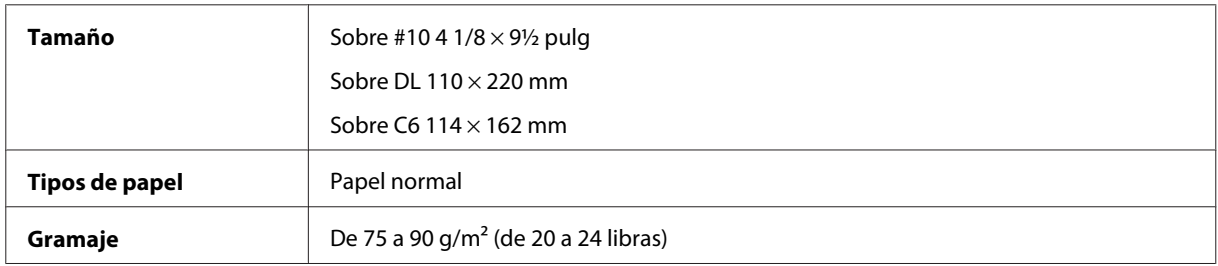

### **Área imprimible**

La calidad de la impresión puede empeorar en las zonas sombreadas debido al mecanismo de la impresora.

Hojas sueltas (impresión normal)

#### **Información sobre el producto**

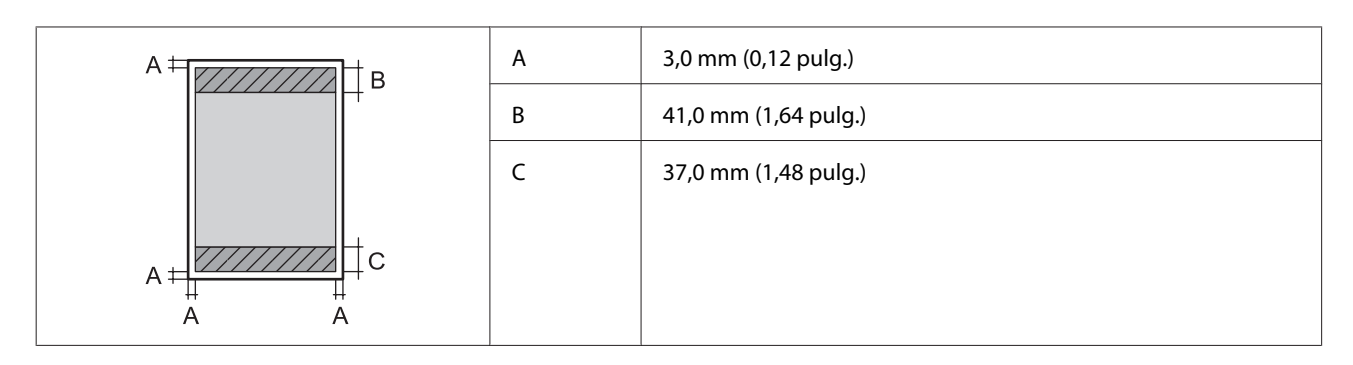

Hojas sueltas (impresión sin márgenes)

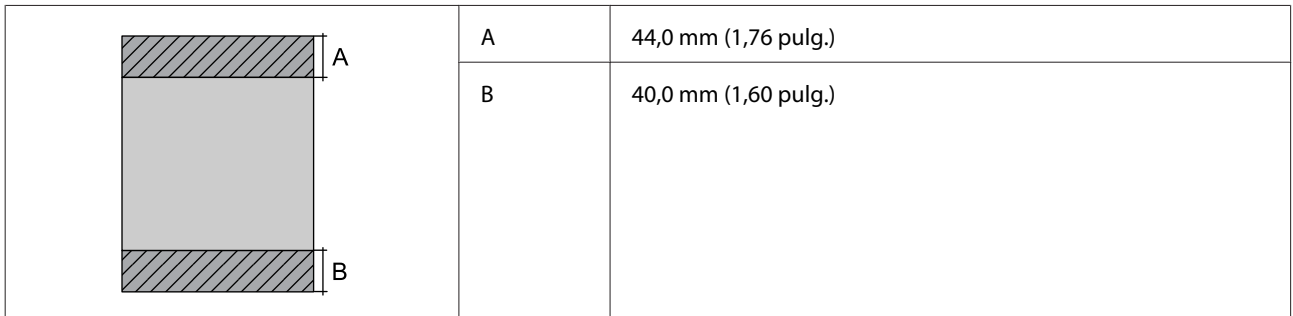

Sobres

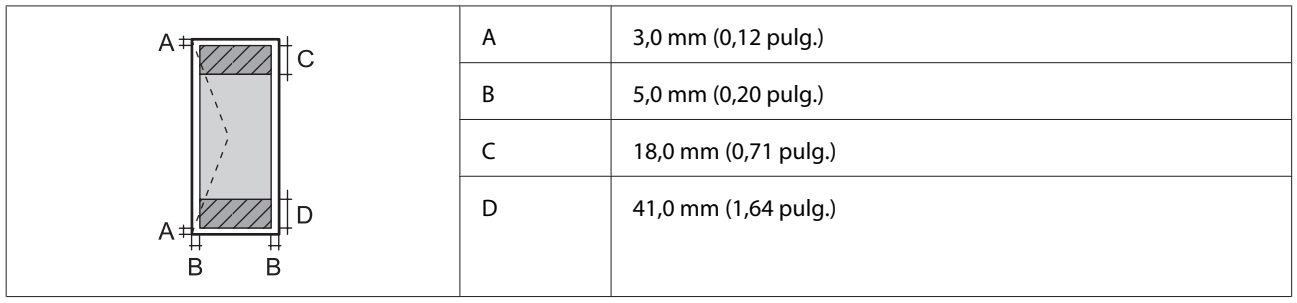

# **Especificación de la interfaz de red**

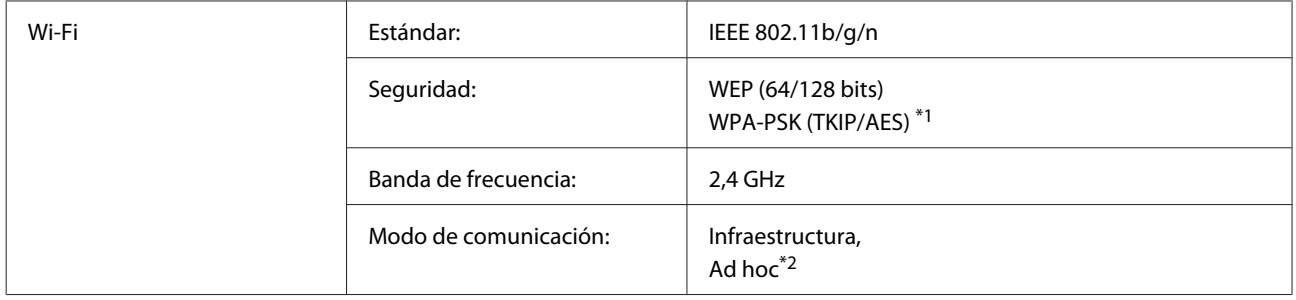

<span id="page-119-0"></span>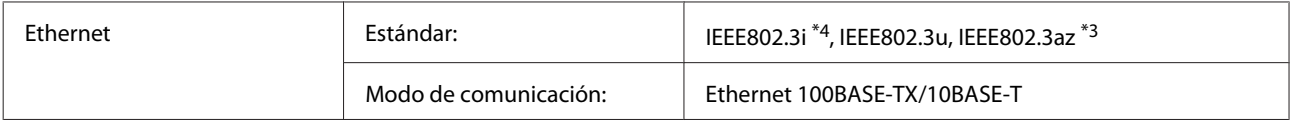

\*1 Cumple con el estándar WPA2 con soporte para WPA/WPA2 Personal.

\*2 No admitido para IEEE 802.11n

\*3 El dispositivo conectado debe cumplir la IEEE802.3az.

\*4 Use un cable STP (Shielded Twisted Pair, o de par trenzado blindado) de categoría 5e o superior para evitar el riesgo de interferencias radiales.

# **Especificaciones de datos de fotos**

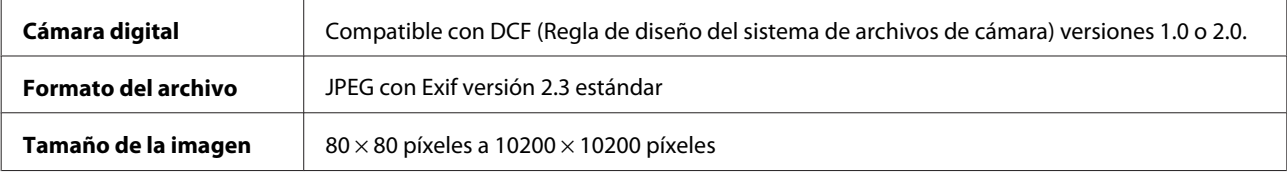

# **Especificaciones físicas**

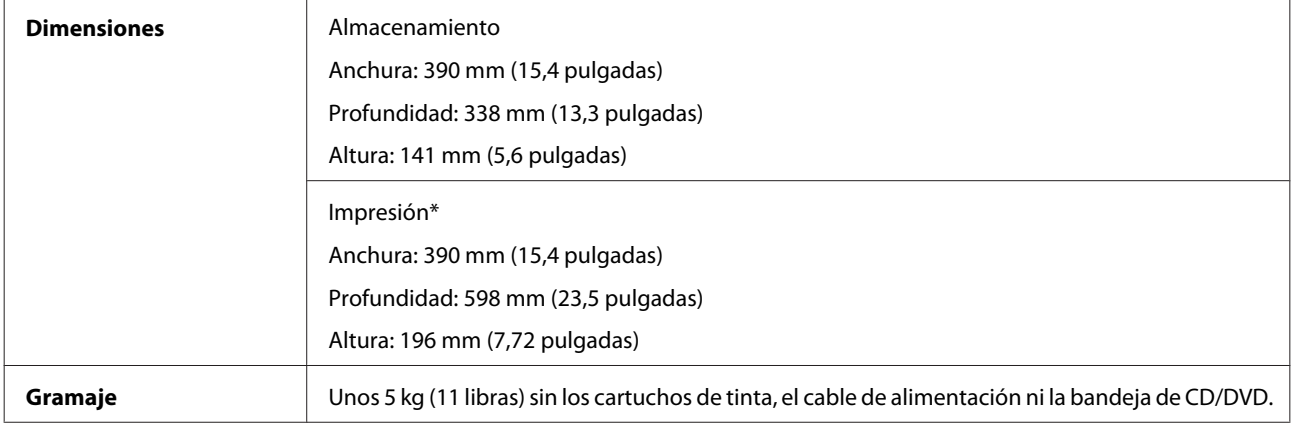

\* Con la extensión de la bandeja de salida desplegada.

# **Eléctricas**

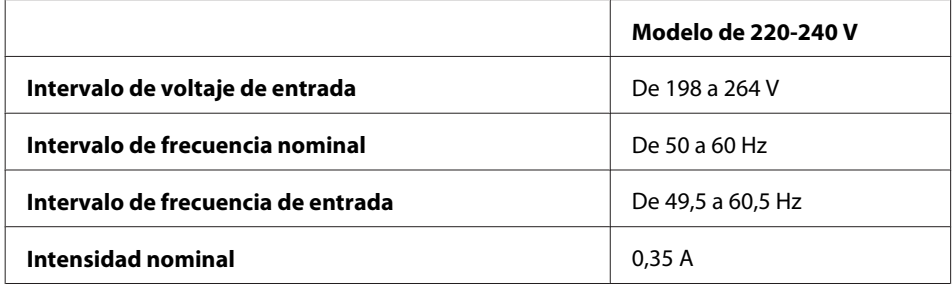

<span id="page-120-0"></span>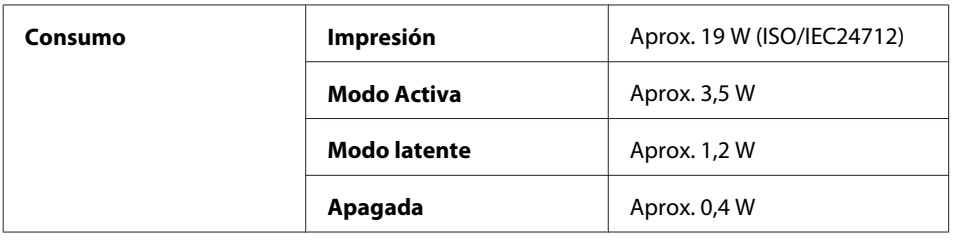

#### *Nota:*

- ❏ Consulte el voltaje del producto en la etiqueta de su parte posterior.
- ❏ En Bélgica, el consumo durante la impresión puede variar. Consulte las últimas especificaciones en [http://](http://www.epson.be) [www.epson.be.](http://www.epson.be)

# **Ambientales**

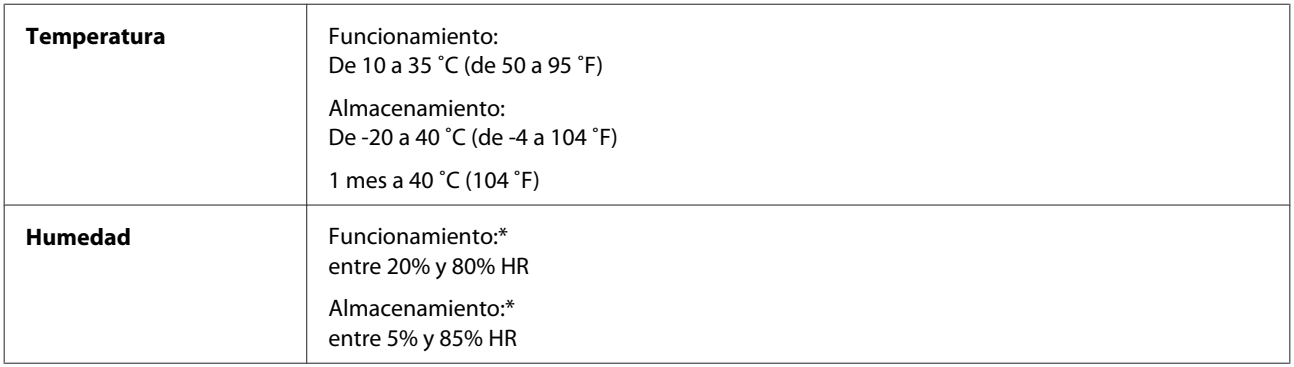

\* Sin condensación

# **Normas y homologaciones**

Modelo para Europa:

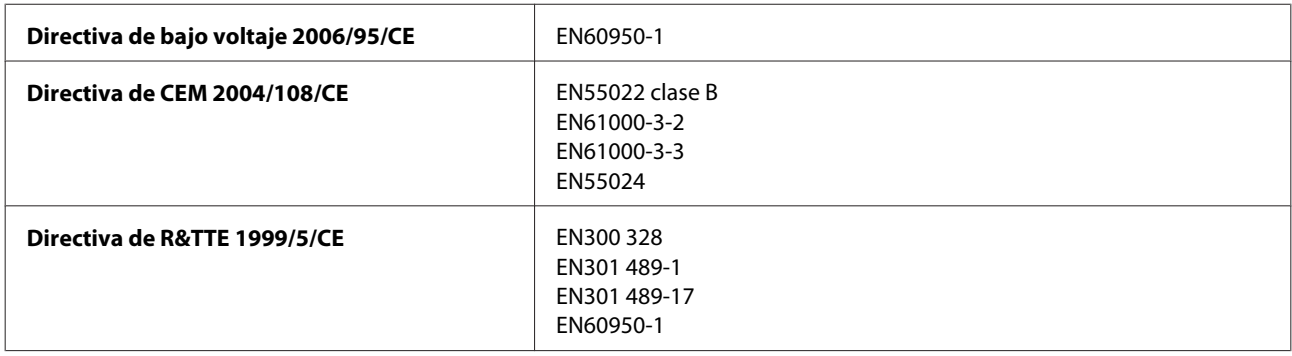

Para los usuarios europeos:

Nosotros, Seiko Epson Corporation, por la presente declaramos que este aparato modelo B551A cumple los requisitos esenciales y otras provisiones pertinentes de la Directiva 1999/5/CE.

Para uso únicamente en Irlanda, Reino Unido, Austria, Alemania, Liechtenstein, Suiza, Francia, Bélgica, Luxemburgo, Holanda, Italia, Portugal, España, Dinamarca, Finlandia, Noruega, Suecia, Islandia, Croacia, Chipre, Grecia, Eslovenia, Malta, Bulgaria, República Checa, Estonia, Hungría, Letonia, Lituania, Polonia, Rumanía y Eslovaquia.

<span id="page-121-0"></span>Epson no asume ninguna responsabilidad por la falta de cumplimiento de los requisitos de protección que sea resultado de una modificación no recomendada de los productos.

# **Interfaz**

USB de alta velocidad (Clase de dispositivo para ordenadores)

USB alta velocidad (para los dispositivos compatibles con PictBridge)

# <span id="page-122-0"></span>**Dónde obtener ayuda**

# **Sitio Web de Soporte técnico**

El sitio Web de soporte técnico de Epson ofrece ayuda para los problemas que no se puedan resolver mediante la información sobre solución de problemas incluida en la documentación de su producto. Si dispone de un explorador Web y de conexión a Internet, visite el sitio Web en:

```
http://support.epson.net/
http://www.epson.eu/Support (Europa)
```
Si necesita los controladores más recientes, preguntas más frecuentes, manuales u otros archivos descargables, visite el sitio web:

```
http://www.epson.com
http://www.epson.eu/Support (Europa)
```
Después, seleccione la sección de soporte técnico del sitio Web de Epson de su región.

# **Soporte Técnico de Epson**

# **Antes de dirigirse a Epson**

Si su producto EPSON no funciona correctamente y no consigue resolver el problema haciendo uso de la documentación para la solución de problemas del producto, póngase en contacto con el centro de atención al cliente de EPSON para obtener asistencia. Si no figura ningún servicio técnico de Epson para su zona en la siguiente lista, póngase en contacto con el distribuidor de su producto.

En el servicio técnico de Epson podrán ayudarle con mayor rapidez si les proporciona los siguientes datos:

- ❏ Número de serie del producto (La etiqueta del número de serie suele encontrarse en la parte posterior del producto.)
- ❏ Modelo del producto
- ❏ Versión del software del producto (Haga clic en **About (Acerca de)**, **Version Info (Información de la versión)**, o en un botón similar del software del producto.)
- ❏ Marca y modelo del ordenador.
- ❏ El nombre y la versión del sistema operativo de su ordenador.
- ❏ Los nombres y las versiones de las aplicaciones que suela usar con el producto.

#### *Nota:*

En algunos productos, los ajustes de red se guardan en la memoria del producto. Debido a una avería o reparación de un producto se pueden perder datos y/o ajustes. EPSON no se responsabilizará de la perdida de ningún dato, de la copia de seguridad ni de la recuperación de datos y/o ajustes durante el periodo de garantía. Recomendamos que realice sus propias copias de seguridad de datos o se apunte los ajustes.

# **Ayuda para los usuarios de Europa**

En su **Documento de Garantía Paneuropea** encontrará los datos de contacto del Soporte Técnico de Epson.

# *<u>Índice</u>*

# $\mathbf{A}$

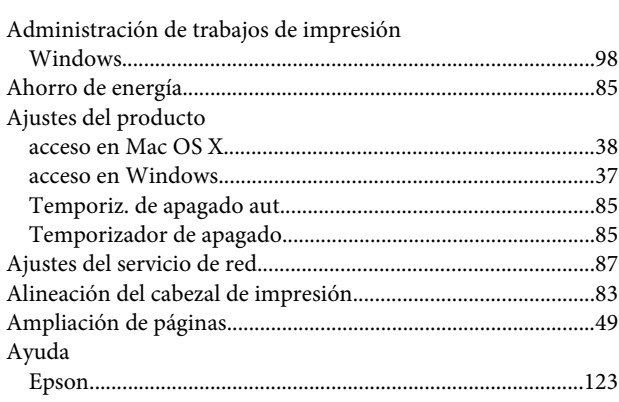

### $\pmb B$

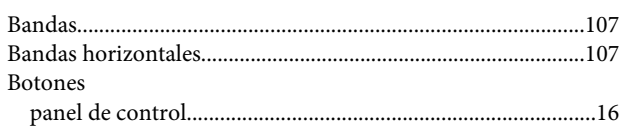

# $\mathsf{C}$

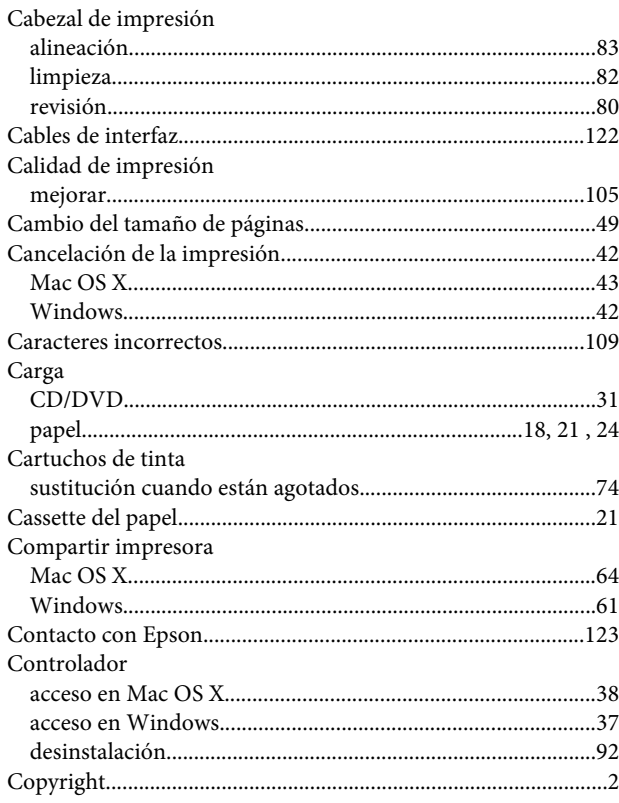

### D

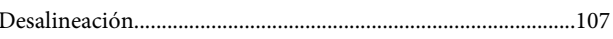

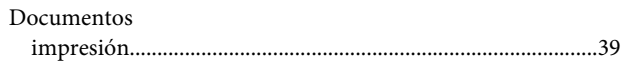

# $\mathsf E$

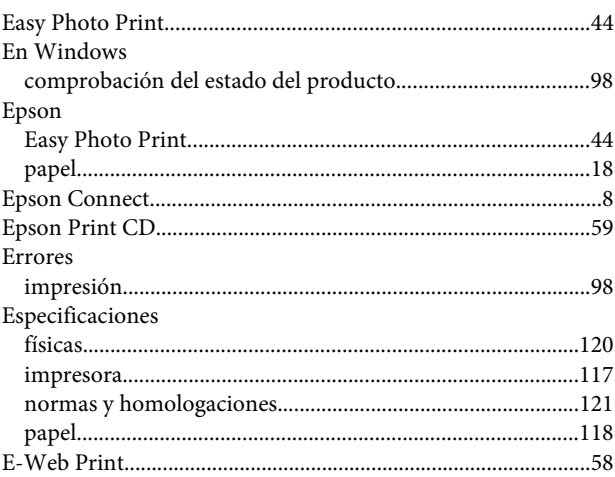

# $\bar{\mathsf{F}}$

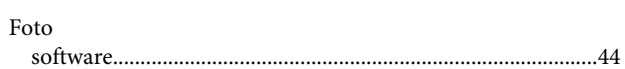

## $\begin{array}{c} \rule{0pt}{2.5ex} \rule{0pt}{2.5ex} \rule{0$

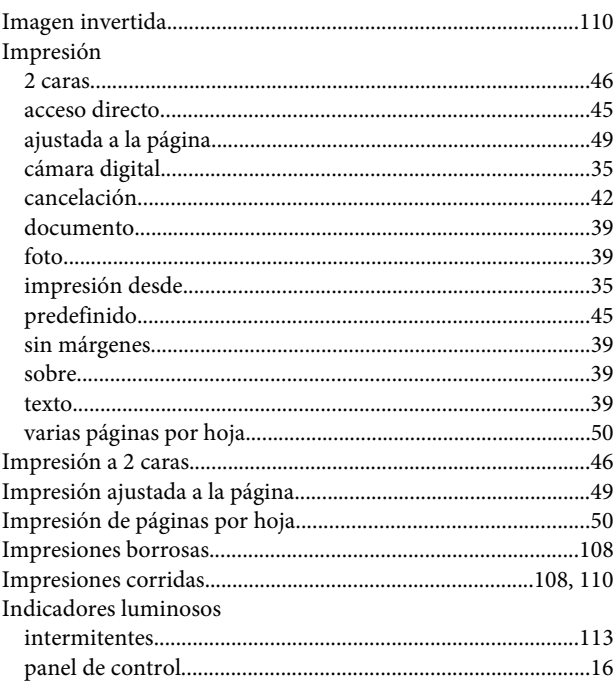

#### L

Limpieza

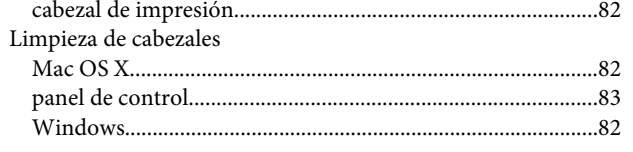

### M

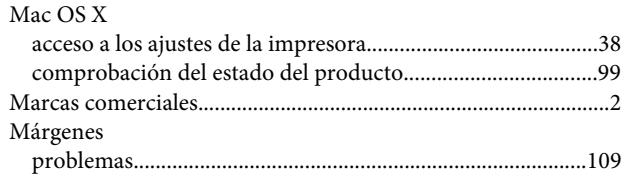

#### $\mathsf{P}$

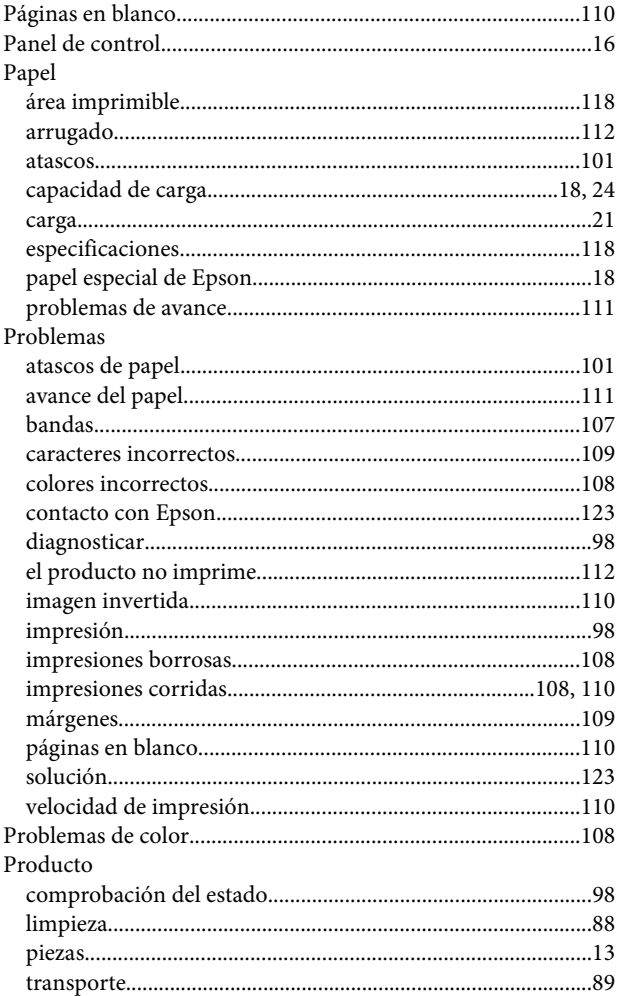

## $\overline{\mathsf{R}}$

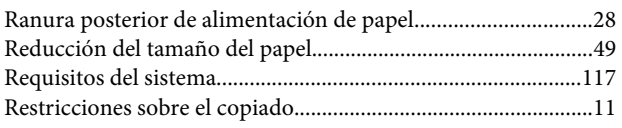

### $\mathsf{S}$

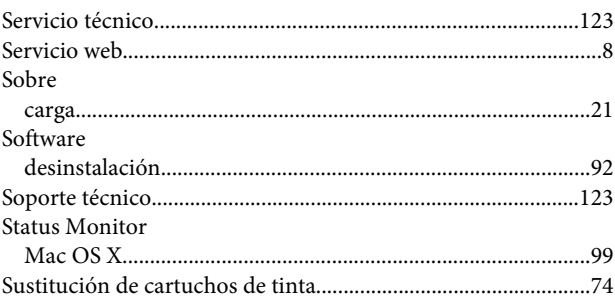

### $\mathbf T$

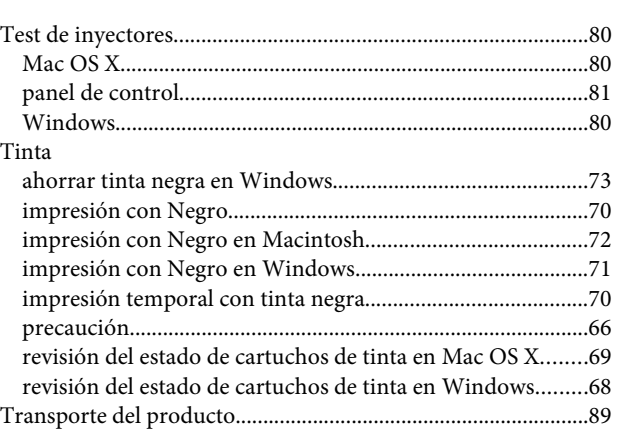

# $\overline{U}$

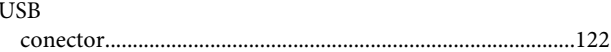

# $\mathbf{V}$

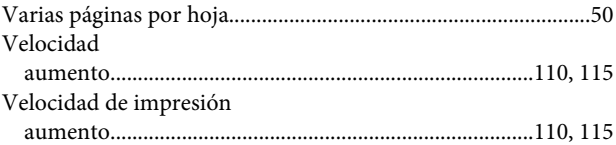

#### W

```
Windows
```